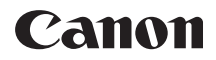

# EOS KEEL<br>EOS 400B **DIGITAL**

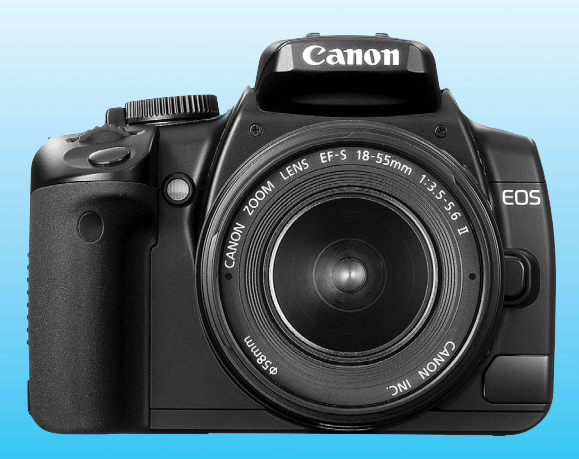

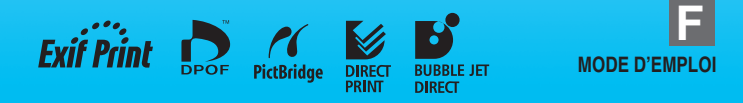

# **Nous vous remercions d'avoir choisi un appareil Canon.**

L'EOS DIGITAL REBEL XTi/EOS 400D DIGITAL est un appareil photo reflex mono-objectif numérique haut de gamme muni d'un capteur d'images de 10,10 millions de pixels. Il offre de nombreuses fonctions comme les styles d'image qui améliorent l'expression photographique, la mise au point automatique rapide pour les sujets en mouvement, des modes de prise de vue pour débutants et utilisateurs confirmés, et l'impression directe.

En outre, l'unité du capteur autonettoyant retire la poussière collée au capteur.

### **Familiarisez-vous avec votre appareil en prenant des photos**

Ce mode d'emploi explique comment prendre différents sujets et scènes aussi bien pour les débutants que pour les utilisateurs confirmés. Un appareil photo numérique permet de visionner sur-lechamp l'image capturée. Tout en lisant ce mode d'emploi, prenez des photos comme indiqué et vérifiez les résultats. Ainsi, vous apprendrez à utiliser votre appareil photo et apprécierez davantage la photographie. Pour éviter les accidents ou les photos ratées, lisez les consignes de sécurité (p.10,11) et les précautions d'utilisation (p.12,13).

### **Prises de vue de test**

Une fois la photo prise, vérifiez que l'image a bien été enregistrée. Canon ne peut être tenu responsable d'une défectuosité de l'appareil ou de la carte mémoire faisant que les photos ne s'enregistrent pas sur la carte ou que leur lecture est impossible sur un ordinateur.

### **Droits d'auteur**

La loi régissant les droits d'auteur de votre pays peut interdire l'utilisation des images que vous avez enregistrées de certaines personnes et de certains sujets à des fins autres que strictement personnelles. Notez également que la prise de vue lors de représentations ou d'expositions publiques peut être interdite, même à des fins strictement personnelles.

### **Site Web pour apprendre les plaisirs de la photographie**

http://web.canon.jp/Imaging/enjoydslr/index.html

# **Liste de vérification des éléments**

Avant de commencer, vérifiez qu'il ne manque aucun des accessoires fournis avec votre appareil photo. Si un accessoire manquait, contactez votre revendeur. Vous pouvez également vérifier les accessoires livrés dans la configuration du système (p.164).

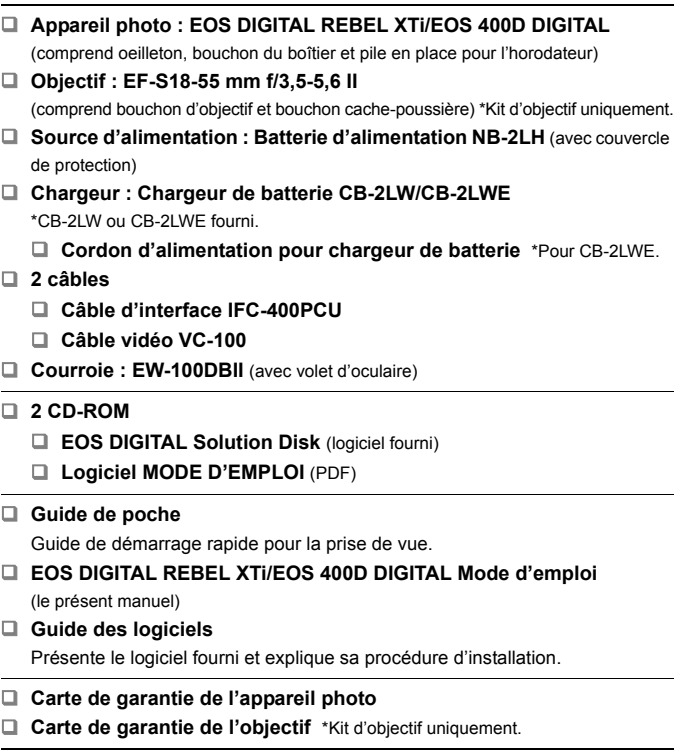

\* Veillez à ne perdre aucun des accessoires ci-dessus.

\* **L'appareil est livré sans carte CF (permettant l'enregistrement d'images).**  Vous devrez acheter les cartes CF séparément.

# **Conventions utilisées dans ce mode d'emploi**

### **Icônes utilisées dans ce mode d'emploi**

- l'icône < $\frac{1}{2}$  représente la molette principale.
- Les icônes < $\blacktriangle$  > et << $\blacktriangleright$  > indiquent le joypad.
- $\bullet$  L'icône < $\sin$ > représente la touche SET.
- $\delta$ 4,  $\delta$ 6 ou  $\delta$ 16 indique que la fonction correspondante reste active respectivement pendant 4, 6 ou 16 secondes lorsque vous relâchez la touche.
- Dans ce mode d'emploi, les icônes et les repères représentant les touches, molettes et réglages de l'appareil correspondent aux icônes et aux repères figurant sur l'appareil et sur le moniteur LCD.
- L'icône **MENU** indique une fonction modifiable en appuyant sur la touche <MENU> et en modifiant le réglage.
- $\bullet$  L'icône  $\star$  dans le coin supérieur droit de la page indique que la fonction est uniquement disponible en modes Zone de création (p.20).

### **A propos de (p.\*\*)**

Indique le numéro de la page de référence.

### A propos des symboles **※ ? 4** 同

- :  $\frac{1}{2}$  : Astuce ou conseil pour une meilleure prise de vue.
- $\overline{P}$ : Conseil pour résoudre des problèmes.
- : Avertissement pour prévenir les problèmes de prise de vue.
- 围 : Informations complémentaires.

### **Suppositions de base**

- \* Toutes les opérations décrites dans ce mode d'emploi supposent que le commutateur d'alimentation est déjà positionné sur  $\leq$ ON $>$ .
- \* On suppose que tous les réglages du menu et les fonctions personnalisées sont définis par défaut.
- \* Pour plus de clarté, les instructions représentent l'appareil photo équipé d'un objectif EF-S18-55 mm f/3,5-5,6 II.

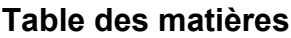

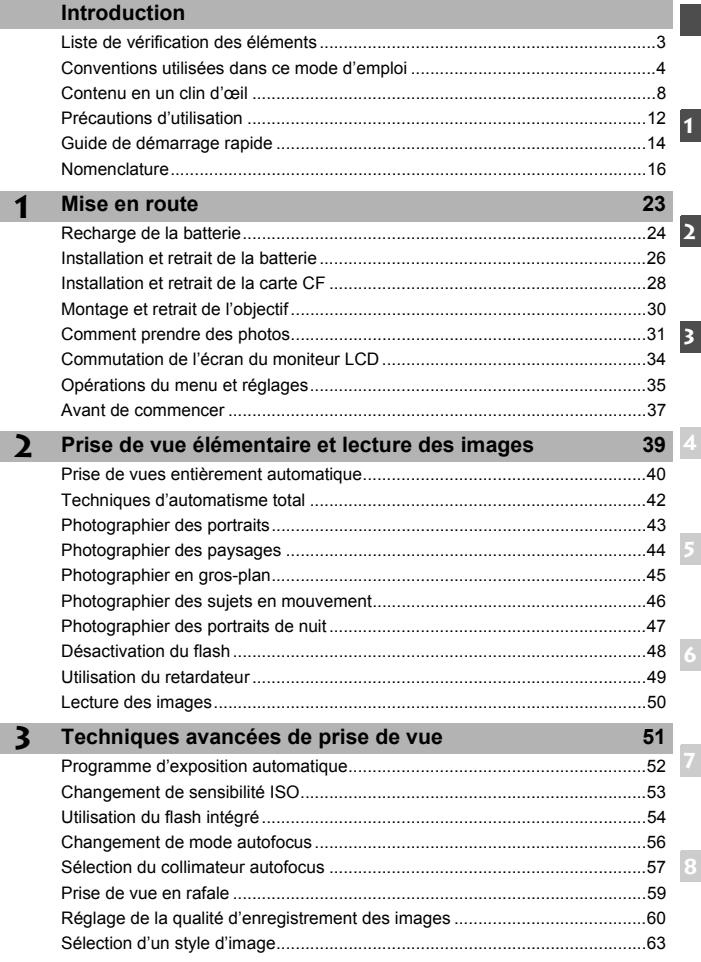

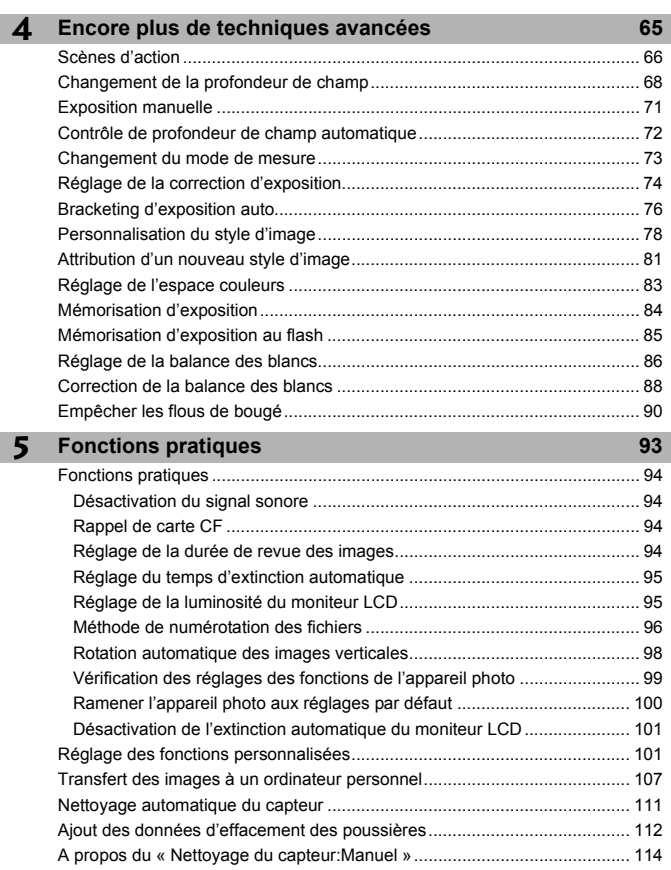

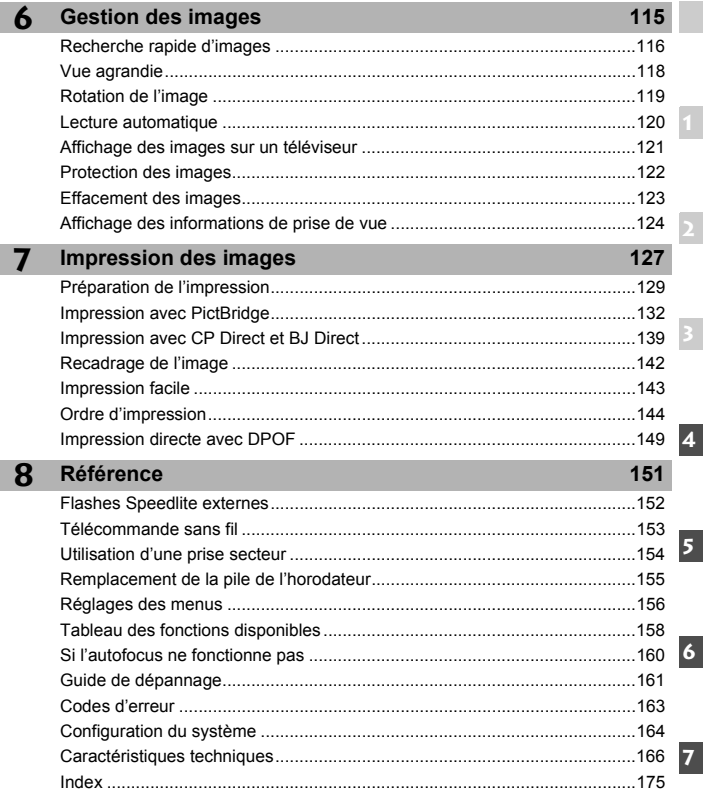

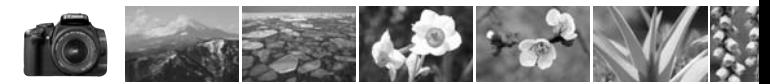

## **Contenu en un clin d'œil**

**Prise de vue**

- **Photographier en automatique**  $\rightarrow$  **p.39 48** (Modes Zone élémentaire)
- **Photographier en rafale → p.43, 46, 59 (** $\text{Q}$  **Prise de vue en rafale)**
- **Prendre une photo de moi-même dans un groupe**  $\rightarrow$  **p.49** ( $\&$  Retardateur)
- **Figer l'action**
- **Rendre floue une scène d'action**  $\rightarrow$  **p.66** (Tv Priorité à l'obturation)
- **Rendre flou l'arrière-plan**
- **Préserver la netteté de l'arrière-plan**  $\rightarrow$  **p.68 (Av Priorité à l'ouverture)**
- **Régler la luminosité de la photo (exposition)**

 $\rightarrow$  **p.74** (Correction d'exposition)

**Photographier sous un faible éclairage**

 $\rightarrow$  **p.40, 54** (Photographie au flash)

- **Photographier sans flash**  $\rightarrow$  **p.48** ( $\Omega$  Flash désactivé)
- **Photographier des feux d'artifices la nuit**  $\rightarrow$  **p.71 (Pose longue)**

### **Qualité d'image**

- **Modifier les effets d'image → p.63** (Sélection d'un style d'image)
- **Imprimer l'image en grand format**  $\rightarrow$  **p.60 (4L, 4L,**  $\mathbb{Z}$ **3)**
- **Prendre de nombreuses photos**  $\rightarrow$  **p.60 (45, 45)**
- **Prendre des photos noir et blanc ou sepia → p.64** (Monochrome)

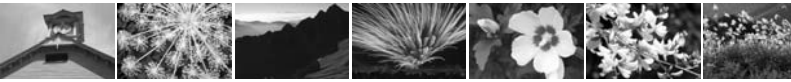

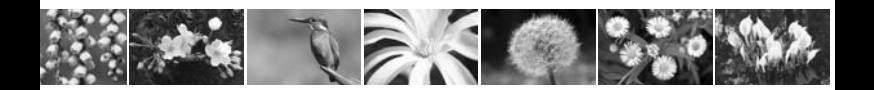

**Mise au point**

**Changer la mise au point**

 $\rightarrow$  **p.57** ( $\equiv$  Sélection du collimateur autofocus)

- **Sélectionner rapidement le collimateur autofocus**  $\rightarrow$  **p.103** (C.Fn-1-4)
- **Photographier un sujet en mouvement**  $\rightarrow$  **p.46**, **56** (Autofocus AI Servo)

### **Lecture**

- $\bullet$  Visualiser les images sur l'appareil photo  $\Rightarrow$  p.50 ( $\Box$  Lecture)
- **Rechercher rapidement les photos**

 $\rightarrow$  **p.116** ( $\blacksquare$  Affichage de l'index)

**Empêcher un effacement accidentel des images importantes**

 $\rightarrow$  **p.122** ( $\Box$  Protection de l'image)

- **Supprimer les images inutiles** → p.123 ( $\text{m}$  Effacement)
- Visualiser les images sur un téléviseur → p.121 (Sortie vidéo)
- **Régler la luminosité de l'écran à cristaux liquides**  $\rightarrow$  **p.95** (Luminosité LCD)

### **Impression**

**Imprimer facilement des photos**  $\rightarrow$  **p.127** (Impression directe)

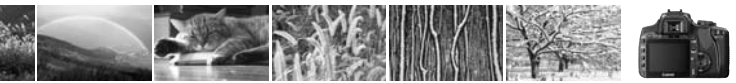

### **Consignes de sécurité**

Respectez ces consignes de sécurité et utilisez l'appareil correctement pour éviter tout risque de blessures graves ou mortelles et de dégâts matériels.

### **Pour éviter tout risque de blessure grave ou mortelle**

- Pour éviter tout risque d'incendie, de chaleur excessive, de fuite de produit chimique et d'explosion, respectez les consignes de sécurité ci-dessous :
	- Veillez à n'utiliser aucun autre type de batterie, de source d'alimentation et d'accessoire que ceux mentionnés dans ce manuel. N'utilisez aucune batterie fabriquée ou modifiée par vos soins.
	- Evitez de court-circuiter, de désassembler ou de modifier la batterie d'alimentation ou la pile de sauvegarde. Ne chauffez ou ne soudez pas la batterie d'alimentation ou la pile de sauvegarde. Ne mettez pas la batterie d'alimentation ou la pile de sauvegarde en contact avec le feu ou l'eau. Evitez de heurter physiquement la batterie d'alimentation ou la pile de sauvegarde.
	- N'installez pas la batterie d'alimentation ou la pile de sauvegarde en inversant la polarité (+ –). Ne mélangez pas des batteries neuves et usagées, ou encore des batteries de types différents.
	- Ne rechargez pas la batterie d'alimentation en dehors de la plage de températures ambiantes autorisée de 0 °C à 40 °C (32 °F à 104 °F). Veillez également à ne pas dépasser le temps de recharge.
	- N'insérez aucun corps étranger métallique dans les contacts électriques de l'appareil photo, les accessoires, les câbles de connexion, etc.
- Conservez la pile de sauvegarde hors de portée des enfants. Si un enfant avale la pile, consultez immédiatement un médecin. (Les produits chimiques qu'elle contient peuvent endommager l'estomac et les intestins.)
- Lorsque vous vous débarrassez d'une batterie d'alimentation ou d'une pile de sauvegarde, isolez les contacts électriques à l'aide d'une bande adhésive afin d'éviter tout contact avec d'autres objets métalliques ou d'autres batteries. Cela permet d'éviter tout risque d'incendie ou d'explosion.
- Si une chaleur excessive, de la fumée ou des exhalaisons sont émises pendant la recharge de la batterie d'alimentation, débranchez immédiatement le chargeur de la prise électrique pour arrêter la recharge et éviter tout risque d'incendie.
- Si la batterie d'alimentation ou la pile de sauvegarde fuit, change de couleur, se déforme ou émet des fumées ou encore des exhalaisons, retirez-la immédiatement. Veillez à ne pas vous brûler pendant cette opération.
- Evitez que tout produit s'échappant de la batterie puisse entrer en contact avec vos yeux, votre peau et vos vêtements. Cela peut entraîner des problèmes de peau ou la cécité. En cas de contact des produits qui s'échappent de la batterie avec vos yeux, votre peau ou vos vêtements, rincez la zone affectée avec une grande quantité d'eau sans frotter. Consultez immédiatement un médecin.
- Pendant la recharge, conservez l'appareil hors de portée des enfants. En effet, ils risqueraient de s'étrangler accidentellement ou de s'électrocuter avec le câble.
- Ne laissez aucun câble à proximité d'une source de chaleur. Cela risquerait de déformer les câbles ou de faire fondre leur isolation et de provoquer un incendie ou une électrocution.
- Ne déclenchez pas le flash en direction d'une personne au volant d'une voiture. Cela pourrait entraîner un accident.
- Ne déclenchez pas le flash à proximité des yeux d'une personne. Cela pourrait altérer sa vue. Lorsque vous utilisez un flash pour photographier un nourrisson, tenez-vous à une distance d'au moins un mètre.
- Avant de stocker l'appareil photo ou les accessoires lorsque vous ne les utilisez pas, retirez la batterie d'alimentation et débranchez le cordon d'alimentation. Cela permet d'éviter tout risque d'électrocution, de génération de chaleur et d'incendie.
- N'utilisez pas l'appareil en présence de gaz inflammable. Cela permet d'éviter tout risque d'explosion ou d'incendie.
- Si vous laissez tomber l'appareil et que le boîtier se casse en exposant les pièces internes, ne les touchez pas, car vous risqueriez de vous électrocuter.
- Abstenez-vous de désassembler ou de modifier l'appareil. Les pièces internes à haute tension peuvent entraîner une électrocution.
- Ne regardez pas le soleil ou une source lumineuse extrêmement brillante à travers l'appareil photo ou son objectif. Cela risquerait d'endommager votre vue.
- Conservez l'appareil photo hors de portée des jeunes enfants. Ils risqueraient de s'étrangler avec la courroie.
- Ne rangez pas l'appareil dans un endroit poussiéreux ou humide. Cela permet d'éviter tout risque d'incendie et d'électrocution.
- Avant d'utiliser l'appareil photo dans un avion ou un hôpital, vérifiez que cela est autorisé. Les ondes électromagnétiques émises par l'appareil peuvent interférer avec les instruments de l'avion ou les équipements médicaux de l'hôpital.
- Pour éviter tout risque d'incendie et d'électrocution, respectez les consignes ci-dessous :
	- Insérez toujours le cordon d'alimentation à fond dans la prise.
	- Ne manipulez pas le cordon d'alimentation avec des mains mouillées.
	- Lorsque vous débranchez un cordon d'alimentation, saisissez et tirez la fiche, et non le cordon.
	- Ne griffez pas, ne coupez pas ou ne pliez pas excessivement le cordon, et ne placez aucun objet lourd sur celui-ci. Ne tordez ou ne nouez pas les cordons.
	- Ne branchez pas un trop grand nombre de cordons d'alimentation sur la même prise électrique.
	- N'utilisez pas de cordon dont l'isolation est endommagée.
- Débranchez régulièrement le cordon d'alimentation et utilisez un chiffon sec pour éliminer la poussière autour de la prise électrique. Si l'appareil se trouve dans un environnement poussiéreux, humide ou huileux, la poussière présente sur la prise électrique peut devenir humide et provoquer un court-circuit susceptible de déclencher un incendie.

### **Pour éviter toute blessure ou tout dégât matériel**

- Ne laissez pas l'appareil dans une voiture sous un soleil brûlant ou à proximité d'une source de chaleur. L'appareil peut devenir brûlant et provoquer des brûlures.
- Ne déplacez pas l'appareil photo lorsqu'il est installé sur un trépied. Vous risqueriez de vous blesser. Vérifiez également que le trépied est suffisamment robuste pour supporter le poids de l'appareil photo et de l'objectif.
- Ne laissez pas l'objectif ou l'appareil photo muni d'un objectif au soleil sans le bouchon d'objectif. Sinon, l'objectif risque de concentrer les rayons du soleil et de provoquer un incendie.
- Ne recouvrez pas ou n'emballez pas l'appareil de recharge de la batterie dans un tissu. En effet, la chaleur risque d'être capturée à l'intérieur et de déformer le boîtier ou de provoquer un incendie.
- Si vous laissez tomber l'appareil photo dans l'eau et si de l'eau ou des fragments métalliques pénètrent à l'intérieur, retirez rapidement la batterie d'alimentation et la pile de sauvegarde. Cela permet d'éviter tout risque d'incendie et d'électrocution.
- N'utilisez ou ne laissez pas la batterie d'alimentation ou la pile de sauvegarde dans un environnement très chaud. En effet, cela peut entraîner une fuite de la batterie ou raccourcir son autonomie. La batterie d'alimentation ou la pile de sauvegarde peuvent également devenir brûlantes et entraîner des risques de brûlures.
- N'utilisez ni diluant, ni benzène, ni tout autre solvant organique pour nettoyer l'appareil. Cela risquerait d'entraîner un risque d'incendie ou de porter atteinte à votre santé.

### **Si le produit ne fonctionne pas correctement ou doit être réparé, contactez votre revendeur ou le Service Après-Vente Canon le plus proche.**

# **Précautions d'utilisation**

### **Précautions lors de l'utilisation**

- Cet appareil photo est un instrument de précision. Ne le faites pas tomber et ne lui faites pas subir de choc.
- L'appareil n'étant pas étanche, il ne devra pas être utilisé sous la pluie ni dans l'eau. Si par accident il tombait dans l'eau, emportez-le au Service Après-Vente Canon le plus proche dès que possible. S'il est mouillé, essuyez-le avec un chiffon propre et sec. S'il a été exposé à l'air marin, essuyez-le avec un chiffon humide bien essoré.
- Ne laissez pas l'appareil à proximité d'appareils engendrant des champs magnétiques puissants, par exemple un aimant ou un moteur électrique. Evitez également d'utiliser ou de laisser l'appareil dans des endroits soumis à des ondes radio puissantes, par exemple des émetteurs de radiotélédiffusion. Les champs magnétiques puissants peuvent entraîner des dysfonctionnements de l'appareil et détruire les données d'image.
- N'exposez pas l'appareil photo à une chaleur excessive, par exemple au soleil, dans une voiture. Les hautes températures peuvent entraîner un mauvais fonctionnement de l'appareil photo.
- L'appareil renferme des circuits électroniques de précision. N'essayez jamais de le démonter.
- Utilisez une poire soufflante pour éliminer la poussière qui s'accumule sur l'objectif, le viseur, le miroir reflex et le verre de visée. Evitez de nettoyer le boîtier de l'appareil ou l'objectif avec des nettoyeurs à base de solvants organiques. Si vous n'arrivez pas à enlever la saleté, contactez votre Service Après-Vente Canon.
- Ne touchez pas les contacts électriques de l'appareil avec les doigts. Cela pourrait entraîner de la corrosion et compromettre le bon fonctionnement de l'appareil.
- Si vous déplacez rapidement l'appareil d'un environnement froid à un endroit chaud, il risque de se former de la condensation sur l'appareil et sur les pièces internes. Pour éviter toute condensation, mettez l'appareil photo dans un sac en plastique hermétique et laissez-le se stabiliser à la température ambiante avant de le sortir du sac.
- N'utilisez pas l'appareil s'il présente des traces de condensation. Cela pourrait l'endommager. En cas de condensation, retirez l'objectif, la carte CF ainsi que la batterie et attendez que la condensation s'évapore avant d'utiliser l'appareil.
- Si vous ne prévoyez pas d'utiliser l'appareil pendant un certain temps, retirez la batterie et rangez l'appareil dans un endroit frais, sec et bien ventilé. Lorsque vous n'utilisez pas l'appareil pendant une longue période, appuyez de temps en temps sur le bouton de prise de vue deux ou trois fois de suite, pour vous assurer que l'appareil fonctionne toujours.
- Evitez de ranger l'appareil dans des endroits où sont stockés des produits chimiques corrosifs, par exemple dans une chambre noire ou dans un laboratoire.
- Lorsque l'appareil photo n'a pas été utilisé pendant une longue période, testez toutes ses fonctions avant de l'utiliser. Si vous n'avez pas utilisé l'appareil pendant un certain temps ou que vous prévoyez de faire très prochainement une série de photos importantes, faites vérifier le fonctionnement de votre appareil auprès du Service Après-Vente Canon ou assurez-vous personnellement de son bon fonctionnement.

### **Moniteur LCD**

- Le moniteur LCD fait appel à une technologie de haute précision avec plus de 99,99 % de pixels efficaces. Toutefois, il est possible qu'il y ait quelques pixels morts dans le 0,01 % de pixels restants, voire moins. Les pixels morts sont de minuscules points noirs ou rouges mais ne sont pas le signe d'un mauvais fonctionnement. Ils constituent un problème d'affichage et sont sans effet sur les images enregistrées.
- Si vous laissez allumé le moniteur LCD pendant une période prolongée, un marquage du phosphore à l'écran peut avoir lieu, c'est-à-dire qu'une image rémanente peut apparaître sur l'écran. Toutefois, ce phénomène ne dure pas et disparaît lorsque vous cessez d'utiliser l'appareil pendant quelques jours.

### **Carte CF**

- La carte CF est un dispositif de précision. Ne faites pas tomber la carte CF et ne la soumettez pas à des vibrations. En effet, vous pourriez endommager les images enregistrées.
- Evitez de conserver ou d'utiliser la carte CF à proximité de tout ce qui peut générer des champs magnétiques puissants tels que les téléviseurs, les haut-parleurs ou les aimants. Evitez également tout endroit chargé d'électricité statique. En effet, vous pourriez perdre les images enregistrées sur la carte CF.
- Ne laissez pas la carte CF au soleil ni près d'une source de chaleur. Vous pourriez provoquer leur déformation et les rendre inutilisables.
- Ne renversez pas de liquide sur une carte CF.
- Rangez toujours vos cartes CF dans une boîte pour protéger les données enregistrées.
- Ne pliez pas les cartes et ne les soumettez pas à des forces ou à des chocs violents.
- Ne rangez pas la carte CF dans des endroits chauds, poussiéreux ou humides.

### **Contacts électriques de l'objectif**

Lorsque vous retirez l'objectif de l'appareil, fixez le bouchon d'objectif ou posez l'objectif avec sa monture orientée vers le haut pour éviter d'endommager la surface de l'objectif et les contacts électriques.

**Contacts** 

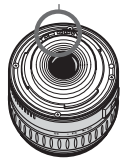

# **Guide de démarrage rapide**

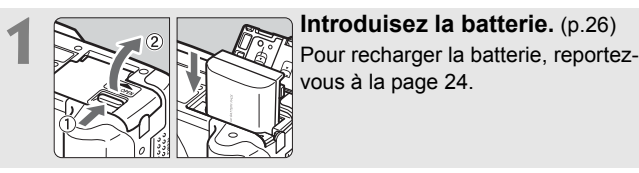

vous à la page 24.

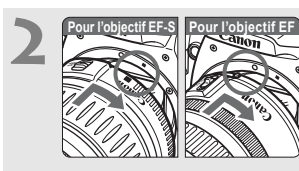

### **2 Montez l'objectif.** (p.30)

Lorsque vous connectez un objectif EF-S, alignez-le sur le repère blanc de l'appareil photo. Pour les autres objectifs, alignez-les sur le repère rouge.

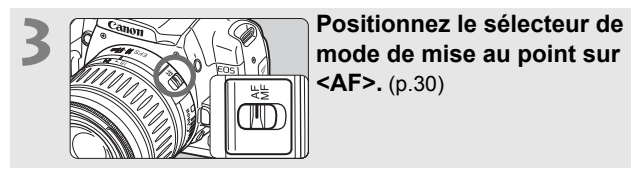

**<AF>.** (p.30)

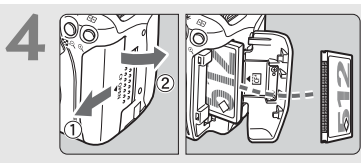

**4 Pour insérer une carte CF, ouvrez le couvercle d'emplacement.** (p.28) La face avec l'étiquette doit être face à vous et insérez la carte dans l'appareil, l'extrémité avec des petits trous en premier.

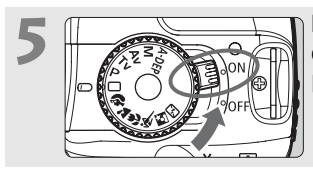

**5 Positionnez le commutateur**<br> **d'alimentation sur <0N>.** (p.31) Les réglages actuels apparaissent sur le moniteur LCD.

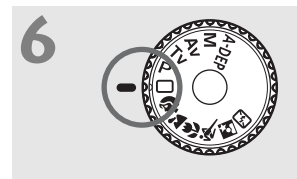

**6 Positionnez la molette de**<br> **Sélection des modes sur <** $\Box$ **> (Automatisme total).** (p.40) Tous les réglages nécessaires de l'appareil photo sont définis automatiquement.

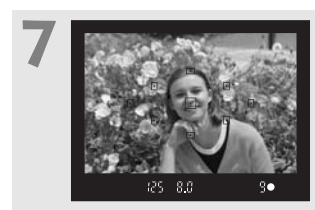

**7 Effectuez la mise au point.** (p.33) Regardez dans le viseur et orientez le centre du viseur sur le sujet. Enfoncez le bouton de prise de vue à mi-course et l'appareil photo effectuera la mise au point.

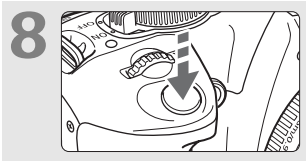

### **8 Prenez la photo.** (p.33) Enfoncez complètement le bouton de prise de vue pour prendre la photo.

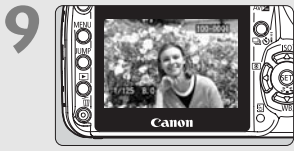

### **9 Vérifiez la photo sur le moniteur LCD.** (p.94)

L'image capturée s'affiche pendant environ 2 secondes sur le moniteur LCD.

- L'affichage des réglages de l'appareil photo sur le moniteur LCD s'éteint automatiquement lorsque vous approchez votre œil de l'oculaire.
- Pour afficher les images capturées, reportez-vous à la section « Lecture des images » (p.50).
- Pour effacer une image, reportez-vous à la section « Effacement des images » (p.123).

# **Nomenclature**

Les éléments en caractère gras sont présentés jusqu'à la section « Prise de vue élémentaire et lecture des images ».

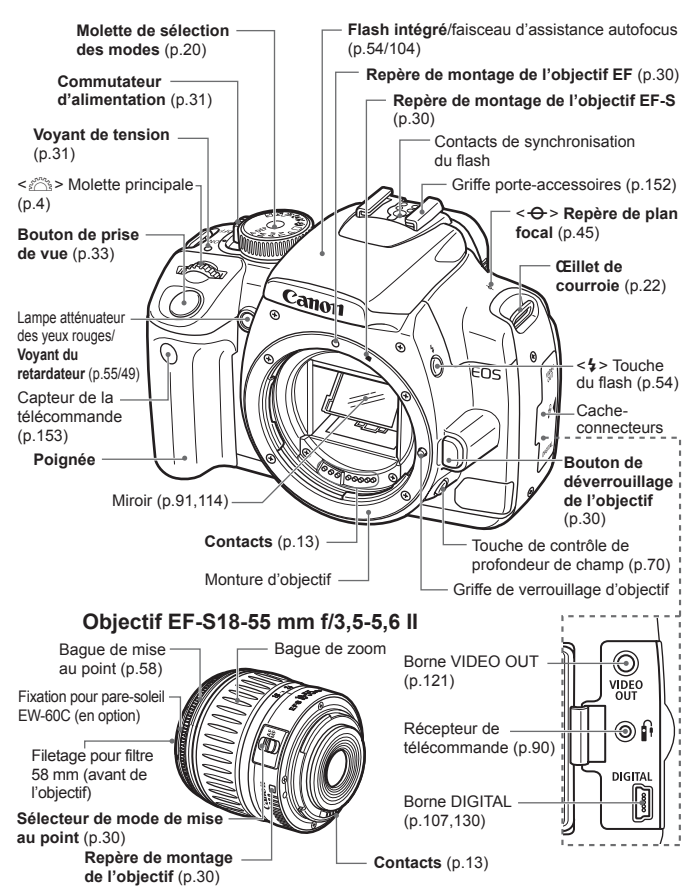

### Nomenclature

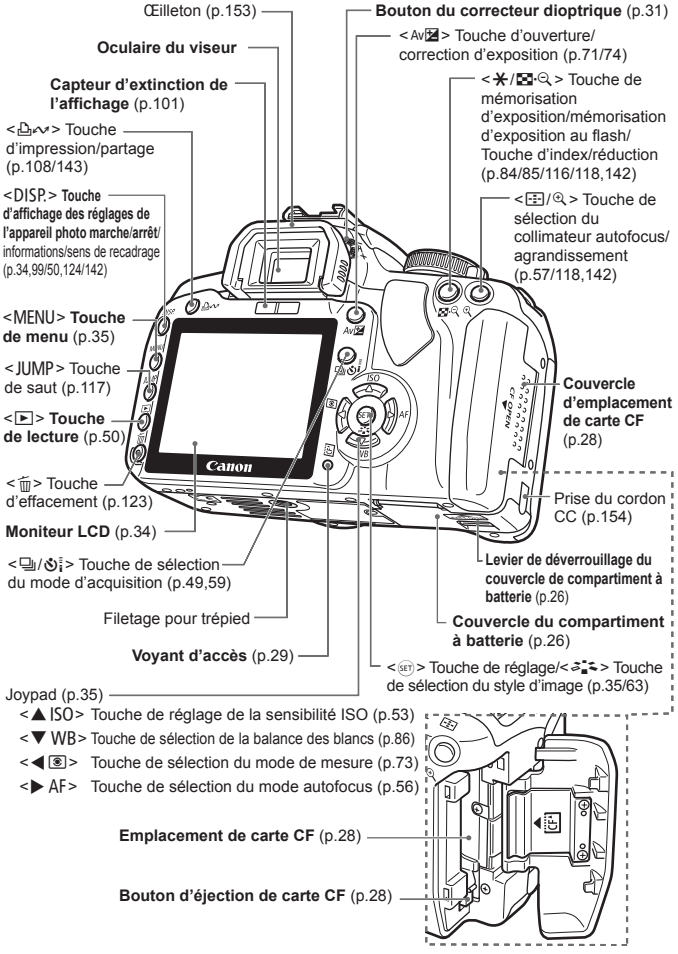

### **Affichage de réglages de l'appareil photo**

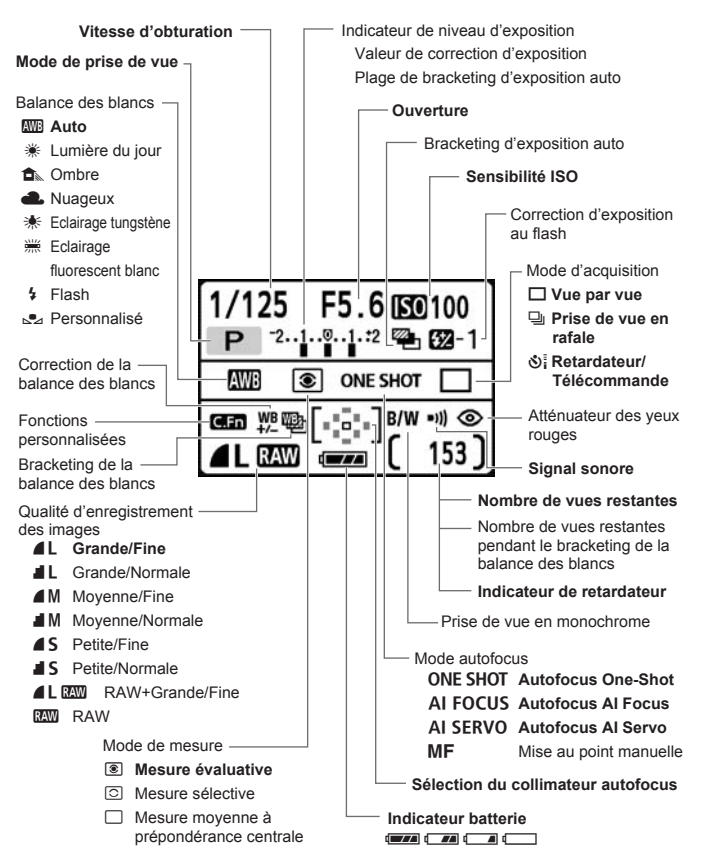

L'affichage n'indiquera que les réglages actuellement applicables.

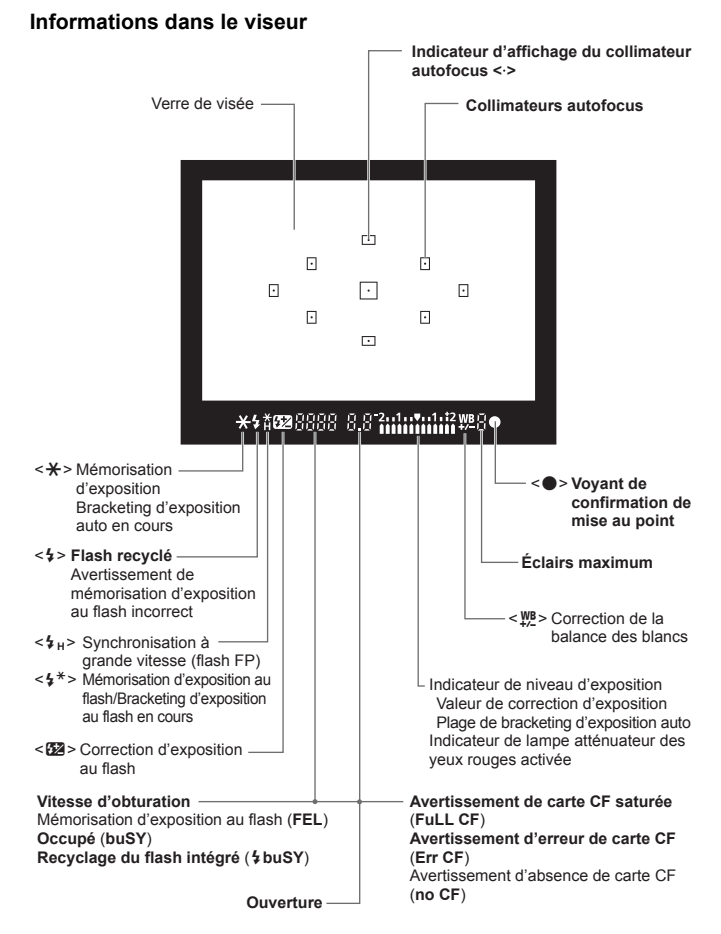

L'affichage n'indiquera que les réglages actuellement applicables.

### **Molette de sélection des modes**

La molette de sélection des modes comprend les modes Zone élémentaire et les modes Zone de création.

### **Zone de création**

Ces modes vous donnent davantage de contrôle sur les photos obtenues.

- P : Programme d'exposition automatique (p.52)
- $Tv$  : Priorité à l'obturation (p.66)
- Av : Priorité à l'ouverture (p.68)
- **M** : Exposition manuelle (p.71)
- A-DEP : Contrôle de profondeur de champ automatique (p.72)

**Automatisme total**

### **Zone élémentaire**

Il vous suffit d'appuyer sur le bouton de prise de vue. Prise de vue entièrement automatique de certains types de sujet.

1: **Automatisme total** (p.40)

### **Zone dédiée à l'image**

- $\bullet$  : Portrait (p.43)
- **34:** Paysage (p.44)
- $\mathcal{L}$  : Gros-plan (p.45)
- **8: Sports (p.46)**
- 6 : Portrait de nuit (p.47)
- 7: Flash désactivé (p.48)

### **Chargeur de batterie CB-2LW**

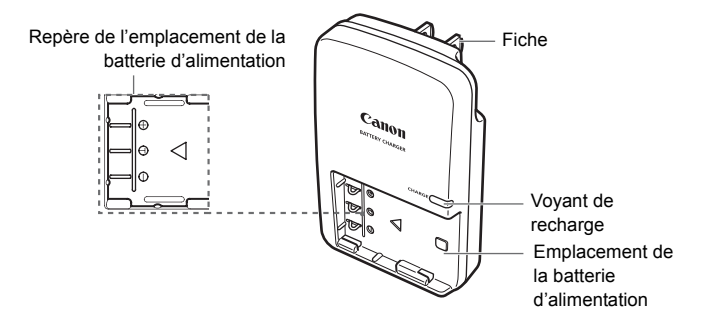

### **Chargeur de batterie CB-2LWE**

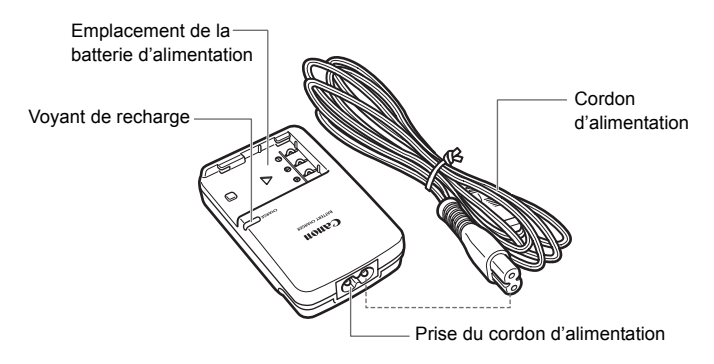

### **Fixation de la courroie**

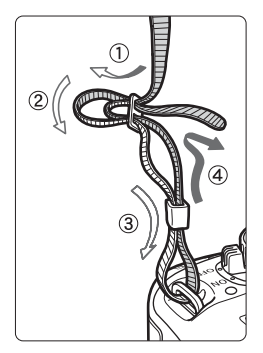

Passez l'extrémité de la courroie à travers l'œillet de courroie de l'appareil d'en bas. Ensuite, faites-la passer dans la boucle de la courroie de la manière illustrée. Tendez la courroie en tirant dessus et assurez-vous qu'elle est bien fixée.

 Le volet d'oculaire est également attaché à la courroie. (p.153)

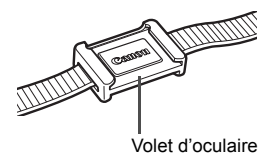

- Adobe est une marque d'Adobe Systems Incorporated.
- CompactFlash est une marque de SanDisk Corporation.
- Windows est une marque ou une marque déposée de Microsoft Corporation aux Etats-Unis et dans d'autres pays.
- Macintosh est une marque déposée de Apple Corporation aux Etats-Unis et dans d'autres pays.
- Toutes les autres marques et noms de société mentionnés dans le présent manuel sont la propriété des détenteurs respectifs.
- Cet appareil photo numérique prend en charge le système de format de fichiers propriétaire Design rule for Camera File 2.0 et Exif 2.21 (ou « Exif Print »). Exif Print est une norme permettant d'améliorer la compatibilité entre les appareils photo numériques et les imprimantes. Lors d'une connexion à une imprimante compatible Exif Print, les informations relatives à la prise de vue sont intégrées afin d'optimiser l'impression.

# **Mise en route**

**1**

Ce chapitre décrit les étapes préparatoires et le fonctionnement de base de l'appareil photo.

# **Recharge de la batterie**

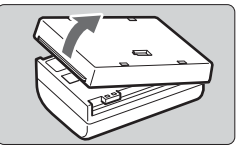

### **1 Retirez le couvercle.**

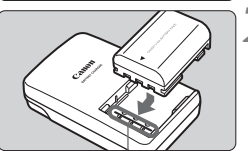

Repère de l'emplacement de la batterie d'alimentation

**CB-2LW**

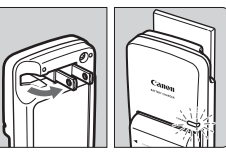

**CB-2LWE**

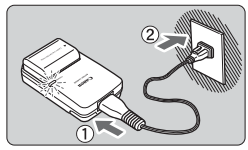

### **2 Fixez la batterie.**

- Alignez l'avant de la batterie avec la ligne de repère du chargeur. En appuyant sur la batterie, faites-la glisser dans le sens de la flèche.
- **Pour retirer la batterie, suivez la** procédure ci-dessus dans l'ordre inverse.

### **3 Pour le modèle CB-2LW Dégagez les broches et rechargez la batterie.**

- Dégagez les broches du chargeur dans le sens de la flèche.
- Branchez les broches du chargeur sur une prise secteur.

### **Pour le modèle CB-2LWE Branchez le cordon d'alimentation et rechargez la batterie.**

- Raccordez le cordon d'alimentation au chargeur et branchez la prise du chargeur sur la prise secteur.
- $\blacktriangleright$  La recharge commence automatiquement et le voyant de recharge devient orange.
- **Lorsque la batterie est complètement** chargée, le voyant de recharge devient vert.
- **Il faut environ 90 minutes pour recharger une batterie totalement déchargée.**

### **Conseils d'utilisation de la batterie et du chargeur**

- **Rechargez la batterie un jour avant ou le jour même où vous l'utiliserez.** Une batterie rechargée et non utilisée perd progressivement son énergie avec le temps. Le temps nécessaire pour recharger la batterie dépend de la température ambiante et du niveau de puissance de la batterie.
- **Ne rechargez pas la batterie pendant plus de 24 heures** (afin d'éviter la détérioration de ses performances).
- **Lorsque la recharge est terminée, détachez la batterie et débranchez le chargeur de la prise secteur.**
- **Vous pouvez fixer le couvercle dans un sens différent indiquant si la batterie a été rechargée ou non.**

Si la batterie a été rechargée, fixez le couvercle de sorte que l'orifice en forme de batterie  $\leq$  > s'aligne sur l'étiquette bleue de la batterie. Si la batterie est épuisée, fixez le couvercle dans le sens inverse.

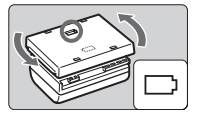

 **Utilisez la batterie dans une plage de températures ambiantes comprises entre 0 °C et 40 °C / 32 °F et 104 °F.**

Pour obtenir des performances optimales, une température ambiante comprise entre 10 °C et 30 °C / 50 °F et 86 °F est recommandée. Dans les endroits froids, par exemple dans les régions enneigées, les performances des batteries ainsi que leur autonomie peuvent baisser temporairement.

- **Retirez la batterie de l'appareil, lorsque vous ne l'utilisez pas.** Si vous laissez la batterie dans l'appareil photo pendant une période prolongée, il se peut qu'une petite quantité de courant soit libérée, entraînant une décharge excessive et une diminution de l'autonomie de la batterie. Rangez la batterie avec son couvercle en place. Le stockage d'une batterie complètement rechargée peut réduire ses performances.
- **Le chargeur de batterie peut également être utilisé dans un pays étranger.**

Le chargeur de batterie est compatible avec une source d'alimentation de 100 à 240 V CA 50/60 Hz. Si la forme de la broche est différente, achetez un adaptateur pour prise pour ce pays. Ne fixez pas un transformateur de tension au chargeur de batterie. Ceci pourrait l'endommager.

 **Si la batterie s'épuise rapidement même après l'avoir complètement rechargée, remplacez-la.** Remplacez-la par une neuve.

- N'utilisez pas le chargeur de batterie pour recharger une autre batterie que le modèle NB-2LH.
	- La batterie d'alimentation NB-2LH est destinée aux produits Canon uniquement. Son utilisation avec un chargeur de batterie ou un produit non-Canon peut entraîner un dysfonctionnement ou des accidents pour lesquels Canon ne saurait être tenu pour responsable.

# **Installation et retrait de la batterie**

### **Installation de la batterie**

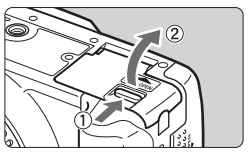

### **1 Ouvrez le couvercle du compartiment à batterie.**

 Faites glisser le levier comme indiqué par la flèche et ouvrez le couvercle.

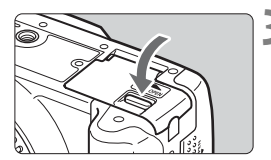

### **2 Insérez la batterie.**

- Insérez l'extrémité dotée des contacts de batterie.
- **Insérez la batterie jusqu'au déclic.**

### **3 Fermez le couvercle.**

 Fermez le couvercle en exerçant une légère pression.

### **Vérification du niveau de charge de la batterie**

Lorsque le commutateur d'alimentation est positionné sur  $\langle ON \rangle$  (p.31), le niveau de charge de la batterie affiche :

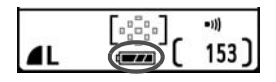

- **z** : Charge suffisante.
- **IZE : Niveau de batterie légèrement**

faible, mais énergie suffisante.

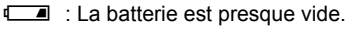

Recharge nécessaire.

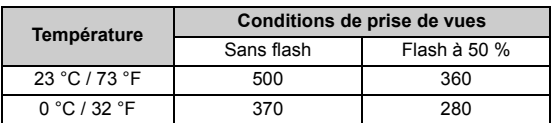

**Autonomie de la batterie** [Nombre de prises de vue approx.]

 Les chiffres ci-dessus s'appliquent pour une alimentation par batterie NB-2LH complètement rechargée et sont basés sur les critères de test de la CIPA (Camera & Imaging Products Association).

- $\boxed{5}$  Le nombre de prises de vue effectivement possibles peut être inférieur à celui indiqué ci-dessus, en fonction des conditions de prise de vue.
	- Une pression prolongée du bouton de prise de vue à mi-course et l'utilisation de l'autofocus réduisent également considérablement le nombre de prises de vue possibles.
	- L'objectif fonctionne sur la batterie de l'appareil photo. L'utilisation de certains objectifs peut réduire le nombre de prises de vue possibles.

### **Retrait de la batterie**

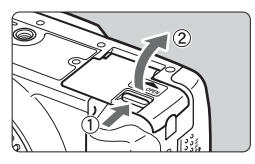

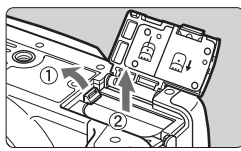

### **1 Ouvrez le couvercle du compartiment à batterie.**

• Faites glisser le levier comme indiqué par la flèche et ouvrez le couvercle.

### **2 Retirez la batterie.**

- Faites glisser le levier de verrouillage de la batterie comme indiqué par la flèche et retirez la batterie.
- Pour éviter un court-circuit, pensez à fixer le couvercle de protection sur la batterie.

# **Installation et retrait de la carte CF**

Les photos prises sont enregistrées sur la carte CF (en option). Bien que l'épaisseur entre une carte CF de type I et de type II soit différente, vous pouvez insérer l'une ou l'autre dans l'appareil photo. Cet appareil est également compatible avec les cartes Microdrive (type disque dur) et CF de 2 Go ou plus.

### **Installation de la carte**

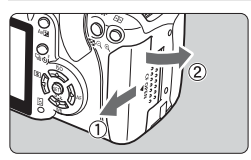

Face imprimée

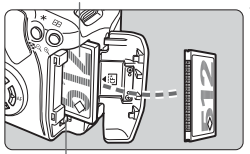

Bouton d'éjection de la carte CF

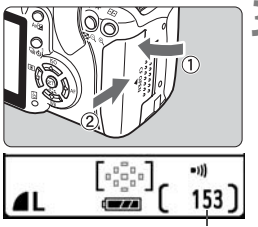

Nombre de vues restantes

### **1 Ouvrez le couvercle.**

 Pour l'ouvrir, faites-le glisser dans le sens de la flèche.

### **2 Insérez la carte CF.**

- **Comme illustré, la face avec l'étiquette doit être face à vous. Insérez ensuite la carte dans l'appareil, l'extrémité comportant des petits trous en premier. Insérer la carte CF à l'envers risque d'endommager l'appareil photo.**
- E Le bouton d'éjection de la carte CF sortira.

### **3 Fermez le couvercle.**

- Fermez le couvercle et faites-le glisser dans le sens de la flèche jusqu'au déclic.
- Lorsque le commutateur d'alimentation est positionné sur <0N>, le nombre de vues restantes s'affiche sur le moniteur LCD.

 $\Box$  Le nombre de vues restantes dépend de la capacité restante de la carte CF, de la qualité d'enregistrement des images, de la sensibilité ISO, etc.

### **Retrait de la carte**

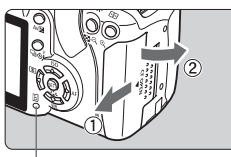

Voyant d'accès

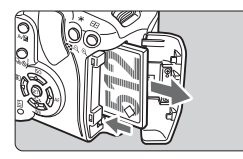

### **1 Ouvrez le couvercle.**

- **Positionnez le commutateur**  $d'$ alimentation sur  $\leq$ OFF $\geq$ .
- Assurez-vous que « Enregistrement… » ne s'affiche pas sur le moniteur LCD.
- Vérifiez que le voyant d'accès est éteint, puis ouvrez le couvercle.

### **2 Retirez la carte CF.**

- Appuyez sur le bouton d'éjection de la carte CF.
- $\blacktriangleright$  La carte CF sortira.
- Fermez le couvercle.
- **Un voyant d'accès clignotant indique que les données sont en cours de transfert, lecture, écriture ou suppression sur la carte CF. Tant que le voyant d'accès est allumé ou clignote, n'effectuez aucune des opérations suivantes. Cela pourrait détériorer les données de photo. Cela pourrait aussi endommager la carte CF ou l'appareil photo.**
	- **· Ouvrir le couvercle de l'emplacement de carte CF.**
	- **· Retirer la batterie.**
	- **· Secouer et faire subir des chocs à l'appareil.**
	- Si la carte CF contient déjà des images enregistrées, la numérotation des images peut ne pas commencer à partir de 0001. (p.96)
	- Si une erreur liée à la carte CF s'affiche, reportez-vous à la page 38.
	- Les cartes mémoire de type disque dur sont plus sensibles aux vibrations et aux chocs que les cartes CF. Si vous utilisez une carte de ce type, faites très attention de ne pas secouer l'appareil, ou encore le heurter physiquement, en particulier pendant l'enregistrement ou l'affichage des images.

Dans le menu, si vous définissez [z**Déc sans carte**] sur [**Non**], il ne sera pas possible de prendre une photo sans carte CF. (p.94)

### **Montage de l'objectif**

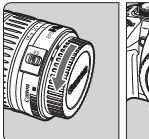

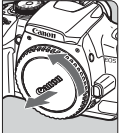

Repère de montage de l'objectif EF-S

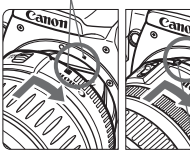

Repère de montage de l'objectif EF

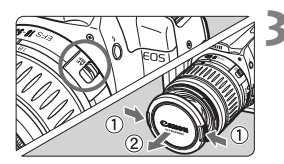

### **1 Retirez les bouchons.**

 Retirez le bouchon arrière de l'objectif et le bouchon du boîtier de l'appareil en les tournant dans le sens de la flèche.

### **2 Montez l'objectif.**

- Alignez l'objectif EF-S sur le repère de montage blanc de l'objectif EF-S de l'appareil photo et tournez l'objectif dans le sens de la flèche jusqu'au déclic.
- Si vous connectez un objectif autre qu'un objectif EF-S, alignez-le sur le repère de montage rouge de l'objectif EF.

### **3 Positionnez le sélecteur de mode de mise au point de l'objectif sur <AF> (autofocus).**

- S'il est positionné sur <MF> (mise au point manuelle), l'autofocus ne fonctionnera pas.
- **4 Enlevez le bouchon avant de l'objectif.**

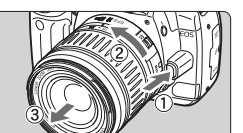

**Retrait de l'objectif**

**Tout en appuyant sur le bouton de déverrouillage de l'objectif, tournez l'objectif dans le sens de la flèche.**

 Tournez l'objectif jusqu'à ce qu'il se bloque, puis retirez-le.

Lorsque vous fixez ou retirez l'objectif, veillez à ne pas faire entrer de la poussière dans l'appareil par la monture de l'objectif.

# **Comment prendre des photos**

### **Commutateur d'alimentation**

L'appareil ne fonctionne que lorsque le commutateur d'alimentation est activé.

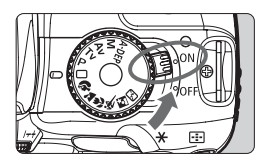

- <0N> : Le voyant de tension s'allume et l'appareil photo se met sous tension.
- <0FF>: L'appareil photo est hors tension et ne fonctionne pas. Mettez le commutateur dans cette position lorsque vous n'utilisez pas l'appareil.
- Ħ Lorsque le commutateur d'alimentation est positionné sur ON ou OFF, l'icône <  $\pm$  > s'affiche sur le moniteur LCD pour indiquer que le système du capteur autonettoyant fonctionne.
	- Afin d'économiser la batterie, l'appareil photo s'éteint automatiquement au bout d'environ 30 secondes d'inactivité. Pour rallumer l'appareil photo, il suffit d'enfoncer le bouton de prise de vue.
	- Vous pouvez modifier le temps d'extinction automatique à l'aide du réglage de menu [f11 Arrêt auto]. (p.95)
	- $\bullet$  Si vous positionnez le commutateur d'alimentation sur <0FF > alors que les images sont en cours d'enregistrement sur la carte CF, [**Enregistrement...**] s'affiche et l'appareil se met hors tension après que le carte CF a enregistré les images.

### **Réglage de l'image dans le viseur**

En réglant le viseur à votre vue, vous pourrez voir une image nette dans le viseur sans mettre vos lunettes.

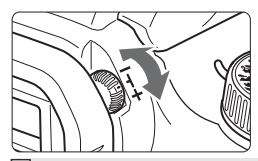

### **Tournez le bouton du correcteur dioptrique.**

 Tournez le bouton vers la gauche ou la droite afin que les neuf collimateurs autofocus du viseur deviennent nets.

Si le réglage dioptrique de l'appareil photo ne permet toujours pas d'obtenir une image nette dans le viseur, il est recommandé d'utiliser un correcteur dioptrique de la série E (10 types, en option).

### **Prise en main de l'appareil**

Pour obtenir des images nettes, immobilisez l'appareil pour éviter tout risque de flou de bougé.

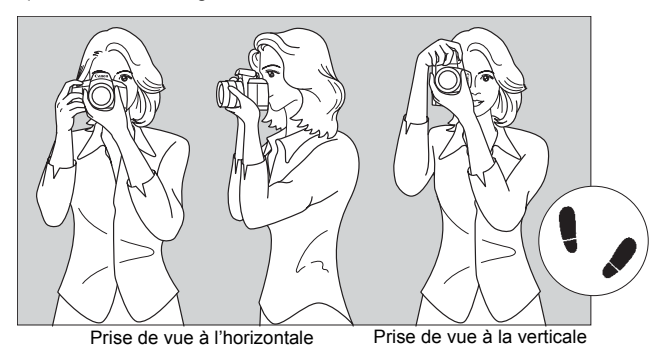

### **Prise en main de l'appareil**

- 1. Tenez la poignée de l'appareil photo de la main droite.
- 2. Tenez le barillet d'objectif par-dessous avec la main gauche.
- 3. Enfoncez légèrement le bouton de prise de vue avec l'index de votre main droite.

### **Stabilisation de l'appareil**

- 4. Appuyez vos bras et vos coudes contre vous.
- 5. Approchez votre œil le plus près possible du viseur (le moniteur LCD s'éteint).
- 6. Mettez un pied légèrement devant pour stabiliser davantage votre corps.
- \* Vous ne pouvez pas utiliser le moniteur LCD comme viseur pour prendre les photos.

### **Bouton de prise de vue**

Le bouton de prise de vue possède deux positions. Vous pouvez l'enfoncer à mi-course, puis l'enfoncer complètement.

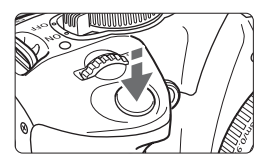

### **Enfoncement à mi-course**

Cela active l'autofocus (AF) et l'exposition automatique (AE) qui règle la vitesse d'obturation et l'ouverture. Le réglage d'exposition (vitesse d'obturation et ouverture) s'affiche dans le viseur. ( $\ddot{\lozenge}$ 4)

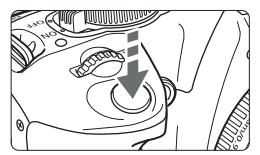

### **Enfoncement complètement** L'obturateur se déclenche et la photo est

prise.

### **Pour empêcher les flous de bougé**

Le mouvement de l'appareil photo au moment de l'exposition s'appelle un flou de bougé. Cela peut produire des images floues. Pour éviter tout flou de bougé, prenez en considération les points suivants :

- · Maintenez et immobilisez l'appareil photo comme illustré à la page précédente.
- · Enfoncez à mi-course le bouton de prise de vue pour faire la mise au point automatique, puis enfoncez-le complètement.
- R. Si vous enfoncez complètement le bouton de prise de vue sans l'enfoncer d'abord à mi-course ou si vous l'enfoncez à mi-course puis l'enfoncez complètement immédiatement, il s'écoulera un court laps de temps avant que l'appareil prenne la photo.
	- Indépendamment du statut de l'appareil photo (lecture des images, opération du menu ou enregistrement des images, etc.), vous pouvez immédiatement revenir à la prise de vue en enfonçant à mi-course le bouton de prise de vue (sauf pendant l'impression directe et pendant l'affichage de l'écran de transfert direct des images).

# **Commutation de l'écran du moniteur LCD**

Le moniteur LCD peut afficher l'écran de réglage de l'appareil photo, l'écran du menu, les images, etc.

### **Réglages de l'appareil photo**

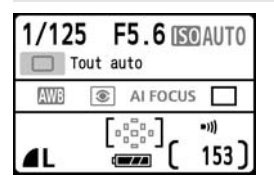

- S'affiche lorsque l'appareil photo est allumé.
- Lorsque vous approchez votre œil de l'oculaire du viseur, le capteur d'extinction d'affichage éteint automatiquement le moniteur LCD. Ceci empêche la luminosité du moniteur LCD de gêner votre vue. Le moniteur LCD s'allume à nouveau lorsque vous dégagez votre œil de l'oculaire du viseur.
- Pendant l'affichage de l'écran du menu ou des images comme illustré ci-dessous, vous pouvez immédiatement revenir à l'écran de réglage de l'appareil photo (illustré à gauche) en enfonçant à micourse le bouton de prise de vue.
- $\bullet$  Une pression sur la touche <DISP > allume ou éteint l'affichage.
- Si vous regardez dans le viseur avec des lunettes de soleil, il se peut que le moniteur LCD ne s'éteigne pas automatiquement. Le cas échéant, appuyez sur la touche <DISP > pour éteindre le moniteur.
	- En cas d'éclairage fluorescent à proximité, il se peut que le moniteur LCD s'éteigne. Dans ce cas, éloignez l'appareil photo de l'éclairage fluorescent.

### **Écran du menu Image capturée**

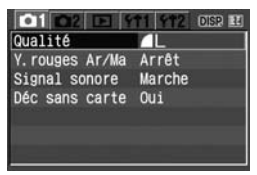

**• Apparaît lorsque vous appuyez sur la** touche <MENU>. Appuyez à nouveau sur la touche pour afficher les réglages de l'appareil photo.

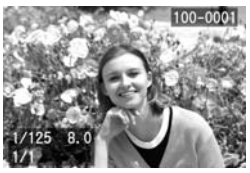

 S'affiche lorsque vous appuyez sur la touche <**E** > Appuyez à nouveau sur la touche pour afficher les réglages de l'appareil photo.

# **Opérations du menu et réglages**

Les menus vous permettent de définir différentes options, telles que la qualité d'enregistrement des images, la date et l'heure, la luminosité du moniteur LCD, etc. Tout en regardant le moniteur LCD, vous pouvez appuyer sur la touche <MENU>, le joypad < $\Leftrightarrow$  > et la touche < $\sin$ > à l'arrière de l'appareil photo.

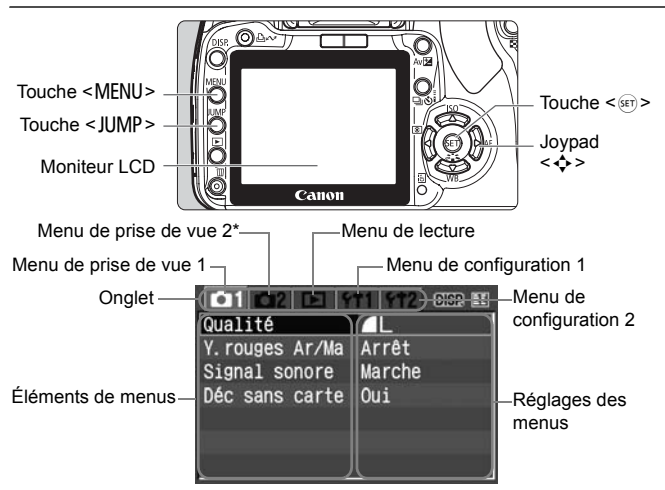

**\* L'onglet [**m**] ne s'affiche pas en modes de prise de vue Zone élémentaire, comme Automatisme total.**

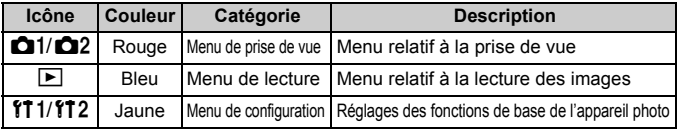

- **Pour modifier l'onglet de menu, appuyez sur la touche <JUMP>.** 
	- Lorsqu'un mode Zone élémentaire est défini, certains éléments de menus ne s'affichent pas.
	- Vous pouvez également sélectionner des éléments de menus ou des images à lire en utilisant la molette  $\langle \hat{\mathbb{S}} \rangle$ .
	- Vous trouverez une liste des fonctions du menu à la page 156.

### **Procédure de réglage des menus**

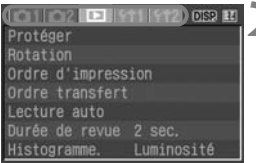

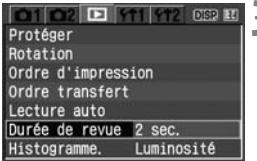

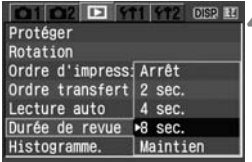

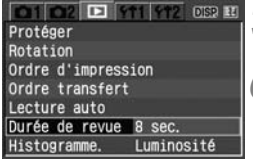

### **1 Affichez le menu.**

Appuyez sur la touche <MENU> pour afficher le menu.

# **2 Sélectionnez un onglet.**

- $\bullet$  Appuyez sur la touche < JUMP > pour sélectionner un onglet de menu.
- Si les onglets sont mis en surbrillance, vous pouvez également appuyer sur la touche  $\leq$   $\blacklozenge$  > pour en sélectionner un.

### **3 Sélectionnez un élément de menu.**

 $\bullet$  Appuyez sur la touche < $\blacktriangle$  > pour sélectionner l'élément du menu, puis appuyez sur  $\leq$  ser) >.

### **4 Sélectionnez le réglage de menu.**

Appuyez sur la touche  $\leq$   $\blacktriangleright$   $\blacktriangleright$  ou <U> pour sélectionner le réglage. (Certains réglages nécessitent une pression sur la touche  $\leq$   $\blacktriangle$   $\blacktriangleright$  ou <U> pour être sélectionnés.)

### **5 Définissez le réglage désiré.**

 $\bullet$  Appuyez sur < $(F)$  pour le définir.

### **6 Quittez le menu.**

• Appuyez sur la touche <MENU> pour revenir à l'affichage de réglages de l'appareil photo.

 $\overline{\mathbb{E}}$  Les explications des différentes fonctions des menus ci-après supposent que vous avez appuyé sur la touche <MENU> pour afficher l'écran des menus.
# **Avant de commencer**

# **MENU** Choisir la langue d'interface

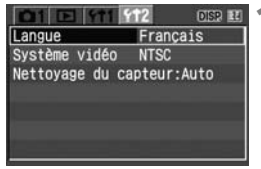

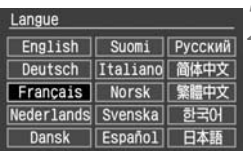

# **1 Sélectionnez [Langue].**

- Dans l'onglet [f12], sélectionnez [Langue], puis appuyez sur < $\sin$ >.
- E L'écran des langues s'affiche.

# **2 Sélectionnez la langue souhaitée.**

- Appuyez sur la touche  $\leq$   $\leftrightarrow$  > pour sélectionner la langue souhaitée, puis appuyez sur  $\leq$  set) >.
- $\blacktriangleright$  La langue est modifiée.

# **MENU** Réglage de la date et de l'heure

Vérifiez que la date et l'heure de l'appareil photo sont correctement réglées. Au besoin, réglez la date et l'heure correctes.

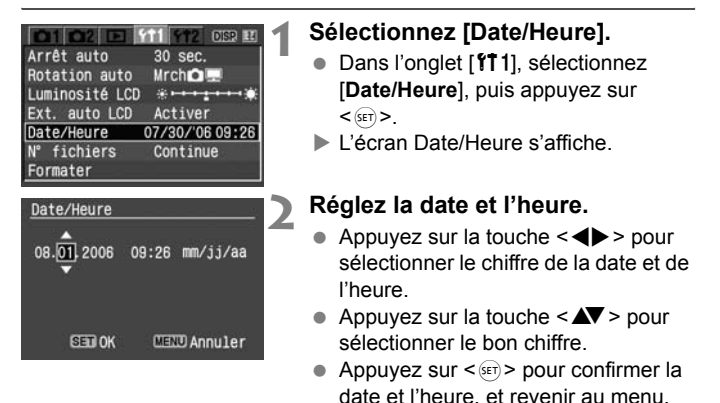

II lest important de régler une date et une heure correctes car elles seront enregistrées en même temps que l'image capturée.

#### **MENU Formatage de la carte CF**

Pour les nouvelles cartes CF et les cartes CF formatées précédemment sur un autre appareil photo ou ordinateur, formatez-les à nouveau sur cet appareil photo.

**Le formatage d'une carte CF efface toutes les données présentes sur la carte. Les images protégées étant également effacées, vérifiez qu'il n'y a rien que vous voulez garder. Au besoin, transférez les données enregistrées sur un ordinateur avant de formater la carte.**

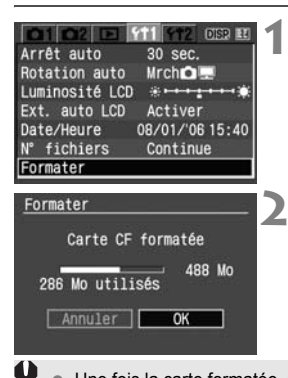

### **1 Sélectionnez [Formater].**

- Dans l'onglet [111], sélectionnez **[Formater]**, puis appuyez sur <
- $\blacktriangleright$  La boîte de dialogue de confirmation apparaît.

#### **2 Formatez la carte CF.**

- Sélectionnez [**OK**], puis appuyez sur  $<$  (SET)  $>$ .
- $\blacktriangleright$  La carte CF est formatée (initialisée).
- Lorsque le formatage est terminé, le menu réapparaît.

 Une fois la carte formatée, seules les informations de gestion des fichiers sont modifiées. Les données ne sont pas complètement effacées. Pensez-y lorsque vous donnez la carte mémoire à une autre personne ou la jetez.

- Lorsque vous jetez la carte, détruisez-la physiquement pour empêcher les données d'être dérobées.
- Un message d'erreur lié à une carte CF s'affichant sur le moniteur LCD indique un problème avec la carte CF. Retirez et réinsérez la carte CF. Si l'erreur persiste, utilisez une carte CF différente. Ou, si vous pouvez transférer toutes les images de la carte CF sur un ordinateur, transférez-les en totalité, puis formatez la carte. La carte peut alors revenir à la normale.

La capacité de la carte CF affichée sur l'écran de formatage peut être inférieure à celle indiquée sur la carte.

# **Prise de vue élémentaire et lecture des images**

**2**

Ce chapitre explique comment utiliser les modes Zone élémentaire sur la molette de sélection des modes pour des résultats optimaux et comment lire les images.

En modes Zone élémentaire, il vous suffit de viser et photographier pour que l'appareil photo règle tout automatiquement. En outre, pour éviter de rater une photo à la suite d'opérations erronées, les réglages de l'appareil photo ne peuvent pas être modifiés en modes Zone élémentaire. Les réglages (fonctions réglées automatiquement) qui ne peuvent pas être définis par l'utilisateur sont estompés en gris.

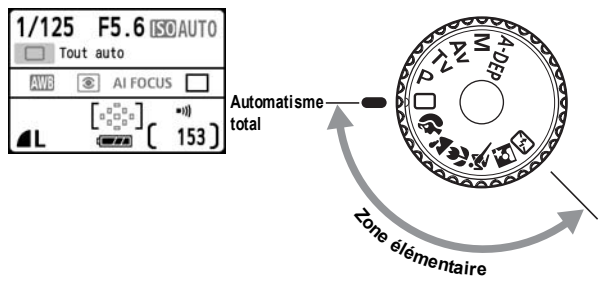

# 1 **Prise de vues entièrement automatique**

Collimateur autofocus

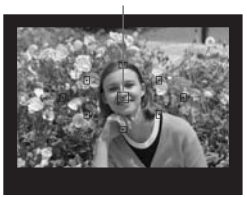

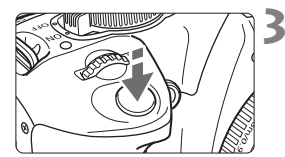

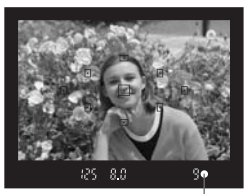

Voyant de confirmation de mise au point

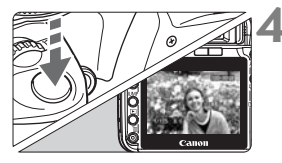

**1 Positionnez la molette de**  sélection des modes sur  $\leq \square$ >.

- **2 Placez un collimateur autofocus sur le sujet.**
	- Tous les collimateurs autofocus fonctionneront et la mise au point sera généralement effectuée sur le collimateur qui se situe sur le sujet le plus proche.
	- Placez le collimateur autofocus central sur le sujet pour faciliter la mise au point.

# **3 Effectuez la mise au point.**

- Enfoncez le bouton de prise de vue à mi-course et l'objectif effectuera la mise au point.
- $\blacktriangleright$  Le point à l'intérieur du collimateur autofocus qui a réalisé la mise au point clignote brièvement en rouge. Au même moment, le signal sonore retentit et le voyant de confirmation de mise au point <<sup>o</sup> > dans le viseur s'allume.
- Le cas échéant, le flash intégré sort automatiquement.

# **4 Prenez la photo.**

- Enfoncez complètement le bouton de prise de vue pour prendre la photo.
- $\blacktriangleright$  L'image capturée s'affiche pendant environ 2 secondes sur le moniteur LCD.
- Si le flash intégré sort, repoussez-le manuellement.

# **FAQ**

● Le voyant de confirmation de mise au point <●> clignote et la **mise au point n'est pas effectuée.**

Placez le collimateur autofocus sur une zone fortement contrastée, puis enfoncez le bouton de prise de vue à mi-course. (p.160) Si vous êtes trop près du sujet, éloignez-vous et recommencez.

 **Il arrive que plusieurs collimateurs autofocus clignotent simultanément.**

Cela signifie que la mise au point a été effectuée sur tous ces collimateurs autofocus. Du moment que le collimateur autofocus qui se situe sur le sujet souhaité clignote, vous pouvez prendre la photo.

- **Le signal sonore continue à retentir faiblement. (Et le voyant de**  confirmation de mise au point < $\bullet$  > ne s'allume pas.) Ceci indique que l'appareil photo continue d'effectuer la mise au point sur un sujet en mouvement. (Et le voyant de confirmation de mise au point  $\leq 0$  > ne s'allume pas.) Pendant que le signal sonore retentit, vous pouvez enfoncer complètement le bouton de prise de vue pour photographier un sujet net en mouvement.
- **Enfoncer le bouton de prise de vue à mi-course n'effectuera pas la mise au point.**

Lorsque le sélecteur de mode de mise au point est positionné sur <**MF**> (Mise au point manuelle), l'appareil n'effectue pas la mise au point. Positionnez le sélecteur de mode de mise au point sur <**AF**>.

- **Lorsque j'effectue la mise au point sur le sujet, puis que je zoome et prends la photo, la mise au point est floue.** Si vous souhaitez effectuer un zoom, faites-le avant la mise au point. Vous risquez de modifier légèrement la mise au point en tournant la bague de zoom après avoir effectué la mise au point.
- **Même sous la lumière du jour, le flash sort.** Le flash peut sortir pour un sujet en contre-jour pour diminuer les ombres sur le sujet.
- **Pour une scène faiblement éclairée, le flash intégré émet une série de flashes.**

Pour aider à la mise au point automatique, si vous enfoncez à mi-course le bouton de prise de vue, le flash intégré peut émettre une série de flashes. C'est ce qu'on appelle le faisceau d'assistance autofocus. Il est efficace jusqu'à environ 4 mètres/13,1 pieds.

- **Malgré le flash, la photo est sombre.** Le sujet était trop éloigné. Le sujet doit être à 5 mètres/16,4 pieds de l'appareil.
- **Lorsque le flash a été utilisé, le bas de la photo était anormalement sombre.**

Le sujet était trop près de l'appareil photo et une ombre s'est formée sur l'objectif. Le sujet doit être à au moins 1 mètres/3,3 pieds de l'appareil. Si un pare-soleil (en option) a été fixé à l'objectif, retirez-le avant de prendre une photo au flash.

# 1 **Techniques d'automatisme total**

#### **Recadrer l'image**

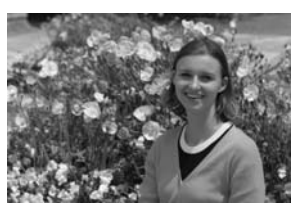

En fonction de la scène, positionnez le sujet vers la gauche ou la droite pour créer un arrière-plan équilibré et une bonne perspective. En mode  $\leq$   $\Box$  > (Automatisme total), pendant que vous enfoncez le bouton de prise de vue à mi-course pour effectuer la mise au point sur un sujet immobile, la mise au point sera mémorisée. Vous pouvez ensuite recadrer l'image et enfoncer complètement le bouton de prise de vue pour prendre la photo. C'est ce que l'on appelle le verrouillage de la mise au point. Le verrouillage de la mise au point est également possible dans d'autres modes Zone élémentaire (sauf < $\&$  >).

# **Photographier un sujet en mouvement**

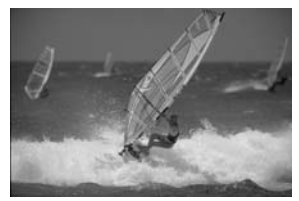

En mode < $\Box$ > (Automatisme total), si le sujet bouge (la distance à l'appareil change) pendant ou après la mise au point, le mode autofocus AI Servo s'activera pour effectuer une mise au point continue sur le sujet. Du moment que vous placez le collimateur autofocus sur le sujet tout en enfonçant le bouton de prise de vue à mi-course, la mise au point sera continue. Enfoncez complètement le bouton de prise de vue pour prendre la photo.

# 2 **Photographier des portraits**

Le mode <>>> (Portrait) fait ressortir le sujet humain en rendant l'arrière-plan flou. Il rend également les tons chair et les cheveux plus doux qu'en mode  $\leq$   $\Box$  > (Automatisme total).

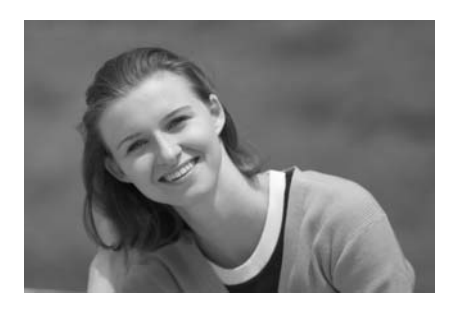

# **Conseils de prise de vue**

#### **Une plus grande distance entre le sujet et l'arrière-plan est idéale.**

Plus la distance entre le sujet et l'arrière-plan est grande, plus l'arrière-plan aura l'air flou. Le sujet se détachera également mieux s'il est placé devant un arrière-plan uni et sombre.

#### **Utilisez un téléobjectif.**

Si vous possédez un objectif à zoom, utilisez la position téléobjectif pour cadrer entièrement votre photo sur le sujet à partir de la taille. Rapprochez-vous au besoin.

#### **Effectuez la mise au point sur le visage.**

Vérifiez que le collimateur autofocus situé sur le visage clignote rouge.

- $\boxed{5}$   $\bullet$  En maintenant enfoncé le bouton de prise de vue, vous pouvez prendre des photos en rafale et obtenir différentes poses et expressions du visage. (Environ 3 photos/sec.)
	- Le cas échéant, le flash intégré sort automatiquement.

# 3 **Photographier des paysages**

Utilisez le mode <22 > (Paysage) pour des scènes panoramiques et de nuit, et pour que les sujets proches et éloignés soient tous nets. Les verts et les bleus deviennent également plus vivants et plus nets qu'en  $mode < \Box$  > (Automatisme total).

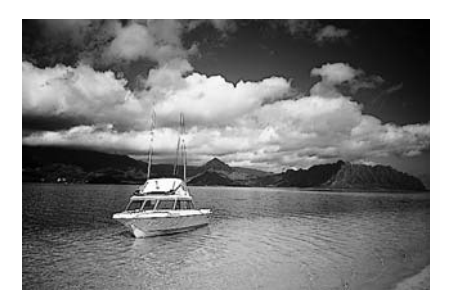

# **Conseils de prise de vue**

#### **Utilisez un objectif à grand-angle.**

Si vous possédez un objectif à zoom, utilisez la position grandangle. Les sujets proches et éloignés seront plus nets qu'avec la position téléobjectif. Il apporte davantage de largeur aux paysages.

#### **Photographier des scènes de nuit**

Le flash intégré étant désactivé, ce mode convient également aux scènes de nuit. Utilisez un trépied lorsque vous prenez des photos de nuit pour éviter tout flou de bougé. Si vous souhaitez photographier une personne de nuit, réglez la molette de

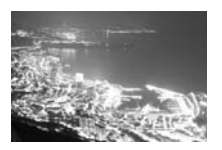

sélection des modes sur  $\leq 8$  > et utilisez un trépied. (p.47)

# **E** Photographier en gros-plan

Pour prendre des photos de fleurs ou de petits objets en gros-plan, utilisez le mode < $\bullet$  > (Gros-plan). Utilisez un objectif macro (en option) pour grossir davantage les petits objets.

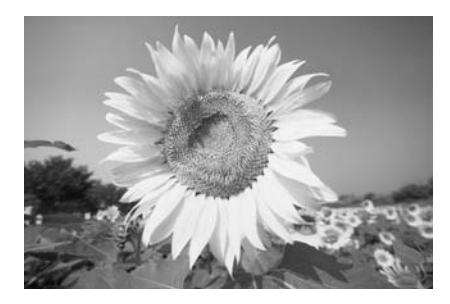

# **Conseils de prise de vue**

#### **Utilisez un arrière-plan simple.**

La fleur ou autre se détachera davantage contre un arrière-plan simple.

#### **Approchez-vous autant que possible du sujet.**

Vérifiez la distance focale minimale de l'objectif. Certains objectifs comportent des indications telles que <4**0.28m/0.9ft**>. La distance focale minimale de l'objectif est mesurée à partir du repère  $\leftarrow \leftrightarrow$ (plan focal) sur l'appareil photo au sujet. Si vous êtes trop près du sujet, le voyant de confirmation de mise au point  $\leq$  > clignotera. Dans de faibles conditions d'éclairage, le flash intégré se déclenchera. Si vous êtes trop près du sujet et que le bas de l'image semble sombre (le barillet d'objectif obstrue le flash) éloignez-vous du sujet.

 **Si vous possédez un objectif à zoom, utilisez la position téléobjectif.**

Si vous possédez un objectif à zoom, l'utilisation de la position téléobjectif permettra de grossir davantage le sujet.

# **冬 Photographier des sujets en mouvement**

Pour photographier un sujet en mouvement que ce soit un enfant qui court ou une course automobile, utilisez le mode < $\&$  > (Sports).

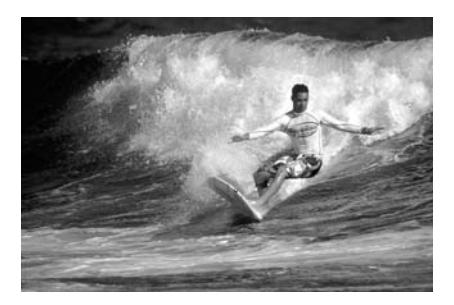

# **Conseils de prise de vue**

#### **Utilisez un téléobjectif.**

L'utilisation d'un téléobjectif est recommandée pour photographier de loin.

 **Effectuez la mise au point sur le collimateur autofocus central.** Placez le collimateur autofocus central sur le sujet, puis enfoncez le bouton de prise de vue à mi-course pour effectuer la mise au point automatique. Un léger signal sonore retentit tout au long de la mise au point automatique. Si vous ne parvenez pas à effectuer la mise au point, le voyant de confirmation de mise au point  $\leq$   $\blacktriangleright$  clignote. Enfoncez complètement le bouton de prise de vue pour prendre la photo. Si vous maintenez le bouton de prise de vue enfoncé, la prise de vue en rafale (environ 3 prises max. par sec.) et la mise au point automatique seront activées.

Dans de faibles conditions d'éclairage, lorsqu'il y a un risque de flou de bougé, l'affichage de la vitesse d'obturation du viseur dans le coin inférieur gauche clignote. Tenez l'appareil photo bien en main et prenez votre photo.

# 6 **Photographier des portraits de nuit**

Pour photographier quelqu'un de nuit et donner un aspect naturel à l'exposition de l'arrière-plan, utilisez le mode  $\leq N$  (Portrait de nuit).

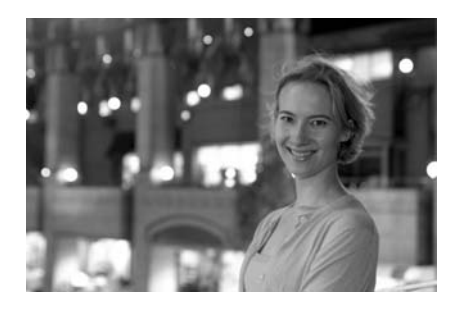

# **Conseils de prise de vue**

 **Utilisez un objectif à grand-angle et un trépied.** Si vous possédez un objectif à zoom, utilisez la position grand-angle pour obtenir une vue de nuit grand-angle. Utilisez un trépied lorsque vous prenez des photos de nuit pour éviter tout flou de bougé.

 **Le sujet doit être à 5 mètres/16,4 pieds de l'appareil.** Dans de faibles conditions d'éclairage, le flash intégré se déclenchera automatiquement pour obtenir une exposition correcte du sujet. La portée efficace du flash intégré est de 5 mètres/ 16,4 pieds de l'appareil.

● Prenez également des photos en mode <□> (Automatisme **total).**

Les photos de nuit présentant un risque de flou de bougé, la prise de vue en mode  $\leq$   $\Box$  > (Automatisme total) est également recommandée.

Si vous utilisez également le retardateur, le voyant du retardateur clignotera une fois la photo prise.

# 7 **Désactivation du flash**

Dans les endroits où la photographie au flash est interdite, utilisez le mode < $\mathbb{Z}$ > (Flash désactivé). Ce mode peut également servir pour des scènes éclairées à la bougie lorsque vous souhaitez obtenir un effet bougie.

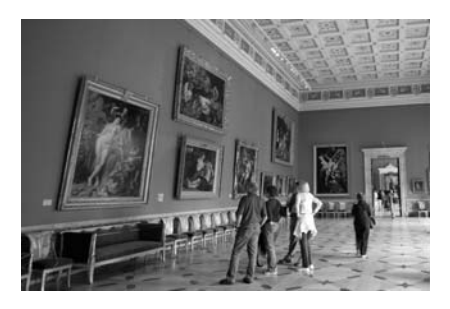

# **Conseils de prise de vue**

 **Si l'affichage numérique clignote dans le viseur, prenez soin d'empêcher le flou de bougé.**

Dans de faibles conditions d'éclairage, lorsqu'il y a un risque de flou de bougé, l'affichage de la vitesse d'obturation du viseur clignote. Tenez l'appareil photo bien en main ou utilisez un trépied. Si vous possédez un objectif à zoom, utilisez la position grand-angle pour réduire le flou occasionné par le flou de bougé.

**Prendre des portraits sans flash.**

Dans de faibles conditions d'éclairage, le sujet ne doit pas bouger jusqu'à ce que la photo soit prise. Si le sujet bouge pendant l'exposition, il risque d'apparaître flou sur la photo.

# j **Utilisation du retardateur**

Si vous souhaitez apparaître sur la photo, utilisez le retardateur. Le retardateur peut être utilisé dans n'importe quel mode de prise de vue.

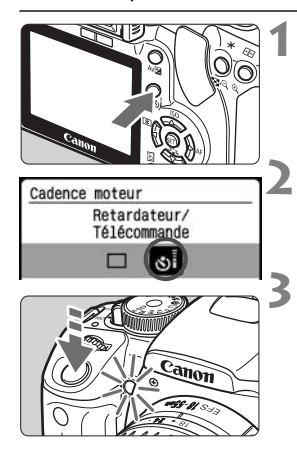

# **Appuyez sur la touche <<b>appuyez** sur

# **2 Sélectionnez <**Q**>.**

Appuyez sur la touche  $\leq$   $\blacktriangleright$  > pour sélectionner  $\langle \mathcal{S} \rangle$ : >.

# **3 Prenez la photo.**

- Effectuez la mise au point sur le sujet et enfoncez complètement le bouton de prise de vue.
- $\blacktriangleright$  Le signal sonore retentit, le voyant du retardateur clignote et la photo est prise environ 10 secondes plus tard. Deux secondes avant que la photo soit prise, le signal sonore s'accélère et le voyant du retardateur reste allumé.
- X Pendant le fonctionnement du retardateur, le moniteur LCD affiche un décompte des secondes jusqu'à ce que la photo soit prise.

#### **Annulation du retardateur**

围

Appuyez sur la touche <**U**  $\Diamond$ <sup>3</sup> > puis sur <<**→** > pour sélectionner un autre mode que  $\langle \mathbf{\hat{S}} \rangle$ .

Faites attention à ne pas vous mettre devant l'appareil lorsque vous appuyez sur le bouton de prise de vue pour activer le retardateur. Cela provoquerait une mise au point incorrecte.

- Utilisez un trépied lorsque vous photographiez avec le retardateur.
	- Pour vous prendre seul en photo avec le retardateur, utilisez le verrouillage de la mise au point (p.42) d'un objet situé à la distance à laquelle vous vous tiendrez.
	- Pour annuler le retardateur après son démarrage, appuyez sur la touche  $\leq$   $\Box$   $\&$  :  $>$

# x **Lecture des images**

Vous trouverez ci-dessous une explication sur le moyen le plus facile de lire les images. Reportez-vous à la page 115 pour de plus amples détails sur les méthodes de lecture d'images.

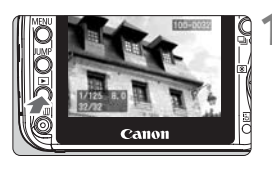

# **1 Affichez l'image.**

**Lorsque vous appuyez sur la touche** <E>>, la dernière image capturée s'affiche.

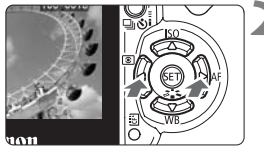

# **2 Sélectionnez une image.**

- Pour afficher les images à partir de la dernière, appuyez sur la touche <Y>. Pour voir les images depuis la première (la plus ancienne), appuyez sur la touche  $\leq$   $\blacktriangleright$  >.
- $\bullet$  Appuyez sur la touche <DISP > pour modifier le format d'affichage.

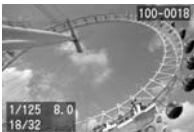

Affichage d'une image unique (avec informations de bases)

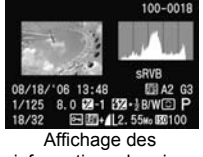

informations de prise de vue

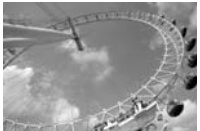

Affichage d'une image unique (aucune information)

\* Reportez-vous aux pages 124, 125 pour de plus amples détails sur les informations de prise de vue.

> **3 Quittez le mode de lecture d'images.**

> > Appuyez sur la touche  $\leq$   $\blacktriangleright$   $\geq$  pour revenir à l'écran de réglage de l'appareil photo.

# **Techniques avancées de prise de vue**

**3**

En modes Zone élémentaire, la plupart des fonctions sont automatiquement réglées et ne peuvent être modifiées, ceci pour vous éviter de rater vos photos. Dans le mode  $\leq P$  / (Programme d'exposition automatique), vous pouvez régler différentes fonctions et être plus créatif.

- $\bullet$  Dans le mode < $\mathsf{P}$ > (Programme d'exposition automatique), l'appareil photo règle automatiquement la vitesse d'obturation et l'ouverture afin d'obtenir une exposition standard.
- $\bullet$  La différence entre les modes Zone élémentaire et  $\leq$ **P** > est expliquée à la page 158.
- $*$  < $P$  > signifie Programme.
- \* **AE** signifie « Auto Exposure » (exposition automatique).

# d**: Programme d'exposition automatique**

Pour obtenir une exposition correcte du sujet, l'appareil règle automatiquement l'exposition (vitesse d'obturation et ouverture). Ce mode est appelé « programme d'exposition automatique ».

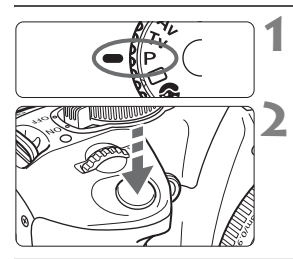

# **1 Positionnez la molette de**  sélection des modes sur <P>.

# **2 Prenez la photo.**

- Effectuez la mise au point sur le sujet et enfoncez complètement le bouton de prise de vue.
- L'image capturée s'affiche pendant environ 2 secondes sur le moniteur LCD.

# **Conseils de prise de vue**

#### **Vérifiez la vitesse d'obturation dans le viseur.**

Lorsque vous enfoncez à mi-course le bouton de prise de vue, une vitesse d'obturation de 30" à 4000 (30 à 1/4000 secondes) s'affichera en bas du viseur. Plus l'exposition est sombre, plus le nombre est bas (vitesse d'obturation lente). Une vitesse d'obturation plus lente augmente le risque de flou de bougé.

En règle générale, si la vitesse d'obturation est plus lente (nombre inférieur) que la réciproque de la longueur focale de l'objectif multipliée par 1,6 (par exemple, si la longueur focale de l'objectif est de 55 mm, 55 x 1,6 égale 80, et donc la réciproque est de 1/80), la vitesse d'obturation minimum est nécessaire pour empêcher le flou de bougé. Si la vitesse d'obturation est inférieure à cela, vous pouvez augmenter la sensibilité ISO (p.53) ou utiliser le flash (p.54).

 **Le programme peut être décalé. (Décalage de programme)** Après avoir enfoncé à mi-course le bouton de prise de vue, tournez la molette < $\leq$  pour changer la combinaison du réglage de vitesse d'obturation et d'ouverture (programme).

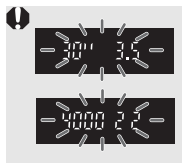

Sous un éclairage très faible ou très violent, le réglage d'exposition clignotera lorsque vous enfoncez le bouton de prise de vue à mi-course, comme illustré. Sous un éclairage faible, vous pouvez augmenter la sensibilité ISO (p.53) ou utiliser le flash (p.54). Sous un éclairage violent, diminuez la sensibilité ISO.

# **ISO: Changement de sensibilité ISO**<sup>\*</sup>

Réglez une sensibilité ISO (sensibilité du capteur d'images à la lumière) convenant au niveau de la lumière ambiante. Par exemple, si vous augmentez la sensibilité ISO (nombre supérieur) pour un éclairage faible, une vitesse d'obturation plus rapide peut être utilisée diminuant ainsi le risque de flou de bougé. La portée effective du flash augmentera également.

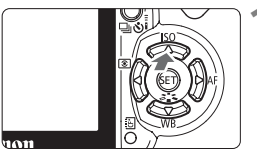

**Appuyez sur la touche <** $\triangle$  **ISO>.** X [**Sensibilité ISO**] apparaît.

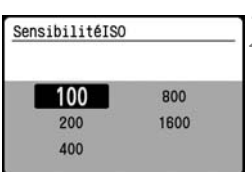

### **2 Sélectionnez la sensibilité ISO.**

Appuyez sur la touche  $\leq$   $\leftrightarrow$   $>$  pour sélectionner la sensibilité ISO souhaitée, puis enfoncez le bouton de prise de vue à mi-course.

#### **Guide de sensibilité ISO**

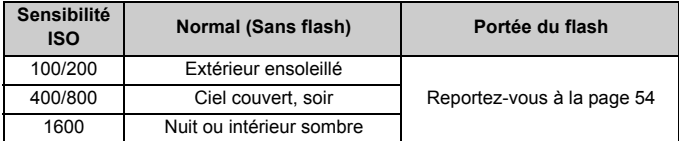

- L'image risque d'être légèrement granuleuse en cas de sensibilité ISO élevée ou de prise de vue à une température élevée.
	- Des températures élevées, des sensibilités ISO élevées ou de longues expositions peuvent entraîner des couleurs irrégulières dans l'image.
- $\boxed{5}$  . En modes Zone élémentaire, la sensibilité ISO sera automatiquement réglée entre 100 et 400 ISO pour convenir à chaque niveau d'éclairage.
	- Avec des ISO de 800 ou 1600, il y a moins de risque de flou de bougé qu'en modes Zone élémentaire. La portée du flash augmentera également.

# **Utilisation du flash intégré**

À l'intérieur, dans des conditions de faible éclairage ou en contre-jour, faites sortir le flash intégré et enfoncez le bouton de prise de vue pour prendre des photos au flash. En mode  $\leq$ P >, la vitesse d'obturation (1/60 à 1/200 secondes) sera automatiquement réglée pour empêcher le flou de bougé.

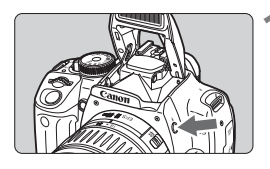

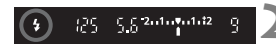

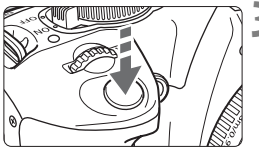

#### **Portée efficace du flash** [Approx. en mètres / pieds]

# **Appuyez sur la touche <** $\frac{1}{2}$ **>.**

- En modes Zone de création, vous pouvez appuyer sur la touche  $\leq \frac{1}{2}$  > à tout moment pour prendre des photos au flash.
- **Pendant le recyclage du flash** « **4 buSY** » s'affiche dans le viseur, et **[BUSY \$1** s'affiche dans le coin supérieur gauche du moniteur LCD.

### **2 Enfoncez le bouton de prise de vue à mi-course.**

 $\bullet$  Vérifiez que l'icône < $\frac{1}{2}$  dans le coin inférieur gauche du viseur est allumée.

### **3 Prenez la photo.**

 Le flash se déclenchera pour la photo après la mise au point effectuée et le bouton de prise de vue enfoncé complètement.

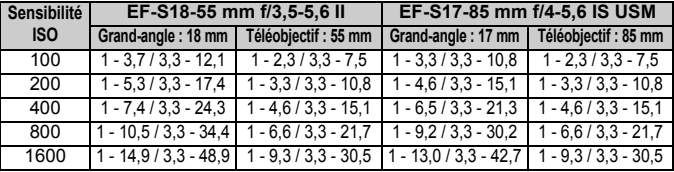

Si vous prenez 20 photos avec le flash à de courts intervalles, il risque de cesser de se déclencher. Il s'agit d'une mesure de protection du flash. Si vous enfoncez le bouton de prise de vue à mi-course et que « 4 **buSY** » s'affiche dans le viseur (ainsi que [**BUSY \$**] sur le moniteur LCD), attendez que l'affichage disparaisse. Vous pouvez alors utiliser à nouveau le flash.

# **Conseils de prise de vue**

- **Si le sujet est éloigné, augmentez la sensibilité ISO.** Une sensibilité ISO plus élevée augmente la portée ou la distance efficace du flash.
- **Sous un éclairage violent, diminuez la sensibilité ISO.** Si le réglage d'exposition dans le viseur clignote sous un éclairage violent, diminuez la sensibilité ISO.
- **Retirez le pare-soleil et éloignez-vous d'au moins 1 mètre/3,3 pieds du sujet.** Si le pare-soleil (en option) est fixé ou que vous êtes trop près du sujet, le bas de l'image peut s'assombrir. Pour les prises de vue importantes, vérifiez l'image sur le moniteur LCD afin de vous assurer que l'exposition au flash est correcte (pas de portion sombre en bas).
- **Photographier sans le flash intégré.** Les photos prises sous un faible éclairage peuvent être floues à cause du flou de bougé. Tenez l'appareil photo aussi immobile que possible ou utilisez un trépied.

### **Utilisation de la fonction d'atténuateur des yeux rouges**

L'utilisation de la lampe atténuateur des yeux rouges avant de prendre une photo au flash peut réduire le phénomène d'yeux rouges. Vous pouvez régler la fonction d'atténuateur des yeux rouges pour tous les modes de prise de vues, à l'exception des modes  $\langle 3 \rangle \times \langle 5 \rangle$  <  $\langle 6 \rangle$  >.

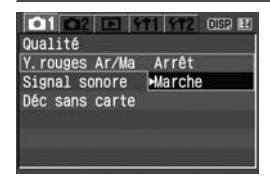

- Dans l'onglet [**Q1**], sélectionnez [**Y.rouges Ar/Ma**] et appuyez sur <0>. Sélectionnez [**Marche**], puis appuyez sur  $\leq$   $(s$ <sub>ET</sub> $)$  >.
- **Lorsque vous enfoncez le bouton de prise** de vue à mi-course, la lampe atténuateur des yeux rouges s'allume. Puis, la photo est prise lorsque vous enfoncez complètement le bouton de prise de vue.
- R. La fonction d'atténuateur des yeux rouges est plus efficace lorsque le sujet regarde la lampe atténuateur des yeux rouges, lorsque la pièce est bien éclairée et lorsque vous vous rapprochez du sujet.
	- Lorsque vous enfoncez le bouton de prise de vue à mi-course, l'affichage du viseur en bas à droite disparaît progressivement. Pour des résultats optimaux, prenez la photo une fois que l'affichage a disparu.
	- L'efficacité de la fonction d'atténuateur des yeux rouges varie selon les sujets.

# AF: Changement de mode autofocus<sup>\*</sup>

Vous pouvez modifier le mode autofocus pour l'adapter à différents sujets comme des photos de groupe, des animaux et du sport.

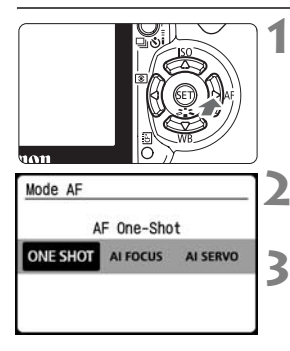

### **Appuyez sur la touche <▶ AF>.** X [**Mode AF**] apparaît.

# **2 Sélectionnez le mode autofocus.**

- Appuyez sur la touche  $\leq \blacklozenge$  > pour sélectionner le mode autofocus.
- **3 Effectuez la mise au point.**
	- Placez le collimateur autofocus sur le sujet et enfoncez le bouton de prise de vue à mi-course. L'appareil photo procédera alors à la mise au point automatique dans le mode autofocus sélectionné.

#### **Sélection du meilleur mode autofocus**

### **Autofocus One-Shot**

Idéal pour les sujets immobiles et les instantanés. Lorsque vous enfoncez le bouton de prise de vue à mi-course, l'appareil photo effectue la mise au point une seule fois. Pendant que vous maintenez enfoncé le bouton de prise de vue à mi-course, la mise au point est mémorisée. Vous pouvez ensuite recadrer la photo si vous le souhaitez.

### **Autofocus AI Focus**

Cette fonction s'avère utile pour les sujets bougeant de manière imprévisible, comme les animaux. Lorsque vous enfoncez le bouton de prise de vue à mi-course, l'appareil photo effectue la même mise au point que pour autofocus One-Shot. Ensuite si le sujet se met à bouger, l'appareil photo bascule en mode autofocus AI Servo et effectue une mise au point continue.

\* AI signifie « Artificial Intelligence » (intelligence artificielle).

#### **Autofocus AI Servo**

Convient à la photographie de sports et autres sujets en mouvement. Pendant que vous maintenez enfoncé le bouton de prise de vue à micourse, la mise au point et l'exposition seront ajustées en continu.

# **E** Sélection du collimateur autofocus<sup>\*</sup>

En modes Zone dédiée à l'image, tous les collimateurs autofocus sont actifs. En règle générale, le collimateur autofocus situé sur le sujet le plus proche sera sélectionné pour effectuer la mise au point. Par conséquent, il se peut que l'appareil photo n'effectue pas la mise au point sur le sujet souhaité. En modes  $\langle P \rangle$  (Programme d'exposition automatique),  $\langle \mathbf{Tv} \rangle \langle \mathbf{A} \mathbf{v} \rangle$  et  $\langle \mathbf{M} \rangle$ , vous pouvez sélectionner le collimateur autofocus de votre choix.

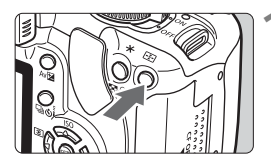

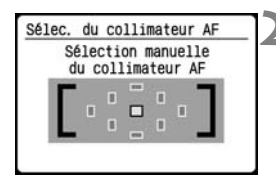

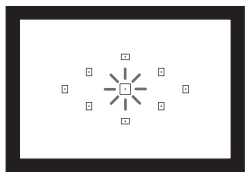

# **Appuyez sur la touche <<b>ED>.** ( $\&$ 6)

- $\blacktriangleright$  Le collimateur autofocus sélectionné est indiqué sur le moniteur LCD et dans le viseur.
- La sélection automatique du collimateur autofocus se fait lorsque tous les collimateurs autofocus s'allument.

### **2 Sélectionnez le collimateur autofocus.**

- Appuyez sur la touche  $\leq$   $\leftrightarrow$  pour sélectionner le collimateur autofocus.
- **Tout en regardant dans le viseur,** vous pouvez sélectionner le collimateur autofocus en tournant la molette  $\langle \hat{\xi}^* \rangle$  iusqu'à ce que le collimateur autofocus souhaité clignote rouge.
- $\bullet$  Une pression sur  $\leq$  GET) > fait basculer la sélection du collimateur autofocus entre le collimateur central et la sélection automatique du collimateur autofocus.

# **3 Effectuez la mise au point.**

**Placez le collimateur autofocus** sélectionné sur le sujet et enfoncez le bouton de prise de vue à mi-course.

### **Conseils de prise de vue**

- **Lorsque vous photographiez un portrait en gros-plan, utilisez l'autofocus One-Shot et effectuez la mise au point sur les yeux.** Si vous effectuez en premier la mise au point sur les yeux, vous pouvez ensuite recadrer sans modifier la netteté du visage.
- **Si la mise au point se révèle difficile, sélectionnez et utilisez le collimateur autofocus central.**

Parmi les neufs collimateurs autofocus, le collimateur autofocus central est celui qui effectue la meilleure mise au point. En outre, avec un objectif rapide de f/1,0 à f/2,8, une mise au point de grande précision est possible avec le collimateur autofocus central.

 **Pour faciliter la mise au point sur un sujet en mouvement, placez l'appareil en mode de sélection automatique du collimateur autofocus et autofocus AI Servo.**

Effectuez d'abord la mise au point sur le collimateur autofocus central. Si le sujet s'éloigne du collimateur autofocus central, les autres collimateurs autofocus continuent automatiquement de suivre la mise au point du sujet.

#### **Mise au point manuelle**

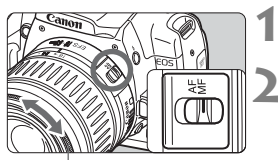

Bague de mise au point

### **1 Positionnez le sélecteur de mode de mise au point sur <MF>. 2 Effectuez la mise au point.**

- Effectuez la mise au point en tournant la bague de mise au point de l'objectif jusqu'à ce que le sujet soit net dans le viseur.
- 围 Si vous enfoncez le bouton de prise de vue à mi-course pendant la mise au point manuelle, le collimateur autofocus effectuant la mise au point clignote brièvement et le voyant de confirmation de mise au point  $\leq \bullet$ s'allume dans le viseur.
	- <**AF**> signifie « Auto Focus » (mise au point automatique). <**MF**> signifie « Manual Focus » (mise au point manuelle).

# $\Box$  Prise de vue en rafale<sup>★</sup>

Vous pouvez prendre jusqu'à environ 3 photos par seconde. Cette fonction se révèle utile pour prendre en photo votre enfant courant vers vous et capturer les différentes expressions de son visage.

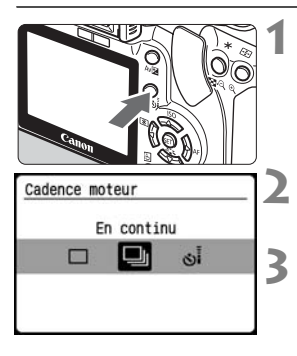

# **1 Appuyez sur la touche <**iQ**>.**

### **2 Sélectionnez <**i**>.**

 $\bullet$  Appuyez sur la touche  $\leq$   $\blacklozenge$  > pour sélectionner <**D**i>

#### **3 Prenez la photo.**

 L'appareil photo continue de photographier pendant que vous maintenez complètement enfoncé le bouton de prise de vue.

#### **Conseils de prise de vue**

 **Réglez également un mode autofocus adapté au sujet. Sujet en mouvement :**

Si le mode autofocus AI Servo est réglé, la mise au point sera continue pendant la prise de vue en rafale.

#### **Sujets immobiles :**

Si le mode autofocus One-Shot est réglé, l'appareil photo n'effectuera la mise au point qu'une seule fois pendant la prise de vue en rafale.

- **Le flash peut aussi être utilisé.** Le flash nécessitant un temps de rechargement, la vitesse de la prise de vue en rafale sera plus lente.
- **Si « buSY » s'affiche dans le viseur, patientez quelques secondes avant de continuer.**

Ceci indique que la mémoire tampon de l'appareil photo est saturée et que la prise de vue est impossible. Lorsque vous enfoncez le bouton de prise de vue à mi-course et que « **buSY** » ne s'affiche pas, vous pouvez recommencer à photographier.

 $\bigoplus$  En mode autofocus AI Servo, la vitesse de la prise de vue en rafale peut ralentir selon le sujet et l'objectif utilisé.

# **MENU Réglage de la qualité d'enregistrement des images**

Réglez une qualité d'enregistrement adaptée à la taille de l'image désirée pour l'impression, etc. Notez que la qualité d'enregistrement aura également une incidence sur le nombre de photos enregistrables sur la carte CF. Sélectionnez la qualité d'enregistrement en fonction de la capacité de la carte CF que vous utiliserez. Reportez-vous également à « Guide des réglages de qualité d'enregistrement de l'image » ci-dessous et « FAQ » à la page suivante.

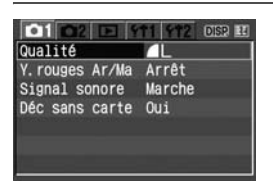

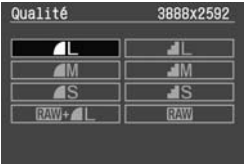

### **Sélectionnez la qualité d'enregistrement de l'image.**

- Dans l'onglet [**Q1**], sélectionnez **[Qualité**] et appuyez sur < $s$ <sub>ET</sub> >. Indiquez la qualité d'enregistrement souhaitée, par exemple [1], puis appuyez sur  $\leq$   $(n)$  >.
- X [**Qualité**] apparaît.
- Les chiffres (\*\*\*\* x \*\*\*\*) affichés dans le coin supérieur droit correspondent au nombre de pixels (horizontal x vertical) en fonction de la qualité d'enregistrement.

#### **Guide des réglages de qualité d'enregistrement de l'image**

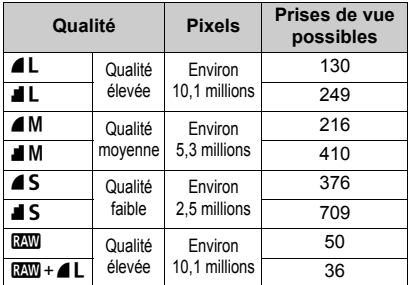

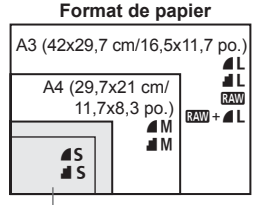

<sup>17,8</sup>x12,7 cm/7,0x5,0 po. 14,8x10 cm/5,8x3,9 po.

\* S'applique aux cartes CF de 512 Mo.

\* À l'exception du mode **1200**, JPEG est utilisé pour enregistrer les images dans tous les modes de qualité d'enregistrement.

# **FAQ**

### ● Quelle est la différence entre L, M, S, **4** et **4** ?

 $L$ , M et S indiquent la taille de l'image.  $L$ : Grande, M : Moyenne et S : Petite, 7 (Fine) et 8 (Normale) indiquent la qualité d'image d'après le taux de compression des données. Les images 4 offrent une meilleure qualité. Si 4 est sélectionné, la qualité d'image sera légèrement inférieure, mais un plus grand nombre d'images pourra être enregistré sur la carte CF.

#### **Quelle qualité d'enregistrement est recommandée ?** Vous devez prendre en considération la capacité de la carte CF, le format du papier d'impression et le nombre de photos que vous pensez prendre. Par exemple, si

vous utilisez une carte CF de 512 Mo pour prendre 100 photos, sélectionnez la qualité d'image la plus élevée  $\triangle$  L. Ou bien si vous utilisez une carte CF de 256 Mo pour prendre 80 photos et souhaitez les imprimer sur du papier au format A3 ou plus, sélectionnez  $\blacksquare$  L. Pour un format A4, sélectionnez  $\blacksquare$  M.

#### **La qualité d'enregistrement de l'image peut-elle aussi être sélectionnée en modes Zone élémentaire ?**

Oui, vous pouvez sélectionner une qualité d'enregistrement de l'image autre que **12W** et **12W** + **1L**. Réglez la qualité d'enregistrement respectivement pour les modes Zone élémentaire et Zone de création.

#### **Quelle est la capacité de prise de vue avec des cartes CF autres que 512 Mo ?**

Formatez la carte CF et vérifiez le nombre de prises de vue possibles sur le moniteur LCD.

#### **J'ai pris plus de photos que le nombre de prises de vue possibles indiqué.**

Selon les conditions de la prise de vue, vous pourrez prendre davantage de prises de vue qu'indiqué. Ou bien, vous pourrez en prendre moins qu'indiqué. Le nombre de prises de vue possibles affiché n'est qu'une estimation.

#### **Combien de photos peuvent être prises en rafale ? (Éclairs maximum)**

 $\triangle$ L: 27 photos,  $\mathbb{Z}$ **W**: 10 photos,  $\mathbb{Z}$ **W** $+$ **4L**: 8 photos. Dans les autres modes de qualité d'enregistrement d'image, le nombre d'éclair maximum sera supérieur à  $\blacktriangle$  L. Lorsque le nombre d'éclair maximum est de 8 ou moins, le chiffre généralement indiqué par « 9 » en bas à droite du viseur affichera un chiffre inférieur. Notez que ce chiffre s'affichera également même si aucune carte CF n'est insérée dans l'appareil photo. Veillez à ne pas prendre de photo sans une carte CF dans l'appareil.

#### **Quelle est la taille de fichier d'une image ?** Reportez-vous à la section « Taille de fichier », page 166.

#### **• Quand devrais-je utiliser le mode <b>1749** ? Les images RAW nécessitent un traitement par ordinateur. Reportez-vous à « A propos de  $120$  » et « A propos de  $120$  +  $4$  L » à la page suivante pour les détails.

#### A propos de **1200**

**RW** correspond aux données brutes avant leur transformation en **4L** ou autres images. Bien que les images RAW nécessitent un logiciel tel que Digital Photo Professional (fourni) pour être affichées sur un ordinateur, elles offrent également une grande palette de réglages possibles uniquement dans le format RAW. Le format RAW convient à la création de photos artistiques ou pour photographier un sujet important.

Par exemple, avec une image RAW, vous pouvez utiliser le logiciel pour modifier à votre guise les styles d'image (voir page suivante) afin de créer des versions différentes de la même image : des couleurs caractéristiques des paysages, noir et blanc et même des tons sépia. En outre, si vous avez pris la photo avec une balance des blancs incorrecte (expliquée au chapitre 4), vous pouvez modifier la balance des blancs sans détériorer la qualité d'image.

Notez qu'il est impossible d'effectuer une impression directe ou DPOF d'une image RAW.

# **A propos de**  $\mathbb{R}\mathbb{N}$ **+1L**

**02W** + **4** L enregistre à la fois une image RAW et une image JPEG pour une seule photo. Les deux images sont sauvegardées sur la carte CF. L'image  $\triangle$  L étant enregistrée comme une image traitée, vous pouvez la visualiser telle quelle sur un ordinateur sans utiliser le logiciel fourni ou encore l'imprimer telle quelle. Avec  $\mathbb{RM}+\blacksquare L$ , les deux images sont sauvegardées sous le même numéro de fichier dans le même dossier. Vous pouvez les différencier par leur type d'image ou leur extension. L'extension pour l'image RAW est « CR2 » et celle pour l'image ▲L est « JPG ».

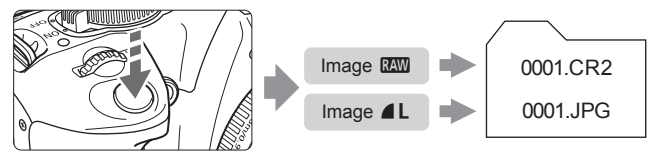

# **MENU** Sélection d'un style d'image<sup>\*</sup>

En sélectionnant un style d'image, vous pouvez obtenir des effets d'image souhaités s'harmonisant à votre expression photographique ou au sujet.

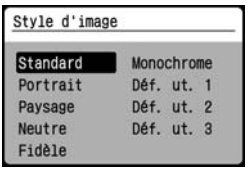

# **1 Sélectionnez [Style d'image].**

- Appuyez sur  $\leq$   $\sqrt{\sin}$  pour afficher [**Style d'image**].
- Appuyez sur la touche  $\leq$   $\blacktriangleright$   $\blacktriangleright$  pour sélectionner le style d'image désiré.

# **2 Prenez la photo.**

 Effectuez la mise au point et enfoncez complètement le bouton de prise de vue. La photo sera prise en appliquant le style d'image sélectionné.

# **Effets de style d'image**

#### **Standard**

L'image paraît vive, nette et lumineuse. Il s'agit d'un style d'image polyvalent convenant à la plupart des scènes.

#### **Portrait**

Pour des teints de peau agréables. L'image paraît assez nette et lumineuse. Idéal pour les gros-plans de femmes ou d'enfants. Ce style d'image est automatiquement sélectionné lorsque la molette de sélection des modes est placée sur  $\langle 3 \rangle$ .

En changeant la [**Teinte couleur**] (p.79), vous pouvez modifier le teint de la peau.

#### **Paysage**

Pour des bleus et des verts vifs, ainsi que des images très nettes et lumineuses. Idéal pour des paysages saisissants. Ce style d'image est automatiquement sélectionné lorsque la molette de sélection des modes est placée sur  $\leq$   $\geq$ .

#### **Neutre**

Convient aux utilisateurs préférant traiter les images sur leur ordinateur. Pour les images aux couleurs naturelles et adoucies.

#### **Fidèle**

Convient aux utilisateurs préférant traiter les images sur leur ordinateur. Lorsque le sujet est photographié sous une température de couleur de 5200 K, la couleur est réglée de manière colométrique pour s'adapter à la couleur du sujet. L'image est terne et adoucie.

#### **Monochrome**

Pour des photos en noir et blanc.

**Une photo en noir et blanc ne peut pas être convertie en une image couleur, sauf pour les images RAW. Si vous souhaitez prendre ultérieurement des photos en couleur, assurez-vous que le réglage [Monochrome] a été annulé. Lorsque [Monochrome] est sélectionné, <B/W > apparaît sur le moniteur LCD.**

#### **Déf. ut. 1-3**

Vous pouvez enregistrer vos propres réglages de style d'image (p.81) pour [**Portrait**], [**Paysage**], etc. Les styles d'image définis par l'utilisateur qui n'ont pas été configurés ont les mêmes réglages que le style d'image standard.

# **Encore plus de techniques avancées**

**4**

Ce chapitre fait suite au précédent en présentant davantage de méthodes pour des prises de vue créatives.

- La première partie de ce chapitre explique comment utiliser les modes  $\langle Tv \rangle \langle Av \rangle \langle M \rangle \langle A \cdot DEP \rangle$  sur la molette de sélection des modes. À l'exception de  $\leq$  A-DEP $\geq$ , tous les modes de prise de vue peuvent être utilisés en association avec les fonctions présentées au chapitre 3.
- La deuxième partie de ce chapitre, commençant par « Changement du mode de mesure » explique les méthodes de réglage de l'exposition et des styles d'image. Toutes les fonctions présentées dans ce chapitre peuvent également être utilisées avec le mode  $\leq P$  / (Programme d'exposition automatique) présenté au chapitre 3.

# s**: Scènes d'action**

Vous pouvez figer l'action ou créer un flou de mouvement avec le mode  $<$ Tv > (Exposition automatique avec priorité à l'obturation) sur la molette de sélection des modes.

\* <Tv > signifie « Time value » (valeur temporelle).

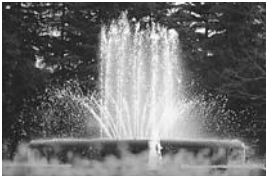

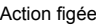

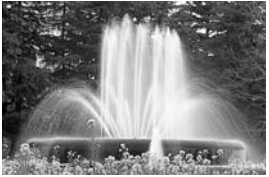

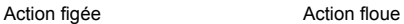

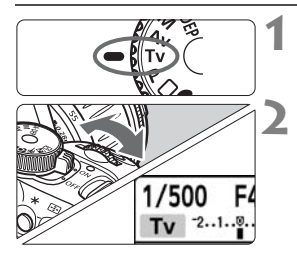

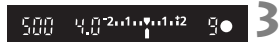

### **1 Positionnez la molette de**  sélection des modes sur <Tv>.

### **2 Réglez la vitesse d'obturation souhaitée.**

- Reportez-vous à « Conseils de prise de vue » pour des conseils sur le réglage de la vitesse d'obturation.
- En tournant la molette <<<<<<>
«>
Yers la droite, vous pouvez régler une vitesse d'obturation plus rapide et en la tournant vers la gauche, une vitesse plus lente.

# **3 Prenez la photo.**

**Lorsque vous effectuez la mise au** point et enfoncez complètement le bouton de prise de vue, la photo est prise selon la vitesse d'obturation sélectionnée.

### **À propos de l'affichage de la vitesse d'obturation**

Le moniteur LCD affiche la vitesse d'obturation sous la forme d'une fraction. Par contre, le viseur n'affiche que le dénominateur. De même, « **0"5** » représente 0,5 seconde et « **15"** » 15 secondes.

# **Conseils de prise de vue**

- **Pour figer l'action ou un sujet en mouvement.** Utilisez une vitesse d'obturation rapide de 1/500 à 1/4000 secondes.
- **Pour rendre flou un enfant ou un animal qui court en donnant l'impression d'un mouvement rapide.** Utilisez une vitesse d'obturation moyenne de 1/60 à 1/250 secondes. Suivez le sujet en mouvement dans le viseur et enfoncez le bouton de prise de vue pour prendre la photo. Si vous utilisez un téléobjectif, tenez-le bien en main pour empêcher le flou de bougé.
- **Comment rendre flou une rivière qui s'écoule ou l'eau d'une fontaine ?** Utilisez une vitesse d'obturation lente de 1/5 à 1/15 secondes. Utilisez un trépied pour empêcher le flou de bougé.
- **Réglez la vitesse d'obturation de sorte que l'affichage de l'ouverture ne clignote pas dans le viseur.**

Si vous enfoncez à mi-course le bouton de prise de vue et modifiez la vitesse d'obturation avec l'ouverture affichée, l'affichage de l'ouverture changera également afin de garder la même exposition (quantité de lumière atteignant le capteur d'images). Si vous dépassez la plage de

l'ouverture réglable, l'affichage de l'ouverture clignotera pour indiquer que l'exposition standard ne peut pas être obtenue.

Si l'exposition est trop sombre, la valeur la plus petite de l'ouverture clignotera. Le cas échéant, tournez la molette < $\epsilon \rightarrow \infty$ > vers la gauche pour régler une vitesse d'obturation plus lente ou augmentez la sensibilité ISO.

Si l'exposition est trop claire, la valeur la plus grande de l'ouverture clignotera. Le cas échéant, tournez la molette < $\frac{2^{n}S_{2}}{2^{n}}$ > vers la droite pour régler une vitesse d'obturation plus rapide ou diminuez la sensibilité ISO.

# **Utilisation du flash intégré**

L'exposition au flash sera automatiquement réglée pour correspondre à l'ouverture réglée automatiquement. La vitesse de synchronisation du flash peut être réglée de 30 à 1/200 secondes.

30

# **Av** : Changement de la profondeur de champ

Pour obtenir un arrière-plan flou ou rendre les sujets proches et éloignés nets, placez la molette de sélection des modes sur  $\langle Av \rangle$ (Exposition automatique avec priorité à l'ouverture) pour ajuster la profondeur de champ (plage de mise au point acceptable).

\* < Av > signifie « Aperture value » (valeur d'ouverture) et correspond à la taille du trou du diaphragme dans l'objectif.

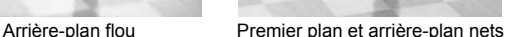

**1 Positionnez la molette de**  sélection des modes sur <Av>.

#### **2 Réglez l'ouverture souhaitée.**

Plus la valeur d'ouverture est élevée. plus la photo est nette avec une plus grande profondeur de champ.

#### **3 Prenez la photo.**

 Effectuez la mise au point et enfoncez complètement le bouton de prise de vue. La photo sera prise avec l'ouverture sélectionnée.

## **À propos de l'affichage de l'ouverture**

90

Plus le nombre-f est élevé, plus l'ouverture est petite. L'ouverture affichée varie selon l'objectif. Si aucun objectif n'est fixé à l'appareil photo, « **00** » s'affiche comme ouverture.

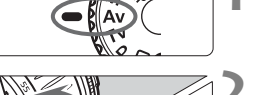

F16 **ISO** 

Av 2.1.9.1.2

 $152010,00012$ 

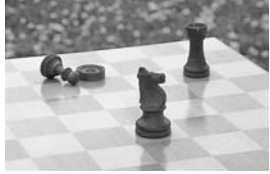

# **Conseils de prise de vue**

 **Lorsque vous utilisez une valeur d'ouverture élevée, notez que dans de faibles conditions d'éclairage il y a un risque de flou de bougé.** Avec une valeur d'ouverture plus élevée, la vitesse d'obturation sera plus lente. Dans de faibles conditions d'éclairage, la vitesse d'obturation peut être aussi longue que 30 secondes. Dans ce cas, augmentez la sensibilité ISO et tenez l'appareil photo bien en main ou utilisez un trépied.

 **La profondeur de champ dépend non seulement de l'ouverture, mais également de l'objectif et de la distance du sujet.** Les objectifs à grand-angle ayant une grande profondeur de champ, vous n'avez pas besoin de régler une valeur d'ouverture élevée pour obtenir une photo nette du premier plan à l'arrière-plan. À l'inverse, un téléobjectif a une profondeur de champ étroite.

En outre, plus le sujet est proche, plus la profondeur de champ rétrécit. Un sujet plus éloigné aura une profondeur de champ plus grande.

 **Réglez l'ouverture de sorte que l'affichage de la vitesse d'obturation ne clignote pas dans le viseur.**

Si vous enfoncez le bouton de prise de vue à micourse et changez l'ouverture pendant que la vitesse d'obturation s'affiche, l'affichage de la vitesse d'obturation changera également pour garder la même exposition (quantité de lumière atteignant le capteur d'images). Si vous dépassez la plage de la vitesse d'obturation réglable,

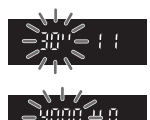

l'affichage de la vitesse d'obturation clignotera pour indiquer que l'exposition standard ne peut pas être obtenue.

Si la photo est trop sombre, l'affichage de la vitesse d'obturation 30" (30 secondes) clignotera. Le cas échéant, tournez la molette < $\frac{1}{2}$ > vers la gauche pour régler une valeur d'ouverture plus petite ou augmentez la sensibilité ISO.

Si la photo est trop claire, l'affichage de la vitesse d'obturation 4000 (1/4000 secondes) clignotera. Le cas échéant, tournez la molette << vers la droite pour régler une valeur d'ouverture plus élevée ou diminuez la sensibilité ISO.

### **Utilisation du flash intégré**

L'exposition au flash sera automatiquement réglée pour correspondre à l'ouverture réglée. La vitesse d'obturation se réglera automatiquement entre 30 et 1/200 secondes pour convenir à la luminosité de la scène. Dans de faibles conditions d'éclairage, le sujet principal est exposé avec le flash automatique et l'arrière-plan est exposé avec une vitesse d'obturation lente réglée automatiquement. Le sujet et l'arrière-plan ont l'air correctement exposés (synchronisation automatique du flash à vitesse lente). Si vous tenez l'appareil photo en main, maintenez-le immobile pour empêcher le flou de bougé. L'utilisation d'un trépied est recommandée.

Pour empêcher une synchronisation à vitesse lente, accédez à [Vitesse synchro en mode Av] (p.104) du menu [172 Fonct. **personnalisées(C.Fn)**] et positionnez-la sur [**1/200sec. (fixe)**].

### Contrôle de profondeur de champ<sup>\*</sup>

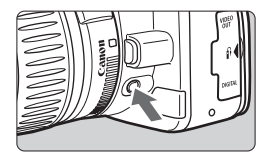

Appuyez sur la touche de contrôle de profondeur de champ pour redescendre à l'ouverture actuelle. Vous pouvez vérifier la profondeur de champ (plage de mise au point acceptable) dans le viseur.

Pour voir l'effet de l'actuelle profondeur de champ, sélectionnez la valeur d'ouverture la plus petite et tout en maintenant enfoncée la touche de contrôle de profondeur de champ, regardez dans le viseur. Puis tournez la molette <6> vers la droite pour régler une valeur d'ouverture plus grande et vous verrez comment la profondeur de champ change.

# a**: Exposition manuelle**

Vous déterminez la vitesse d'obturation et l'ouverture selon vos besoins. Avec le flash, l'exposition au flash sera automatiquement réglée pour correspondre à l'ouverture réglée. La vitesse de synchronisation du flash peut être réglée sur pose, ou de 30 à 1/200 secondes.

 $*$  <M > signifie Manuelle.

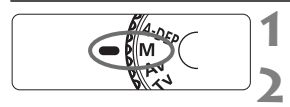

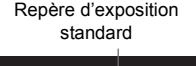

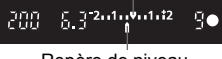

Repère de niveau d'exposition

### **1 Positionnez la molette de**  sélection des modes sur <M>. **2 Réglez la vitesse d'obturation et l'ouverture.**

- Pour régler la vitesse d'obturation. tournez la molette  $\langle \hat{\xi}^m \rangle$
- Pour régler l'ouverture, maintenez enfoncée la touche < Av**⊠** > et tournez la molette  $\langle \hat{\ell}^m \rangle$ >

### **3 Réglez l'exposition et prenez la photo.**

- Enfoncez le bouton de prise de vue à micourse pour effectuer la mise au point.
- L'indicateur du niveau d'exposition dans le viseur indique le niveau d'exposition jusqu'à ±2 valeurs du repère d'exposition standard au centre. Pendant que vous changez de vitesse d'obturation et d'ouverture, le repère de niveau d'exposition se déplacera. Vous pouvez choisir le niveau d'exposition à régler.

# **Pose longue**

**À l'étape 2, tournez la molette <** $\leq \leq \leq$  **vers la gauche pour régler <<b>BULB**>. Une pose longue maintient l'obturateur ouvert aussi longtemps que vous maintenez enfoncé le bouton de prise de vue. Vous pouvez l'utiliser pour photographier des feux d'artifices, etc. Si vous appuyez sur la touche <br />BISP > pendant la pose longue, le temps d'exposition écoulé s'affiche.

Comme les poses longues produisent davantage de bruit qu'à l'habitude, l'image semble plus rugueuse ou granuleuse. Ce bruit peut être réduit en réglant [Réduct. bruit longue expo.] (p.103) du menu [f12 Fonct. **personnalisées(C.Fn)**] sur [**Auto**] ou [**Marche**].

# 8**: Contrôle de profondeur de champ automatique**

Les objets au premier plan et à l'arrière-plan sont automatiquement mis au point. Tous les collimateurs autofocus fonctionnent pour détecter le sujet, et l'ouverture requise pour obtenir la profondeur de champ nécessaire est automatiquement réglée.

\* < A-DEP > signifie « Auto-Depth of field » (contrôle de profondeur de champ automatique). Ce mode règle automatiquement la profondeur de champ.

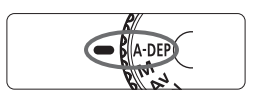

# **1 Positionnez la molette de**  sélection des modes sur <A-DEP>.

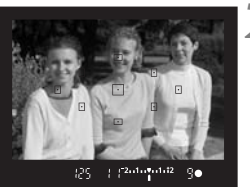

# **2 Effectuez la mise au point.**

- Placez les collimateurs autofocus sur les sujets et enfoncez le bouton de prise de vue à mi-course.  $(\bar{O}4)$
- Tous les sujets couverts par les collimateurs autofocus qui clignotent en rouge sont inclus dans la mise au point.

# **3 Prenez la photo.**

# **FAQ**

 **L'affichage de la vitesse d'obturation clignote dans le viseur.** Le clignotement de la vitesse d'obturation « **30"** » indique que le sujet est trop sombre. Augmentez la sensibilité ISO. Le clignotement de la vitesse d'obturation « **4000** » indique que le sujet est trop clair. Diminuez la sensibilité ISO.

#### **L'affichage de l'ouverture clignote dans le viseur.**

L'exposition est correcte, mais la profondeur de champ désirée ne peut être obtenue. Utilisez un objectif à grand-angle ou éloignez-vous des sujets.

#### **Une vitesse d'obturation lente a été réglée.** Utilisez un trépied.

#### **Je souhaite utiliser le flash.**

Vous pouvez utiliser le flash, néanmoins, le résultat sera le même que si vous utilisiez le mode  $\leq P$  avec flash. La profondeur de champ désirée ne peut pas être obtenue.
# **<sup>** $\odot$ **</sup> Changement du mode de mesure**\*

Le mode de mesure correspond à la méthode de mesure de la luminosité du sujet. En modes Zone élémentaire, la mesure évaluative est réglée. Ce réglage n'a pas besoin d'être modifié, à moins que vous ne le souhaitiez.

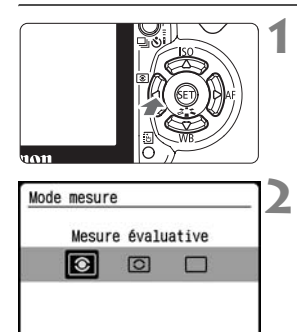

## **Appuyez sur la touche <<**  $\textcircled{\textdegree}$ **.** X [**Mode mesure**] apparaît.

# **2 Sélectionnez un mode de mesure.**

- Appuyez sur la touche  $\leq$   $\blacktriangleright$  > pour sélectionner le mode de mesure désiré.
- **Lorsque vous appuyez sur le bouton** de prise de vue à mi-course, le mode de mesure sélectionné apparaît sur le moniteur LCD.

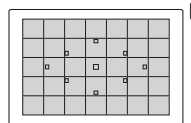

### q **Mesure évaluative**

Il s'agit d'un mode de mesure complet, idéal aussi bien pour les portraits que pour les sujets en contre-jour. L'appareil photo règle automatiquement l'exposition convenant à la scène.

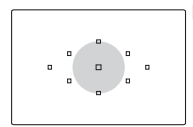

### w **Mesure sélective**

Cette fonction se révèle utile pour les sujets en contre-jour lorsque la lumière enveloppant le sujet est forte. La zone grisée sur le schéma de gauche indique l'endroit où la mesure est calculée pour obtenir l'exposition standard.

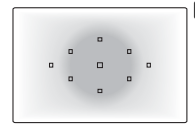

### e **Mesure moyenne à prépondérance centrale**

Ce mode est destiné aux utilisateurs confirmés afin d'obtenir une exposition correcte pour des sujets en contre-jour ou d'autres scènes en utilisant une correction d'exposition adéquate.

# Réglage de la correction d'exposition<sup>\*</sup>

Lorsque vous photographiez un sujet noir ou blanc (comme des vêtements), le blanc peut apparaître plus sombre et le noir plus clair. Pour obtenir la nuance de couleurs désirée, définissez la correction d'exposition et reprenez la photo. Vous pouvez également régler la correction d'exposition pour créer des images claires ou sombres à votre gré. Cette fonction peut être utilisée en modes Zone de création  $(sawf **M**)$ . Le réglage de la correction d'exposition ne sera pas automatiquement annulé lorsque vous éteignez l'appareil photo. Après avoir pris la photo, remettez la correction d'exposition à zéro.

# **Réglage de la correction d'exposition**

Réglez la correction d'exposition si l'exposition (sans flash) n'est pas celle que vous attendiez.

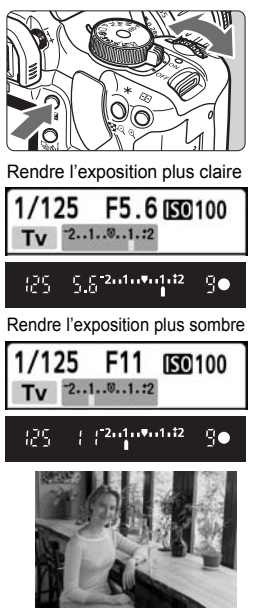

- **Rendre l'exposition plus claire** Maintenez enfoncée la touche < Av $\overline{M}$  > et tournez la molette < $\mathcal{E}$ vers la droite.
- **Rendre l'exposition plus sombre** Maintenez enfoncée la touche < Av $\overline{M}$  > et tournez la molette < $\mathcal{E}$ vers la gauche.
- $\blacktriangleright$  Le niveau d'exposition s'affiche sur le moniteur LCD et dans le viseur comme illustré.
- Après avoir pris la photo, maintenez enfoncée la touche < AvE > et tournez la molette < $\mathcal{E}$  > pour remettre la correction d'exposition à zéro.

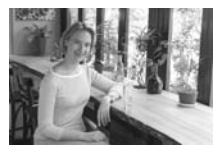

L'exposition est sombre. La correction d'exposition l'a rendue plus claire.

# **122** Correction d'exposition au flash \*

Réglez la correction d'exposition au flash si l'exposition au flash du sujet principal n'est pas celle que vous attendiez. Cette fonction est également opérationnelle avec les flashes Speedlite externes de la série EX.

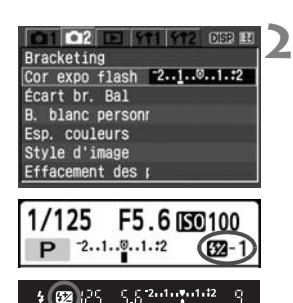

# **1 Sélectionnez [Cor expo flash].**

**Dans l'onglet [m2]**, sélectionnez [Cor **expo flash**], puis appuyez sur  $\leq$   $\left(\sin \gt; \right)$ .

# **2 Réglez la valeur de correction d'exposition au flash.**

- Pour rendre l'exposition au flash plus claire, appuyez sur la touche  $\leq$   $\blacktriangleright$  >. Ou pour la rendre plus sombre. appuyez sur la touche  $\leq$   $\blacktriangle$  >.
- Après avoir réglé la valeur de correction d'exposition au flash, appuyez sur  $\leq$   $(s$ <sub>ET</sub> $)$  >.
- **Lorsque vous enfoncez le bouton de prise** de vue à mi-course, l'icône < $\mathbb{Z}$ > et la valeur de correction d'exposition au flash s'afficheront sur le moniteur LCD, et l'icône < $\mathbb{Z}$ > apparaîtra dans le viseur.
- Après avoir pris la photo, procédez à l'étape 2 pour remettre à zéro la valeur de correction d'exposition au flash.

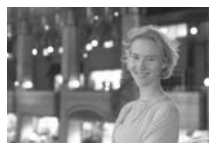

Une exposition au flash claire La correction d'exposition au

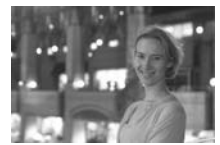

flash l'a rendue plus sombre.

 $\boxed{5}$  Lorsque vous réglez la correction d'exposition au flash avec un flash Speedlite externe, l'icône <<a>
<a>
<a>
<a>
<a>
<a>
<a>
<a>
<a>
La<br/>
<a>
<a>
La<br/>
Speedlite externe, l'icône <<a>
<</>
<a>
<a>
<a>
<a>
<a>
<a>
La<br/>
<a>
La valeur de correction d'exposition au flash ne s'affichera pas.

# **MENU** Bracketing d'exposition auto<sup>\*</sup>

Cette fonction entraîne la correction d'exposition encore plus loin en modifiant automatiquement l'exposition avec trois prises de vue comme indiqué ci-dessous. Vous pouvez ensuite choisir la meilleure exposition. Cette fonction est appelée AEB (bracketing d'exposition auto).

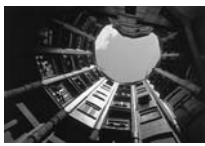

Exposition standard Rendre l'exposition

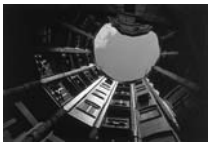

plus sombre (Sous-exposition)

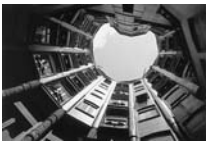

Rendre l'exposition plus claire (Surexposition)

# • Dans l'onglet [n], 21. sélectionnez

**[Bracketing**], puis appuyez sur < $(F)$  >.

**1 Sélectionnez [Bracketing].**

# **2 Réglez la valeur du bracketing d'exposition auto.**

- $\bullet$  Appuyez sur la touche  $\leq$   $\bullet$  > pour définir la valeur de bracketing, puis appuyez sur  $\leq$   $\left(\sin\right)$  >.
- **Lorsque vous enfoncez le bouton de** prise de vue à mi-course, l'icône < < h> et la valeur de bracketing d'exposition auto s'affichent sur le moniteur LCD

# **3 Prenez la photo.**

 Effectuez la mise au point et enfoncez complètement le bouton de prise de vue. Les trois photos sont prises dans cet ordre : exposition standard, sous-exposition et surexposition.

Valeur de bracketing d'exposition auto

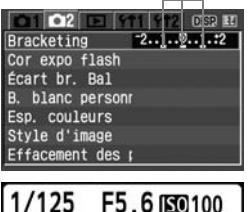

# **Annulation du bracketing d'exposition auto**

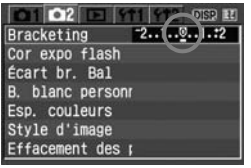

- Effectuez les étapes 1 et 2 pour régler la valeur de bracketing sur  $< 2.1.0.1.12$
- Le bracketing d'exposition auto est également automatiquement annulé si vous positionnez le commutateur d'alimentation sur <0FF>, changez d'objectif, obtenez le recyclage du flash, remplacez la batterie ou remplacez la carte CF.

# **Conseils de prise de vue**

 **Utilisation du bracketing d'exposition auto avec prise de vue en rafale.**

Si < · (p.59) est réglé et que vous enfoncez complètement le bouton de prise de vue, les trois photos sont prises continuellement dans cet ordre : exposition standard, sous-exposition et surexposition.

## **Utilisation du bracketing d'exposition auto avec vue par vue <**u**>.**

Appuyez trois fois sur le bouton de prise de vue pour prendre les trois photos. Les trois photos sont prises l'une après l'autre dans l'ordre suivant : exposition standard, sous-exposition et surexposition.

 **Utilisation du bracketing d'exposition auto avec correction d'exposition.**

D'après la valeur de correction d'exposition, les images peuvent avoir un bracketing avec sous ou surexposition.

 **Utilisation du bracketing d'exposition auto avec le retardateur ou la télécommande.**

Avec le retardateur ou la télécommande, les trois photos seront prises en rafale.

 **Le bracketing d'exposition auto ne peut pas être utilisé avec le flash.** Le flash et les poses longues ne peuvent pas être utilisés avec le bracketing d'exposition auto.

# **MENU** Personnalisation du style d'image \*

Vous pouvez personnaliser le style d'image en changeant chaque paramètre tel que [**Netteté**] et [**Contraste**]. Pour voir le résultat des effets, procédez à des prises de vue de test. Pour personnaliser [**Monochrome**], reportez-vous à la page 80.

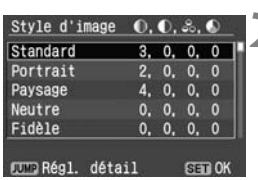

# **1 Sélectionnez [Style d'image].**

- Dans l'onglet [**m2**], sélectionnez [**Style d'image**], puis appuyez sur  $<$   $(SET)$
- E'écran de sélection du style d'image apparaît.

# **2 Sélectionnez le style d'image.**

- Sélectionnez le style d'image, puis appuyez sur la touche < JUMP>.
- X L'écran Régl. détail apparaît.

#### Régl. détail Standard ONetteté ែកទ **C**Contraste HÖ+++¤ **Saturation**  $0.1.0.1.0$ OTeinte couleur **Billion** défaut **CEND+**

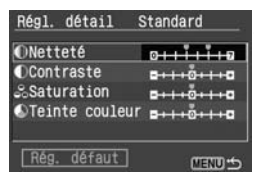

# **3 Sélectionnez le réglage.**

Appuyez sur la touche  $\leq$   $\blacktriangleright$   $\blacktriangleright$  pour sélectionner un paramètre, tel que  $[{\bf Nettet\'e}]$ , puis appuyez sur  $\langle \overline{\text{str}} \rangle$ .

# **4 Ajustez le paramètre.**

- Appuyez sur la touche  $\leq$   $\blacktriangleright$  > pour ajuster le paramètre à votre guise, puis appuyez sur  $\leq$  set) >.
- Appuyez sur la touche <MENU> pour sauvegarder le paramètre ajusté. L'écran de sélection du style d'image réapparaît.
- $\triangleright$  Tout réglage différent du réglage par défaut apparaît en bleu.

## **Réglages et effets des paramètres**

### **Netteté**

### **Ajuste la netteté de l'image.**

Pour la rendre moins nette, placez-le vers la position  $\Box$ . Plus le paramètre est proche de  $\Box$  et plus l'image semble adoucie. Pour la rendre plus nette, placez-le vers la position **7**. Plus le paramètre est proche de  $\blacksquare$  et plus l'image semble nette.

### **Contraste**

### **Ajuste le contraste de l'image et la vivacité des couleurs.**

Pour diminuer le contraste, placez le paramètre vers la position moins. Plus le paramètre est proche de  $\blacksquare$  et plus l'image semble terne. Pour augmenter le contraste, placez le paramètre vers la position plus. Plus le paramètre est proche de  $\Box$  et plus l'image semble lumineuse.

### **Saturation**

### **La saturation des couleurs de l'image peut être ajustée.**

Pour diminuer la saturation des couleurs, placez le paramètre vers la position moins. Plus le paramètre est proche de  $\blacksquare$  et plus les couleurs semblent claires.

Pour augmenter la saturation des couleurs, placez le paramètre vers la position plus. Plus le paramètre est proche de  $\Box$  et plus les couleurs semblent saturées.

### **Teinte couleur**

### **Les tons chair peuvent être ajustés.**

Pour rendre le ton chair plus rouge, placez le paramètre vers la position moins. Plus le paramètre est proche de  $\blacksquare$  et plus le ton chair semble rouge.

Pour rendre le ton chair moins rouge, placez le paramètre vers la position plus. Plus le paramètre est proche de  $\Box$  et plus le ton chair semble jaune.

- **En sélectionnant [Rég. défaut**], vous pouvez ramener le style d'image correspondant à ses paramètres par défaut.
	- Pour appliquer le style d'image ajusté, suivez l'étape 2 pour sélectionner le style d'image souhaité et appuyez sur la touche <MENU>. Ou bien suivez l'étape 1 à la page 63 pour sélectionner un style d'image.

# **Réglage Monochrome**

Avec Monochrome, outre les valeurs de [**Netteté**] et de [**Contraste**], vous pouvez également configurer [**Effet filtre**] et [**Virage**].

## **Effet de filtre**

Avec un effet de filtre appliqué à une image monochrome, vous pouvez faire se détacher davantage les nuages blancs et les arbres verts.

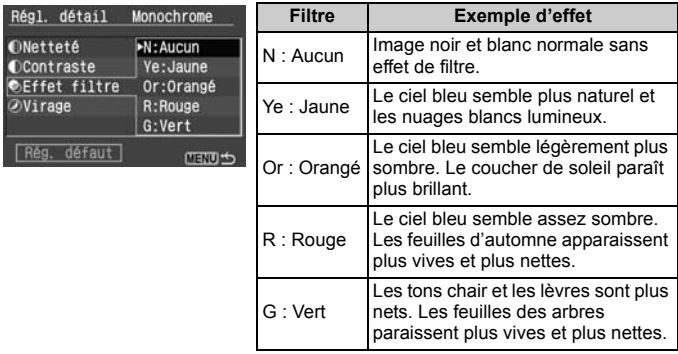

Définir le [**Contraste**] sur le signe plus accentue l'effet du filtre.

## **Virage des couleurs**

En appliquant le virage des couleurs, vous pouvez créer une image monochrome dans cette couleur. Le virage peut rendre l'image plus spectaculaire.

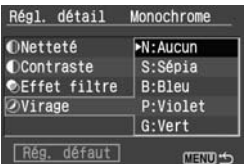

Les réglages suivants peuvent être définis : [**N:Aucun**] [**S:Sépia**] [**B:Bleu**] [**P:Violet**] [**G:Vert**]

# **MENU** Attribution d'un nouveau style d'image \*

Vous pouvez sélectionner un style d'image de base tel que [**Portrait**] ou [**Paysage**], ajuster ses paramètres à votre guise et l'enregistrer dans Déf. ut. 1 à 3.

Vous pouvez définir et sauvegarder jusqu'à trois styles d'images dont les paramètres tels que la netteté et le contraste peuvent être réglés à votre guise. Vous pouvez également sélectionner un style d'image déjà défini avec le logiciel fourni.

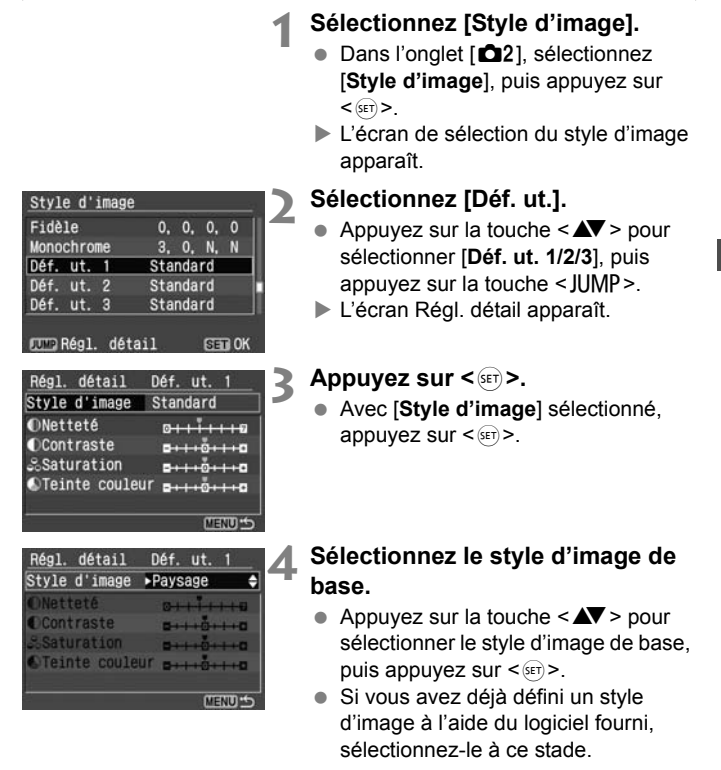

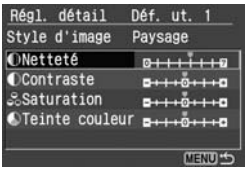

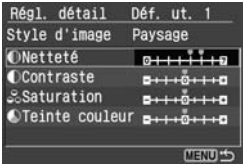

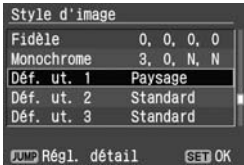

# **5 Sélectionnez le réglage.**

Appuyez sur la touche  $\leq$   $\blacktriangle$   $\blacktriangleright$  pour sélectionner un paramètre, tel que **[Netteté]**, puis appuyez sur < $(s\bar{r})$ >.

# **6 Ajustez le paramètre.**

- Appuyez sur la touche  $\leq$   $\blacktriangleright$  > pour ajuster le paramètre à votre guise, puis appuyez sur  $\leq$  set) >. Pour des informations détaillées, consultez « Personnalisation du style d'image » aux pages 78-80.
- Appuyez sur la touche <MENU> pour enregistrer le nouveau style d'image. L'écran de sélection du style d'image réapparaît.
- Le style d'image de base apparaît à droite de [**Déf. ut. 1/2/3**].
- $\blacktriangleright$  Le nom du style d'image dont des paramètres sont modifiés (différent de la valeur par défaut) enregistrés dans [**Déf. ut. 1/2/3**] apparaît en bleu.
- Si un style d'image a déjà été enregistré dans **[Déf. ut. 1/2/3**], la modification du style d'image de base à l'étape 4 annulera les paramètres du style d'image enregistré.
	- Pour appliquer le style d'image enregistré, suivez l'étape 2 afin de sélectionner un style d'image [**Déf. ut. 1/2/3**] et appuyez sur la touche <M>. Ou bien suivez l'étape 1 à la page 63 pour sélectionner [**Déf. ut. 1/2/3**].

# **MENU Réglage de l'espace couleurs**\*

L'espace couleurs correspond à la variété des couleurs reproductibles. Avec cet appareil, vous pouvez définir l'espace couleurs des images capturées sur sRVB ou Adobe RVB. Pour les images normales, sRVB est recommandé. En modes Zone élémentaire, sRVB est automatiquement défini.

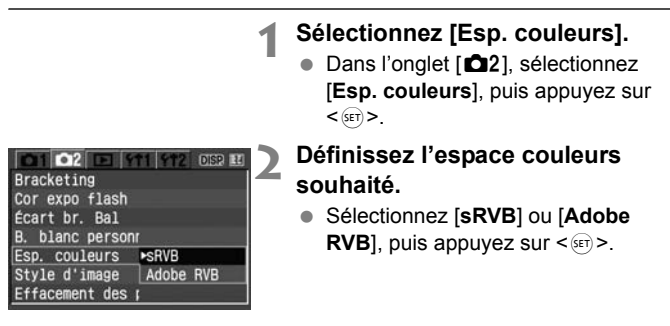

# **A propos de Adobe RVB**

Ce réglage est principalement utilisé pour l'impression commerciale et d'autres applications industrielles. Il n'est pas recommandé si vous ne connaissez pas le traitement des images, Adobe RVB et le système de format de fichiers propriétaire Design rule for Camera File 2.0 (Exif 2.21).

Comme l'image apparaît très adoucie dans un environnement d'ordinateur sRVB et sur des imprimantes non compatibles avec le système Design rule for Camera File 2.0 (Exif 2.21), son traitement logiciel est nécessaire.

- 6. Si l'image est capturée avec un espace couleurs défini sur Adobe RVB, le nom du fichier commence par « MG » (le premier caractère est un trait de soulignement).
	- Le profil ICC n'est pas ajouté. Le profil ICC est décrit dans le mode d'emploi du logiciel (PDF).

# A **Mémorisation d'exposition**N

Utilisez la mémorisation d'exposition lorsque vous souhaitez prendre plusieurs photos avec le même réglage d'exposition ou lorsque la zone de mise au point sera différente de la zone de mesure d'exposition. Appuyez sur la touche  $\leq$   $\neq$  > pour mémoriser l'exposition, puis recadrez et prenez la photo. Ce mode est appelé « mémorisation d'exposition ». Il convient pour les sujets à contre-jour.

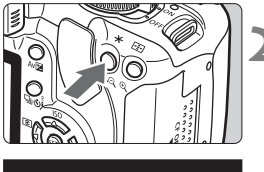

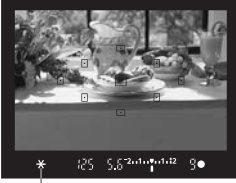

Indicateur de mémorisation d'exposition

# **1 Effectuez la mise au point.**

- Enfoncez le bouton de prise de vue à mi-course.
- $\blacktriangleright$  La valeur d'exposition s'affiche.

# **Appuyez sur la touche <** $\angle$  $\angle$  **>.** ( $\Diamond$ 4)

- $\blacktriangleright$  L'icône < $\blacktriangleright$  s'allume dans le viseur pour indiquer que le réglage d'exposition est mémorisé (mémorisation d'exposition).
- À chaque fois que vous appuyez sur la touche  $\leq$   $\neq$  >, l'actuel réglage d'exposition automatique est mémorisé.

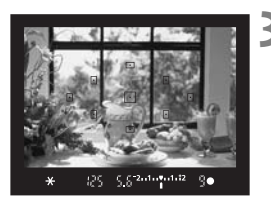

# **3 Recadrez l'image et prenez la photo.**

 Si vous souhaitez conserver la mémorisation d'exposition pour les prises de vue suivantes, maintenez la touche  $\leq$   $\neq$  > enfoncée et appuyez sur le bouton de prise de vue pour prendre une autre photo.

 $\mathbb{\bar{I}}$  L'effet de la mémorisation d'exposition dépend du collimateur autofocus et du mode de mesure utilisés. Reportez-vous à « Mémorisation d'exposition » (p.159) pour les détails.

# A **Mémorisation d'exposition au flash**N

La mémorisation d'exposition au flash (FE) verrouille le réglage d'exposition au flash sur une zone déterminée du sujet. Cette fonction est également opérationnelle avec les flashes Speedlite externes de la série EX. \* FE signifie « Flash Exposure » (exposition au flash).

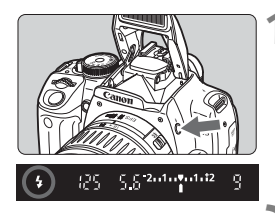

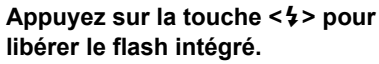

 Appuyez sur le bouton de prise de vue à mi-course et vérifiez dans le viseur que l'icône  $\leq$  > est allumée.

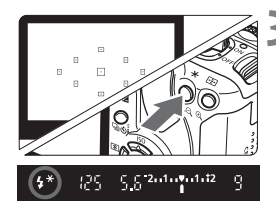

# **2 Effectuez la mise au point.**

# **Appuyez sur la touche <** $\angle X$ **>.** (\$16)

- Dirigez le centre du viseur sur le sujet que vous voulez pour mémoriser l'exposition au flash, puis appuyez sur la touche  $\leq$   $\neq$  >.
- E Le flash envoie un pré-flash et la puissance nécessaire du flash est calculée et conservée en mémoire.
- ▶ Dans le viseur, « **FEL** » s'affiche un instant et  $\leq 4$ \*> s'allume.
- Chaque fois que vous appuyez sur la touche  $\leq$   $\neq$  >, un pré-flash est déclenché, puis la puissance nécessaire du flash est calculée et conservée en mémoire.

# **4 Prenez la photo.**

- Cadrez la photo et enfoncez complètement le bouton de prise de vue.
- $\blacktriangleright$  Le flash est envové afin de prendre la photo.

Si le sujet est trop éloigné et se trouve au-delà de la portée efficace du flash, l'icône < $\frac{1}{2}$  clignote. Rapprochez-vous du sujet et répétez les étapes 2 à 4.

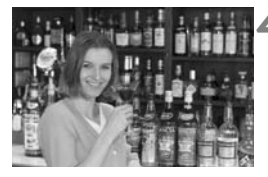

# WB: Réglage de la balance des blancs<sup>\*</sup>

La balance des blancs (WB) sert à rendre blanches les zones blanches plutôt que d'avoir une dominante des couleurs. Habituellement, le réglage <Q> (Auto) règle automatiquement la bonne balance des blancs. Si vous ne parvenez pas à obtenir des couleurs naturelles avec <Q>, vous pouvez définir la balance des blancs manuellement en fonction de la source d'éclairage. En modes Zone élémentaire, < $\sqrt{MN}$  > est défini automatiquement.

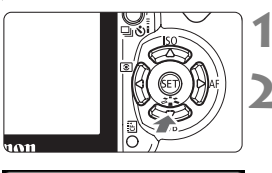

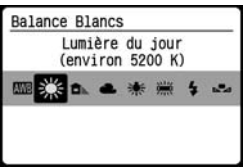

**Appuyez sur la touche <₹ WB>.** X [**Balance Blancs**] apparaît.

# **2 Sélectionnez la balance des blancs.**

- $\bullet$  Appuyez sur la touche  $\leq$   $\blacktriangleright$  > pour sélectionner le réglage de balance des blanc désiré, puis enfoncez le bouton de prise de vue à mi-course.
- $\bullet$  La rubrique « environ \*\*\*\* K » (K : Kelvin) affichée pour la balance des blancs sélectionnée  $\langle\mathcal{H}\rangle$   $\langle\mathcal{L}\rangle$ <R> <Y> <U> correspond aux températures de couleur correspondantes.

# O **Balance des blancs personnalisée**

La balance des blancs personnalisée vous permet de régler manuellement la balance des blancs pour une source de lumière spécifique pour une meilleure précision. Effectuez ce réglage sous la source de lumière que vous souhaitez utiliser.

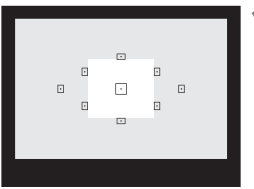

# **1 Photographiez un objet blanc.**

- L'objet complètement blanc doit remplir le centre du viseur.
- Procédez à la mise au point manuelle et réglez la bonne exposition pour l'obiet blanc.
- Vous pouvez sélectionner n'importe quelle balance des blancs.

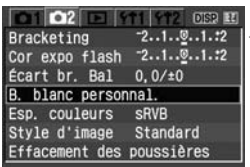

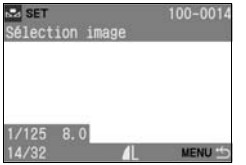

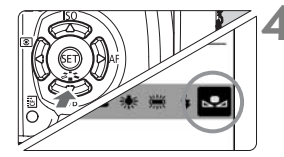

# **2 Sélectionnez [B. blanc personnal.].**

- **Dans l'onglet [m2]**, sélectionnez [**B. blanc personnal.**], puis appuyez sur  $<$  (SET)  $>$ .
- E L'écran du réglage apparaît.

# **3 Importez les données de balance des blancs.**

- Sélectionnez l'image capturée à l'étape 1, puis appuyez sur  $\leq$   $\sqrt{3}$ .
- E Les données sont importées, et l'écran de message et le menu réapparaissent.

# **4 Sélectionnez la balance des blancs personnalisée.**

- Appuyez sur la touche  $\leq \blacktriangledown$  WB>.
- $\bullet$  Appuyez sur la touche  $\leq$   $\blacktriangleright$  > pour sélectionner <sa>, puis enfoncez le bouton de prise de vue à mi-course.

- Si l'exposition obtenue à l'étape 1 est trop éloignée, la balance des blancs ne sera pas correcte.
	- Si l'image a été capturée pendant que le style d'image était réglé sur [**Monochrome**] (p.64), elle ne peut pas être sélectionnée à l'étape 3.

 $\boxed{1}$  Pour obtenir une balance des blancs plus précise, utilisez une carte de gris de 18 % (en vente dans le commerce) au lieu d'un objet blanc.

# **MENU** Correction de la balance des blancs \*

Vous pouvez rectifier la balance des blancs qui a été réglée. Le réglage aura le même effet que l'utilisation d'un filtre de conversion de température de couleur ou d'un filtre de correction de couleur. Chaque couleur peut être corrigée sur neuf niveaux.

Les utilisateurs familiers des filtres de conversion de température de couleur ou de correction de couleur apprécieront cette fonction.

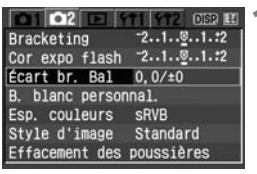

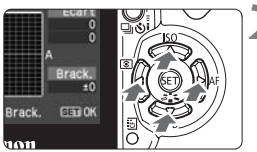

### Exemple de réglage : A2, G1

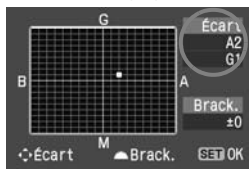

# **1 Sélectionnez [Écart br. Bal].**

- Dans l'onglet [D2], sélectionnez [**Écart br. Bal**], puis appuyez sur  $<$  (SET)  $>$ .
- $\blacktriangleright$  L'écran de correction et de bracketing de la balance des blancs apparaît.

## **2 Définissez la correction de la balance des blancs.**

- Appuyez sur la touche  $\leq$   $\leftrightarrow$  pour placer le repère « ■ » à l'emplacement souhaité.
- B signifie bleu, A ambre, M magenta et G vert. La balance des couleurs se déplacera dans la direction correspondante.
- Dans l'angle supérieur droit, « **Écart** » indique la tendance de l'équilibre des couleurs et le montant de la correction.
- Pour annuler la correction de la balance des blancs, appuyez sur la touche  $\langle \diamondsuit \rangle$ pour déplacer le repère « » au centre de sorte que « **Écart** » indique « **0, 0** ».
- $\bullet$  Appuyez sur < $\overline{\text{sn}}$  > pour quitter l'écran de réglage et revenir au menu.
- 围 Lors de la correction de la balance des blancs,  $\leq \frac{100}{2}$  apparaît dans le viseur et sur le moniteur LCD.
	- Un niveau de correction bleu/ambre est égal à 5 mireds pour un filtre de conversion de température de couleur. (Mired : unité de mesure indiquant la densité d'un filtre de conversion de température de couleur.)

## **Bracketing auto de la balance des blancs**

Avec une seule prise de vue, trois images possédant une teinte couleur différente peuvent être enregistrées simultanément. Selon la température de couleur standard du mode de balance des blancs, l'image aura un bracketing avec un biais bleu/ambre ou magenta/vert. Cette opération porte le nom de bracketing de balance des blancs. Le bracketing de la balance des blancs est possible sur ±3 niveaux par paliers de 1.

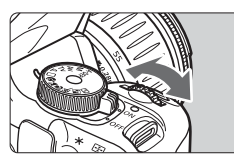

Biais B/A ±3 niveaux

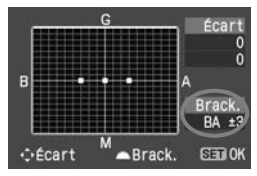

# **Réglez la valeur du bracketing de la balance des blancs.**

- À l'étape 2 pour la correction de la balance des blancs, lorsque vous tournez la molette  $\langle\hat{\xi}\rangle$  >. le repère «  $\blacksquare$  » sur l'écran devient « ■ ■ ■ » (3 points). Tourner la molette  $\leq \frac{1}{2}$  vers la droite permet de régler le bracketing B/A et vers la gauche, le bracketing M/G.
- ▶ « **Brack.** », sur la droite de l'écran, affiche la direction du bracketing et son valeur.
- $\bullet$  Appuyez sur < $(s_{ET})$  pour quitter l'écran de réglage et revenir au menu.
- Pour annuler le bracketing, placez « **Brack.** » sur « **±0** » (« » sur  $\kappa \equiv \mathcal{D}$  (1 point)).

## **Séquence de bracketing**

围

La balance des blancs correcte, le biais bleu et le biais ambre. Ou bien, la balance des blancs correcte, le biais magenta et le biais vert.

Si la qualité d'enregistrement des images est réglée sur RAW ou RAW+4L, il est impossible d'utiliser le bracketing de la balance des blancs.

- Avec le bracketing de la balance des blancs réglé, le nombre d'éclairs maximum sera inférieur pendant la prise de vue en rafale. Le nombre de prises de vue possibles sera également inférieur de 1/3 au nombre normal.
	- Comme trois images sont enregistrées pour une seule prise de vue, la carte CF met plus de temps à enregistrer cette dernière.
	- « **Brack.** » signifie Bracketing.

# **Empêcher les flous de bougé**

Pour empêcher un flou de bougé, l'utilisation d'un trépied est efficace. Lorsque vous enfoncez le bouton de prise de vue, prenez garde de ne pas faire bouger l'appareil photo. Vous trouverez ci-dessous des explications pour empêcher le flou de bougé lors de la pression sur le bouton de prise de vue avec un appareil monté sur trépied.

# **Utilisation de la télécommande pour prendre des photos**

L'utilisation de la télécommande RS-60E3 ou RC-1/RC-5 (toutes deux en option) peut empêcher le flou de bougé et permettre de prendre des photos à distance.

# **Télécommande RS-60E3**

Télécommande avec cordon de 60 cm/2,0 pieds pour enfoncer le bouton de prise de vue à micourse ou complètement. Se branche sur le récepteur de télécommande de l'appareil photo.

# **Télécommande RC-1/RC-5**

Télécommande pour prendre des photos sans fil jusqu'à environ 5 mètres/16,4 pieds de l'appareil photo. (p.153) La télécommande RC-1 peut activer le déclencheur immédiatement ou après un délai de 2 secondes, et la RC-5 activer le déclencheur après 2 secondes.

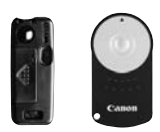

RC-1 RC-5

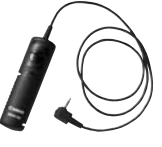

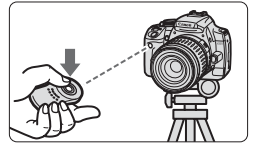

# **Verrouillage du miroir**

Bien que la prise de vue par télécommande puisse empêcher le flou de bougé, l'utilisation du verrouillage du miroir pour empêcher les vibrations de l'appareil peut également aider lorsque vous utilisez un supertéléobjectif ou que vous photographiez en gros-plan. Le verrouillage du miroir est activé en accédant à [b**Fonct. personnalisées(C.Fn)**] et en plaçant [**Verrouillage du miroir**] (p.105) sur [**1:Activé**].

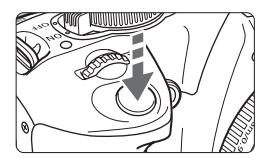

- Enfoncez complètement le bouton de prise de vue pour verrouiller le miroir reflex.
- Puis, enfoncez complètement le bouton de prise de vue pour prendre la photo. Le miroir reflex se rabaissera.

# **Conseils de prise de vue**

- **Ne dirigez pas l'appareil directement vers le soleil.** La chaleur du soleil peut brûler et endommager les rideaux de l'obturateur.
- **Le retardateur permet de prendre une photo avec un délai de 2 secondes.**

Lorsque vous enfoncez complètement le bouton de prise de vue, le miroir se verrouille, puis la photo est prise 2 secondes plus tard. Pour les poses longues, maintenez enfoncé le bouton de prise de vue jusqu'à ce que vous souhaitiez arrêter l'exposition. Si vous relâchez le bouton de prise de vue pendant le compte à rebours des 2 secondes du retardateur, vous entendrez un bruit semblable au déclenchement. Il ne s'agit pas là du déclenchement (aucune photo n'est prise).

# **Prise de vue par télécommande**

Puisque vous ne touchez pas l'appareil photo lorsque la photo est prise, la prise de vue par télécommande associée au verrouillage du miroir peut éviter davantage le flou de bougé. Avec la télécommande RC-5, une pression sur le bouton de transmission verrouille le miroir avant que la photo ne soit prise 2 secondes plus tard. Avec RC-1, programmez un délai de 2 secondes, puis prenez la photo.

- R ● Si < → (prise de vue en rafale) a été réglé, la vue par vue sera toujours active.
	- Le miroir se relève, et 30 secondes plus tard le miroir se rabaisse automatiquement. Si vous enfoncez à nouveau à fond le bouton de prise de vue, le miroir se relève.

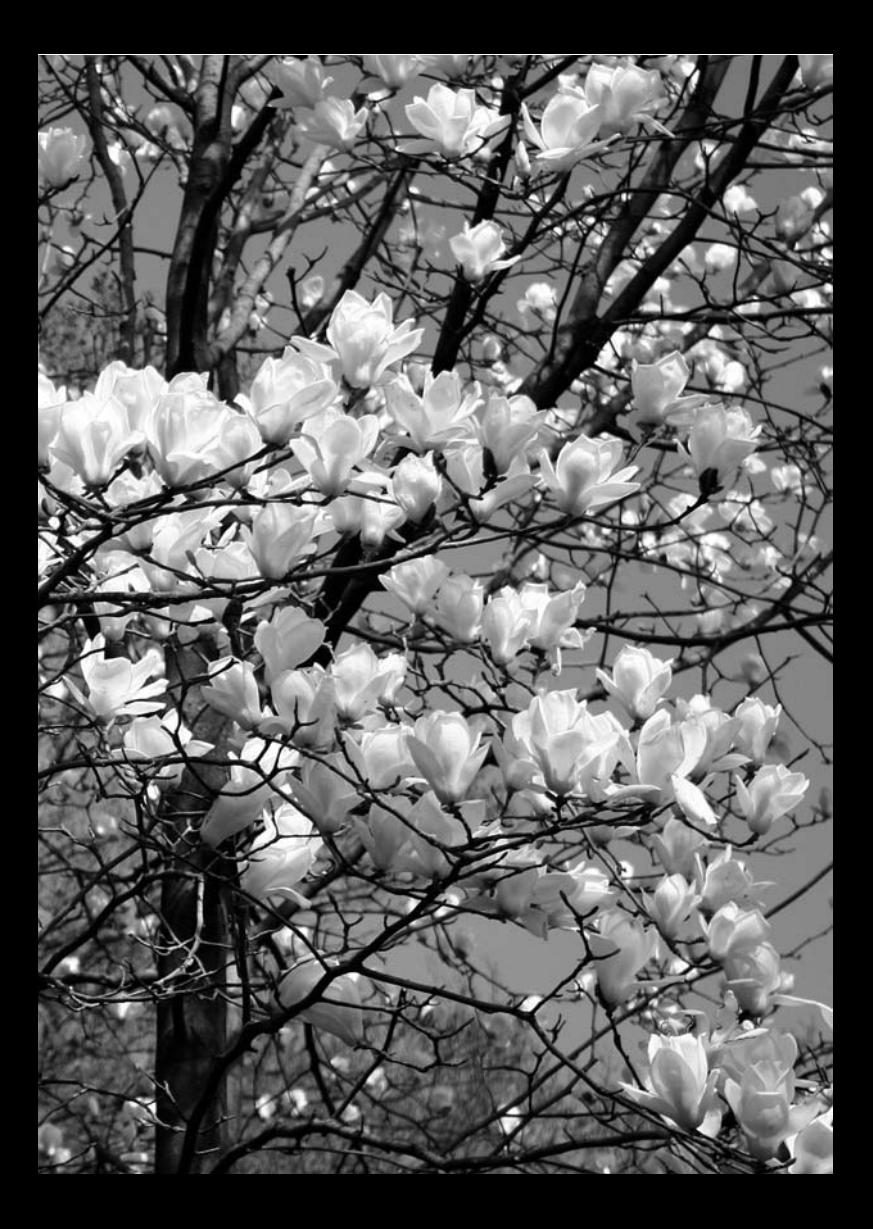

# **Fonctions pratiques**

**5**

Ce chapitre présente des fonctions pratiques, comme la désactivation du signal sonore et le blocage de la prise de vue si une carte CF n'est pas insérée. Vous apprendrez également à personnaliser les fonctions de l'appareil photo selon vos préférences, à transférer des images directement sur un ordinateur personnel et à empêcher les traces de poussière sur vos images.

# **Fonctions pratiques**

# **MENU** Désactivation du signal sonore

Vous pouvez empêcher l'émission du signal sonore une fois la mise au point terminée ou au cours du fonctionnement du retardateur.

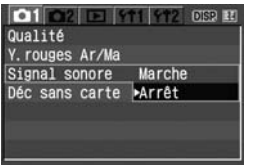

Dans l'onglet [**Q1**1], sélectionnez [**Signal**] **sonore**], puis appuyez sur < $(s_{F})$ >. Sélectionnez [**Arrêt**], puis appuyez sur  $<$  (SET)  $>$ .

# **MENU** Rappel de carte CF

Cette fonction permet d'éviter de prendre des photos alors qu'aucune carte CF n'est insérée dans l'appareil.

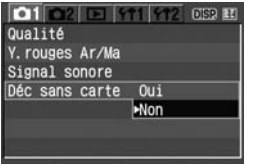

Dans l'onglet [ $\bigcirc$ **1**], sélectionnez [**Déc sans carte**], puis appuyez sur < $(s_{F})$  >. Sélectionnez  $[Non]$ , puis appuyez sur  $\leq$   $(SET)$  $>$ . Si une carte CF n'est pas insérée et que vous enfoncez le bouton de prise de vue, « **no CF** » s'affiche dans le viseur et l'obturateur ne peut pas être déclenché.

# **MENU** Réglage de la durée de revue des images

Vous pouvez définir la durée d'affichage de l'image sur le moniteur LCD juste après la capture de l'image. Si [**Arrêt**] est sélectionné, la revue des images ne s'affichera pas. Si [**Maintien**] est sélectionné, la revue des images s'affichera jusqu'à la durée programmée de [**Arrêt auto**]. L'affichage du moniteur LCD s'éteint si vous approchez votre œil du viseur, enfoncez le bouton de prise de vue ou faites fonctionner l'appareil photo.

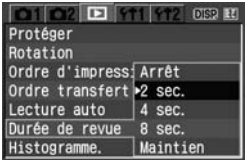

Dans l'onglet [x], sélectionnez [**Durée de revue**], puis appuyez sur < $(F)$ >.  $R$ églez la durée, puis appuyez sur  $\leq$   $\sqrt{\frac{1}{2}}$ .

## 3 **Réglage du temps d'extinction automatique**

Afin d'économiser la batterie, l'appareil photo s'éteint automatiquement lorsque la durée d'inactivité définie s'est écoulée. Il est possible de régler ce temps d'extinction automatique. Lorsque l'appareil photo a été mis hors tension par extinction automatique, vous pouvez le rallumer en appuyant sur le bouton de prise de vue, la touche <MENU>, <DISP > ou < $\blacksquare$ > **Si vous avez sélectionné [Arrêt], éteignez vous-même l'appareil photo ou appuyez sur la touche <DISP > pour éteindre l'affichage des réglages de l'appareil pour économiser la batterie. Si [Arrêt] est sélectionné et que l'appareil photo n'est pas utilisé pendant 30 minutes, le moniteur LCD s'éteindra automatiquement. Pour**  rallumer le moniteur LCD, appuyez sur la touche <DISP>.

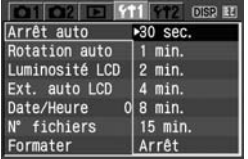

Dans l'onglet [11], sélectionnez [Arrêt **auto**], puis appuyez sur < om >. Réglez la durée, puis appuyez sur  $\leq$   $\sqrt{3}$ .

# **MENU** Réglage de la luminosité du moniteur LCD

Vous pouvez régler la luminosité du moniteur LCD pour votre confort de lecture.

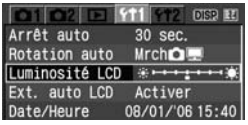

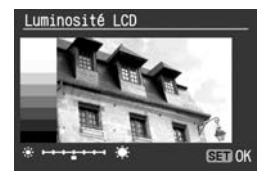

Dans l'onglet [111], sélectionnez [**Luminosité LCD**], puis appuyez sur <0>. Avec l'écran de réglage affiché, appuyez sur la touche  $\leq$   $\blacklozenge$  > pour ajuster la luminosité, puis appuyez sur  $<$   $(sET)$ .

Lorsque vous vérifiez l'exposition d'une image, empêchez la lumière ambiante d'affecter l'image que vous regardez. En outre, il est recommandé de régler la luminosité du moniteur LCD au centre de l'échelle de réglage.

## 3 **Méthode de numérotation des fichiers**

Le numéro du fichier s'apparente au numéro des photos sur un film. Les images capturées se voient attribuées un numéro de fichier séquentiel allant de 0001 à 9999 et sont sauvegardées dans un dossier. Vous pouvez également modifier l'attribution d'un numéro de fichier. Le numéro de fichier apparaît sur l'ordinateur sous ce format : **IMG\_0001.JPG**.

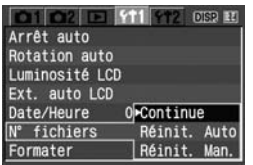

Dans l'onglet [11], sélectionnez [N° **fichiers**], puis appuyez sur  $\leq$   $\left(\frac{1}{2}r\right)$ . Suivez les étapes ci-dessous pour sélectionner une méthode de numérotation des fichiers, puis appuyez  $\text{sur} < \text{(set)}$ 

### **[Continue] : La numérotation des fichiers se poursuit dans l'ordre même après avoir remplacé la carte CF.**

Même si vous avez remplacé la carte CF, la numérotation des fichiers se poursuit dans l'ordre jusqu'à 9999. Ce qui est pratique lorsque vous souhaitez enregistrer les images numérotées entre 0001 et 9999 dans un dossier sur votre ordinateur.

Si la carte CF de remplacement comprend des images enregistrées précédemment, il se peut que la numérotation des fichiers des nouvelles images se poursuive à partir des images déjà numérotées dans la carte. Si vous souhaitez utiliser la numérotation continue des fichiers, vous devez utiliser à chaque fois une carte CF qui vient d'être formatée.

#### **Numérotation de fichier après remplacement de la carte CF**

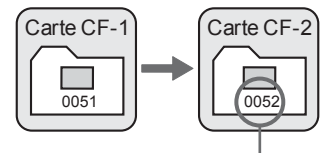

Le numéro de fichier suit le dernier numéro

### **[Réinit. Auto] : Ramène la numérotation des fichiers à 0001 à chaque remplacement de la carte CF.**

À chaque remplacement de la carte CF, la numérotation des fichiers démarre de 0001. Ce qui est pratique lorsque vous souhaitez organiser les images d'après les cartes CF.

Si la carte CF de remplacement comprend des images enregistrées précédemment, il se peut que la numérotation des fichiers des nouvelles images se poursuive à partir des images déjà numérotées dans la carte. Pour redémarrer la numérotation des fichiers à partir de 0001, la carte CF doit avoir été formatée avant d'être utilisée.

#### **Numérotation de fichier après remplacement de la carte CF**

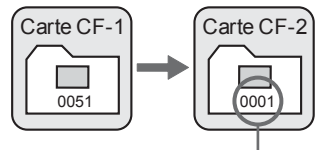

La numérotation des fichiers est réinitialisée.

 **[Réinit. Man.] : Vous pouvez ramener la numérotation des fichiers à 0001 à tout moment ou pour un nouveau dossier.** Lorsque vous réinitialisez manuellement la numérotation des fichiers, un nouveau dossier est automatiquement créé et la numérotation des fichiers des images sauvegardées sur ce dossier redémarre à partir de 0001. Ce qui est pratique lorsque vous souhaitez utiliser des dossiers différents pour les photos prises hier et celles prises aujourd'hui. Après la réinitialisation manuelle, la numérotation des fichiers revient à Continue ou Réinit. Auto.

Si le dossier N° 999 est créé, [**Nombre dossiers saturé**] s'affiche sur le moniteur LCD. Si ce dossier comprend des images atteignant le numéro de fichier 9999, la prise de vue ne sera pas possible, même si la carte CF a suffisamment de capacité de stockage. Le moniteur LCD affichera un message pour remplacer la carte CF. Pensez à remplacer la carte CF.

Pour les images JPEG et RAW, le nom du fichier commence par «  $ING_$  ». Les images JPEG ont l'extension « .JPG » et les images RAW « .CR2 ».

## 3 **Rotation automatique des images verticales**

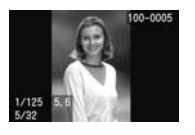

Les images verticales sont automatiquement pivotées afin d'être affichées verticalement plutôt qu'horizontalement sur le moniteur LCD de l'appareil photo et sur un ordinateur. Le réglage de cette fonction peut être modifié.

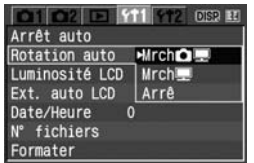

Dans l'onglet [111], sélectionnez **[Rotation auto]**, puis appuyez sur < $\sin$ >. Reportez-vous aux descriptions des réglages ci-dessous et sélectionnez le réglage de votre choix. Appuyez ensuite  $\text{sur} < \frac{1}{\text{SET}}$ 

- **[Mrch**PD**] : L'image verticale est automatiquement pivotée à la fois sur le moniteur LCD de l'appareil photo et sur l'ordinateur.**
- [Mrch**里]** : L'image verticale n'est automatiquement pivotée **que sur l'ordinateur.**
- **[Arrê] : L'image verticale n'est automatiquement pas du tout pivotée.**

# **FAQ**

 **L'image verticale n'est pas pivotée pendant la revue des images juste après sa capture.**

L'image verticale n'est pivotée que pour la lecture.

 **[Mrch**PD**] est sélectionné, mais l'image ne pivote pas pendant la lecture.**

La rotation automatique ne fonctionne pas avec les images capturées alors que [**Rotation auto**] était réglée sur [**Arrê**]. De plus, si l'image verticale est prise avec l'appareil photo dirigé vers le haut ou vers le bas, il se peut que l'image ne pivote pas pour la lecture. Le cas échéant, reportez-vous à « Rotation de l'image » à la page 119.

 **Rotation d'une image sur le moniteur LCD de l'appareil photo lorsque [Mrch**] a été sélectionné. Sélectionnez [Mrch**to**]], puis lisez l'image. Elle pivotera.

 **L'image verticale ne pivote pas sur l'écran de l'ordinateur.** Le logiciel utilisé n'est pas compatible avec la rotation d'images. Utilisez le logiciel fourni avec l'appareil photo.

## B **Vérification des réglages des fonctions de l'appareil photo**

Une fois le menu affiché, appuyez sur la touche <DISP > pour afficher les réglages actuels de l'appareil photo.

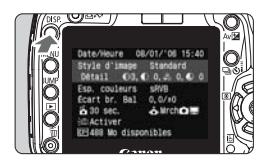

- Une fois le menu affiché, appuyez sur la touche <DISP, > pour afficher les réglages.
- Appuyez à nouveau sur la touche <br />
sour revenir au menu.
- Enfoncez le bouton de prise de vue à mi-course pour revenir à l'affichage des réglages de l'appareil photo.

### **Affichage des réglages des fonctions de l'appareil photo**

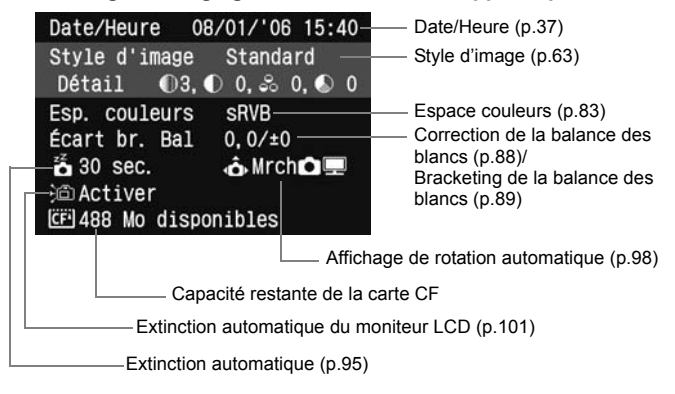

# **MENU** Ramener l'appareil photo aux réglages par défaut<sup>\*</sup>

Cette fonction permet de ramener tous les réglages de prise de vue et les fonctions personnalisées de l'appareil photo aux réglages par défaut. Cette fonction est opérationnelle pour  $\langle P \rangle$  et d'autres modes Zone de création.

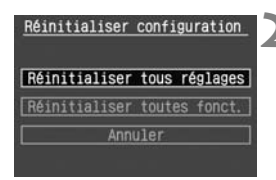

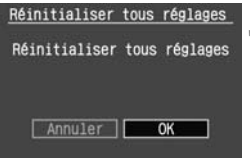

# **1 Sélectionnez [Réinitialiser configuration].**

• Dans l'onglet [112], sélectionnez [**Réinitialiser configuration**], puis appuyez sur  $\leq$   $\sqrt{5}$   $\leq$   $\geq$ .

# **2 Sélectionnez l'option souhaitée.**

- Pour ramener l'appareil photo aux réglages par défaut, sélectionnez [**Réinitialiser tous réglages**], puis appuyez sur  $\leq$   $\sqrt{5}$   $\leq$   $\geq$ .
- Pour ramener les fonctions personnalisées aux réglages par défaut, sélectionnez [**Réinitialiser toutes fonct.**], puis appuyez sur  $\leq$   $\left(\frac{1}{2}$ .

# **3 Sélectionnez [OK].**

- Sélectionnez [**OK**], puis appuyez sur  $\leq$   $(s_{ET})$  pour réinitialiser toutes les fonctions personnalisées.
- ▶ Lorsque **[Réinitialiser tous réglages**] est sélectionné, l'appareil photo est ramené aux réglages suivants.

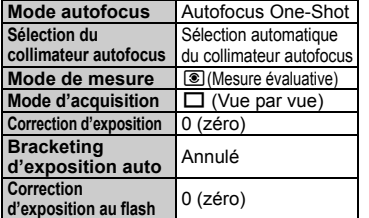

#### **Réglages de prise de vue Réglages d'enregistrement des images**

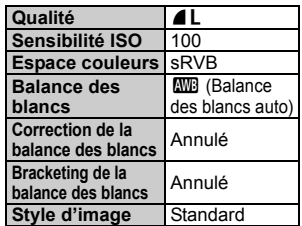

\* Les données de balance des blancs (p.86) obtenues à partir de la balance des blancs personnalisée et les données d'effacement des poussières (p.112) sont effacées.

# 3**Désactivation de l'extinction automatique du moniteur LCD**

Cette fonction permet d'empêcher le capteur d'extinction d'affichage d'éteindre automatiquement l'affichage des réglages de l'appareil photo lorsque vous approchez votre œil du viseur.

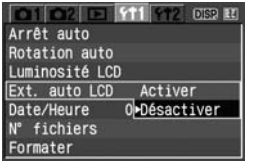

# **Sélectionnez [Ext. auto LCD].**

 $\bullet$  Dans l'onglet [11], sélectionnez [**Ext. auto LCD**], puis appuyez sur <0>. Sélectionnez [**Désactiver**], puis appuyez sur  $\leq$   $\sqrt{\sin 2}$ .

# **MENU Réglage des fonctions personnalisées**<sup>\*</sup>

Vous pouvez personnaliser différentes fonctions de l'appareil photo selon vos préférences de prise de vue. Vous pouvez le faire avec fonctions personnalisées. Les fonctions personnalisées peuvent être définies et utilisées uniquement en modes Zone de création.

# **MENU** Réglage d'une fonction personnalisée<sup>\*</sup>

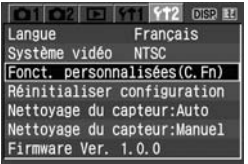

Numéro de fonction personnalisée

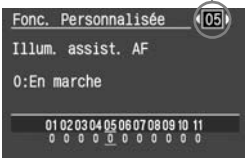

# **1 Sélectionnez [Fonct. personnalisées(C.Fn)].**

- Dans l'onglet [112], sélectionnez [**Fonct. personnalisées(C.Fn)**], puis appuyez sur  $\leq$   $\sqrt{5}$ .
- $\blacktriangleright$  L'écran de la fonction personnalisée apparaît.

### **2 Sélectionnez le numéro de fonction personnalisée.**

 $\bullet$  Appuyez sur la touche  $\leq$   $\blacklozenge$  > pour sélectionner le numéro de la fonction personnalisée à définir, puis appuyez  $\text{sur} < \frac{1}{\text{SET}}$ 

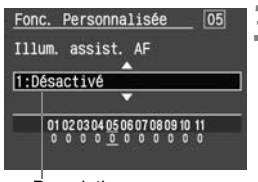

**Description** 

# **3 Modifiez le réglage.**

- Appuyez sur la touche  $\leq$   $\blacktriangleright$  pour sélectionner le réglage souhaité (numéro), puis appuyez sur  $\leq$   $\sqrt{5}$ .
- Si vous souhaitez définir d'autres fonctions personnalisées, recommencez les étapes 2 et 3.
- En bas de l'écran, les réglages actuels de la fonction personnalisée sont indiqués sous les numéros respectifs des fonctions personnalisées.

# **4 Quittez le menu.**

- Appuyez sur la touche <MENU> pour revenir au menu.
- Lorsque vous enfoncez le bouton de prise de vue à mi-course. **CEN** s'affiche sur le moniteur LCD pour indiquer qu'une fonction personnalisée a été définie.

# **Annulation de toutes les fonctions personnalisées**

Pour ramener toutes les fonctions personnalisées aux réglages par défaut, sélectionnez [Réinitialiser toutes fonct.] dans le menu [112] **Réinitialiser configuration**]. (p.100)

# **MENU** Réglages des fonctions personnalisées

# **C.Fn-1 Réglage touche SET/joypad**

Vous pouvez assigner les fonctions les plus utilisées à la touche SET et au joypad.

### **0 : SET:Style d'image**

Appuyez sur  $\leq$   $\frac{1}{\sqrt{5}}$  pour afficher l'écran de sélection du style d'image sur le moniteur LCD. Une fois le menu affiché, cette touche servira à régler les fonctions du menu.

## **1 : SET:Qualité**

Une pression sur  $\langle \sin \rangle$  fait apparaître l'écran de réglage de la qualité d'enregistrement et vous permet d'effectuer un réglage rapide.

### **2 : SET:Cor expo flash**

Une pression sur  $\leq$   $\leq$   $\geq$  fait apparaître l'écran de la correction d'exposition au flash et vous permet d'effectuer un réglage rapide.

#### **3 : SET:Lecture**

Lorsque vous appuyez sur  $\leq$   $\left| \mathcal{L}_{\text{S}} \right|$ , les images enregistrées dans la carte CF sont lues. Cette touche joue le même rôle que la touche  $\leq$   $\blacktriangleright$  >.

#### **4 : Joypad:Sélec. collim. AF**

Après avoir enfoncé à mi-course le bouton de prise de vue  $(\mathcal{O}_4)$ , vous pouvez appuyer sur la touche < $\Leftrightarrow$  > pour sélectionner le collimateur autofocus. L'écran de sélection du collimateur autofocus ne s'affichera pas. Choisissez un des collimateurs autofocus sur l'affichage de sélection des collimateurs.

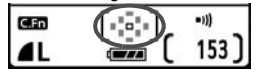

Pour définir la sélection automatique du collimateur autofocus, appuyez sur la touche <  $\equiv$  >. De même, pour sélectionner le collimateur autofocus central, appuyez sur  $\leq$   $\left(\frac{1}{2}$   $\right)$  >.

Si vous souhaitez modifier la sensibilité ISO ou un autre réglage assigné à la touche  $\langle \diamondsuit \rangle$ , appuyez sur la touche pendant que la vitesse d'obturation et l'ouverture ne s'affichent pas. À défaut, l'écran de réglage ne s'affichera pas.

### **C.Fn-2 Réduct. bruit longue expo.**

Cette fonction se révèle utile pour réduire le bruit des images exposées plus d'une seconde.

#### **0 : Arrêt**

**1 : Auto**

La réduction du bruit s'effectue automatiquement pour les expositions d'une seconde et plus si un bruit propre aux longues expositions est détecté. Ce réglage [**Auto**] est effectif dans la plupart des cas.

#### **2 : Marche**

Réduit le bruit pour toutes les expositions d'une seconde ou plus. Ce réglage peut se révéler efficace pour le bruit impossible à détecter ou à réduire avec le réglage [**Auto**].

R. Une fois la photo prise, le processus de réduction du bruit durera aussi longtemps que l'exposition. Il n'est pas possible de prendre une autre photo tant que le processus de réduction du bruit n'est pas terminé.

### **C.Fn-3 Vitesse synchro en mode Av (priorité à l'ouverture)**

#### **0 : Auto**

La vitesse de synchronisation du flash se réglera automatiquement entre 30 et 1/200 secondes pour convenir à la luminosité de la scène.

#### **1 : 1/200sec. (fixe)**

Une photo au flash peut être prise sans flou de bougé.

#### **C.Fn-4 Déclencheur/Touche verr. AE**

#### **0 : Autofocus/Verrouillage AE**

#### **1 : Verrouillage AE/Autofocus**

Cette fonction est pratique si vous voulez effectuer la mise au point et la mesure séparément. Appuyez sur la touche  $\leq$   $\neq$  > pour effectuer la mise au point automatique, puis enfoncez le bouton de prise de vue à mi-course pour mémorisation d'exposition.

### **2 : AF/Verr.AF, pas de verr.AE**

En mode autofocus AI Servo, la touche  $\leq$   $\neq$  > vous permet de débrayer momentanément l'autofocus. Cela évite tout décalage de l'autofocus si un objet vient s'interposer entre l'appareil et le sujet. L'exposition est réglée au moment où la photo est prise.

#### **3 : AE/AF, pas de verrou. AE**

Ce réglage est pratique pour les sujets qui ne cessent de bouger et de s'arrêter. En mode autofocus AI Servo, vous pouvez appuyer sur la touche  $\langle A \rangle$  pour valider ou débrayer l'autofocus AI Servo. L'exposition est réglée au moment où la photo est prise. Ainsi, la mise au point et l'exposition bénéficient toujours d'un réglage optimal lorsque vous attendez le moment décisif.

### **C.Fn-5 Illum. assist. AF**

Vous pouvez activer ou désactiver le faisceau d'assistance autofocus ou le faire émettre par le flash Speedlite dédié EOS.

#### **0 : En marche**

#### **1 : Désactivé**

Le faisceau d'assistance autofocus n'est pas émis quelles que soient les conditions de prise de vue. Ceci afin d'éviter que le faisceau d'assistance autofocus ne perturbe la prise de vue d'un autre photographe.

#### **2 : Uniquement par flash ext.**

Avec un flash Speedlite dédié EOS, il émet le faisceau d'assistance autofocus lorsque cela est nécessaire.

### **C.Fn-6 Paliers de réglage d'expo.**

#### **0 : Palier 1/3**

#### **1 : Palier 1/2**

Définit des paliers d'une demi-valeur pour la vitesse d'obturation, l'ouverture, la correction d'exposition, le bracketing d'exposition auto, etc. Vous permet de contrôler l'exposition par paliers plus espacés.

 $\boxed{5}$  Le niveau d'exposition apparaît dans le viseur et sur le moniteur LCD comme présenté ci-dessous.

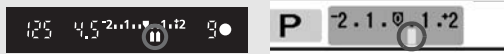

### **C.Fn-7 Verrouillage du miroir**

**0 : Désactivé**

#### **1 : Activé**

Convient aux photos en gros-plan ou avec téléobjectif pour éviter le flou de bougé causé par l'action du reflex du miroir.

### **C.Fn-8 Mesure E-TTL II**

#### **0 : Évaluative**

Photographie au flash entièrement automatique quelles que soient les conditions de prise de vue. Vous bénéficiez ainsi d'un flash d'appoint à la lumière du jour et lorsque l'éclairage est faible.

#### **1 : Moyenne à préd. centrale**

Convient aux utilisateurs confirmés qui souhaitent contrôler le flash Speedlite externe. Ce mode calcule le flash pour l'ensemble de la zone de mesure au flash. Parce que l'appareil photo n'exécute pas la correction d'exposition automatique, réglez la correction d'exposition au flash si nécessaire.

## **C.Fn-9 Synchronisation du rideau**

### **0 : Synch. premier rideau**

Le flash est émis juste après l'exposition.

**1 : Synch. deuxième rideau**

Le flash est émis juste avant la fin de l'exposition, créant une traînée de lumière derrière le sujet en mouvement comme une voiture roulant de nuit.

Lorsque vous réglez la synchronisation sur le deuxième rideau, le flash est émis deux fois. La première fois, lorsque vous enfoncez complètement le bouton de prise de vue et la deuxième fois juste avant la fin de l'exposition.

### **C.Fn-10 Agrandissement en lecture**

- **0 : Lecture image uniquement** (p.118)
- **1 : Aff. inst. et lecture**

Pour agrandir l'image pendant la revue des images juste après la prise de vue, maintenez enfoncée la touche  $\leq$   $\Delta \sim$  et appuyez sur la touche < Q >. En vue agrandie, vous pouvez agrandir ou diminuer la vue avec les touches  $\langle \mathcal{R} \rangle$  et  $\langle \mathcal{R} \rangle$ . Pour agrandir l'image lue avec la touche  $\leq$   $\geq$  >, appuyez sur la touche  $\leq \mathcal{R}$  >.

### **C.Fn-11 Etat LCD lors de l'allumage**

### **0 : Allumé**

Lorsque le commutateur d'alimentation est allumé, les réglages de l'appareil photo s'affichent.

### **1 : Etat précédent**

Si vous avez éteint le moniteur LCD avec la touche <DISP, > et que vous avez ensuite éteint l'appareil, le moniteur LCD ne se rallumera pas lorsque vous rallumerez l'appareil. Ceci afin d'économiser la batterie. Si vous appuyez sur une touche telle que < $|SO > 0u < AF >$  qui affiche un écran de réglage sur le moniteur LCD, l'écran de réglage correspondant s'affichera. Les écrans du menu et la lecture des images s'affichent également lorsque vous utilisez cette option. Si vous avez allumé le moniteur LCD avec la touche <DISP, > et que vous avez ensuite éteint l'appareil, le moniteur LCD se rallumera lorsque vous rallumerez l'appareil.

Si vous avez réglé C.Fn-1-4, vérifiez d'abord que les informations dans le viseur sont éteintes avant d'appuyer sur <ISO >, <AF > ou d'autres touches. Si les informations dans le viseur s'affichent toujours et que vous appuyez sur la touche, l'écran de réglage n'apparaîtra pas.

# **MENU** Transfert des images à un ordinateur personnel

En raccordant l'appareil photo à un ordinateur personnel, il est possible de transférer les images sur la carte CF de l'appareil en utilisant l'appareil photo. Cette fonction est appelée transfert direct des images.

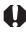

**Avant de raccorder l'appareil photo à l'ordinateur personnel, veillez à installer en premier le logiciel fourni (EOS Digital Solution Disk/CD-ROM) sur l'ordinateur personnel.** Pour savoir comment installer le logiciel, reportez-vous à « Guide

des logiciels ».

# **Préparatifs pour le transfert d'images**

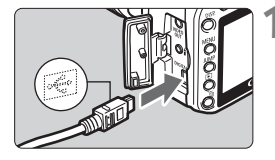

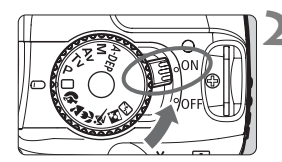

## **1 Raccordez l'appareil photo à l'ordinateur personnel.**

- Positionnez le commutateur d'alimentation sur OFF avant de raccorder l'appareil.
- Utilisez le câble USB fourni avec l'appareil pour raccorder ce dernier à l'ordinateur personnel.

## **2 Positionnez le commutateur d'alimentation de l'appareil photo sur** <0N>.

- Lorsque l'écran de sélection des programmes apparaît sur l'ordinateur personnel, sélectionnez [**EOS Utility**]. Lorsque l'écran de sélection du modèle d'appareil photo apparaît, sélectionnez le modèle de votre appareil.
- X L'écran [**EOS Utility**] s'affichera sur l'ordinateur et l'écran [**Transfert direct**] s'affichera sur le moniteur LCD de l'appareil photo.
- **Pendant l'affichage de l'écran du transfert direct, l'appareil ne sera pas prêt à** prendre de photo si vous enfoncez à mi-course le bouton de prise de vue.
	- Avant de débrancher le câble, éteignez tout d'abord l'appareil photo et retirez le câble en tirant sur la fiche (pas sur le cordon).
- RI. Si l'écran [**EOS Utility**] ne s'affiche pas sur l'ordinateur, reportez-vous à « Connecter l'appareil photo et l'ordinateur puis lancer EOS Utility » dans le mode d'emploi du logiciel sur le CD-ROM.

## **Transfert des images à un ordinateur personnel**

Les images envoyées sur l'ordinateur personnel seront sauvegardées dans le dossier [**Mes images**] (Windows) ou [**Images**] (Macintosh) dans des sous-dossiers classés selon la date de prise de vue.

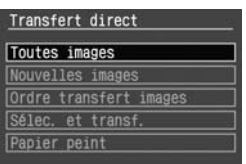

# **Transférez toutes les images sur la carte CF à l'ordinateur personnel.**

- Sélectionnez [**Toutes images**], puis appuyez sur la touche  $\leq$   $\Delta \sim$   $\geq$ .
- Le voyant bleu de la touche < $\Delta \sim$ clignote et le transfert d'images commence.
- $\blacktriangleright$  Une fois le transfert des images terminé, le voyant reste allumé.

Les options autres que [**Toutes images**] sont décrites ci-dessous. Pour démarrer le transfert d'images, appuyez sur la touche  $\langle A \rangle$ .

### **[Nouvelles images]**

Les images qui n'ont pas encore été transférées sur l'ordinateur sont automatiquement sélectionnées par l'appareil photo pour être transférées.

### **[Ordre transfert images]**

Vous sélectionnez les images à transférer sur l'ordinateur personnel par groupe. Suivez les instructions à la page suivante pour sélectionner les images.

**[Sélec. et transf.]**

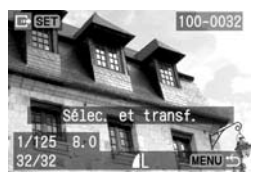

Appuyez sur la touche  $\leq$   $\blacktriangleright$  > pour sélectionner une par une les images à transférer sur l'ordinateur personnel. Appuyez sur la touche <MENU> pour quitter le menu.
#### **[Papier peint]**

Appuyez sur la touche <<>>> > pour sélectionner l'image et la transférer. L'image apparaît alors en tant que papier peint sur l'écran du bureau de l'ordinateur. Appuyez sur la touche <MENU> pour quitter le menu.

Si vous appuyez sur < $\circledast$  plutôt que sur la touche < $\triangle \sim$ >, la boîte de dialogue de confirmation apparaît. Sélectionnez [**OK**], puis appuyez sur < (SET) > pour démarrer le transfert.

#### **Sélection des images à transférer**

Vous sélectionnez une par une les images à transférer sur l'ordinateur personnel.

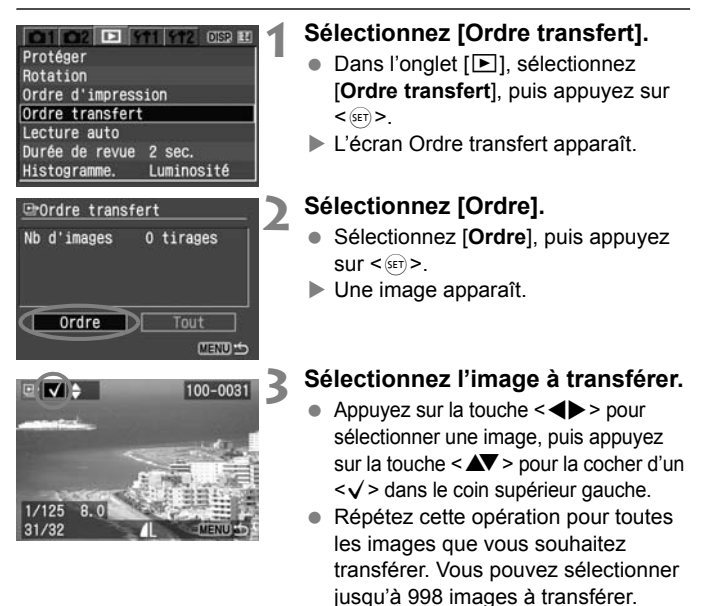

 Appuyez deux fois sur la touche <MENU> pour enregistrer la sélection d'images sur la carte CF. L'écran du menu réapparaît.

À l'étape 2, si vous sélectionnez [**Tout**], l'écran de gauche apparaît. Si vous sélectionnez ensuite [**Annoter tout**] et que vous appuyez sur  $\leq$   $($ ser $)$  >, 998 images maximum seront transférées en une fois.

Si vous sélectionnez [**Effacer tout**] et appuyez sur  $\leq$   $\sqrt{5}$ , ceci annulera la sélection de toutes les images sélectionnées pour le transfert.

N'insérez pas dans l'appareil photo une carte CF dont l'ordre de transfert a été défini avec un autre appareil, pour essayer ensuite de spécifier un nouvel ordre de transfert. Les images sélectionnées risqueraient d'être toutes annulées. En outre, en fonction du type d'image, l'ordre de transfert peut être impossible.

- ħ ● Si une image RAW+JPEG est sélectionnée pour le transfert, elle sera comptée comme une seule image, même si les deux images RAW et JPEG seront transférées sur l'ordinateur personnel.
	- $\triangle$  À l'étape 3, appuyez sur la touche < $\Box$  Q > pour afficher la vue à trois images. Pour revenir à l'affichage d'une image unique, appuyez sur la touche</u>  $\langle \mathcal{Q} \rangle$

## **A propos de [Tout]**

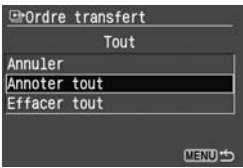

# **MENU** Nettoyage automatique du capteur

Lorsque vous positionnez le commutateur d'alimentation de l'appareil photo sur ON ou OFF, l'unité du capteur autonettoyant opère pour retirer automatiquement la poussière collée sur le capteur d'images. En principe, vous n'avez pas besoin de prêter attention à cette fonction. Toutefois, si vous souhaitez activer ou désactiver manuellement l'auto-nettoyage, procédez comme suit.

## **Auto-nettoyage manuel**

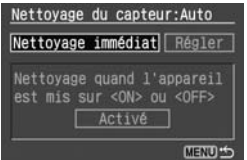

## **Sélectionnez [Nettoyage du capteur:Auto].**

- Dans l'onglet [172], sélectionnez [**Nettoyage du capteur:Auto**], puis appuyez sur  $\leq$   $(SET)$  >.
- Avec [**Nettoyage immédiat**] sélectionné, appuyez sur < oct) >. L'autonettoyage est effectué pendant 1 seconde environ, puis le menu réapparaît.
- $\bullet$  Pour une efficacité optimale, posez l'appareil photo bien à plat (ne l'inclinez pas en haut ou en bas) avant de procéder au [**Nettoyage immédiat**].
	- Si [**Nettoyage immédiat**] est estompé en gris et ne peut être sélectionné, patientez jusqu'à ce qu'il soit sélectionnable.

## **Désactivation du nettoyage automatique du capteur**

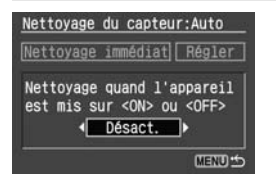

- Avec l'écran ci-dessus affiché, appuyez sur la touche  $\leq$   $\blacktriangleright$  > pour sélectionner [**Régler**], puis appuyez  $\text{sur} < \frac{1}{\text{SET}}$
- $\bullet$  Appuyez sur la touche  $\leq$   $\bullet$  > pour sélectionner [**Désact.**], puis appuyez  $\text{sur} < \frac{1}{\text{SET}}$

#### **Pour diminuer la quantité de poussière pénétrant dans l'appareil photo, prenez les mesures suivantes :**

- Changez d'objectif dans un endroit peu poussiéreux.
- Fixez le bouchon du boîtier sur l'appareil photo lorsque vous le rangez sans son objectif.
- Nettoyez le bouchon du boîtier avant de le fixer.

## **MENU** Ajout des données d'effacement des poussières \*

En principe, l'unité du capteur autonettoyant élimine la majorité de la poussière visible sur les images capturées. Toutefois, s'il arrive qu'une poussière visible persiste, vous pouvez ajouter des données d'effacement des poussières à l'image pour effacer ultérieurement les taches de poussière. Les données d'effacement des poussières sont utilisées par le programme Digital Photo Professional (fourni) pour effacer automatiquement les taches de poussière.

## **Préparatifs**

- Prenez un objet tout blanc (papier, etc.).
- Réglez la longueur focale de l'objectif sur 50 mm ou plus.
- Placez le sélecteur de mode de mise au point sur <MF> et réglez la mise au point sur l'infini (∞). Si l'objectif ne comprend pas d'échelle de mise au point, regardez sur le devant de l'objectif et tournez complètement la bague de mise au point dans le sens horaire.

## **Collecter les données d'effacement des poussières**

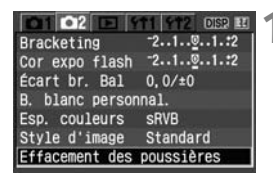

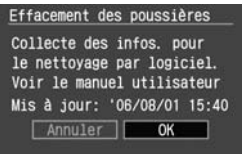

## **1 Sélectionnez [Effacement des poussières].**

- Dans l'onglet [co2], sélectionnez [**Effacement des poussières**], puis appuyez sur  $\leq$   $\left(\sin\right)$  >.
- $\blacktriangleright$  L'écran Effacement des poussières apparaît.

## **2 Sélectionnez [OK].**

 Sélectionnez [**OK**] et appuyez sur <0>. Le nettoyage automatique du capteur est effectué, puis un écran de message apparaît.

> Effacement des poussières Pressez le déclencheur à fond quand yous êtes prêts.

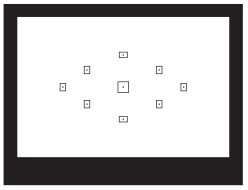

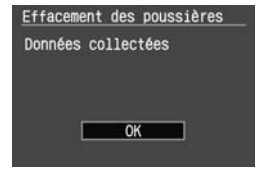

## **3 Photographier un objet tout blanc.**

- Respectez une distance de 20 à 30 cm / 0,7 à 1,0 pieds et remplissez complètement le viseur avec l'objet blanc. Puis prenez la photo.
- $\blacktriangleright$  La photo sera prise en mode de priorité à l'ouverture avec une ouverture de f/22.
- L'image capturée n'étant pas enregistrée, il n'est pas nécessaire d'insérer une carte CF dans l'appareil. Les données d'image seront tout de même collectées.
- $\triangleright$  Une fois l'image capturée, les données sont collectées. Une fois terminé, l'écran « Données collectées » apparaît. Sélectionnez  $[OK]$  et appuyez sur  $\leq$   $\leq$   $\geq$  )  $\geq$  . Le menu réapparaît.

## **A propos des données d'effacement des poussières**

Une fois collectées les données d'effacement des poussières, celles-ci sont ajoutées à toutes images JPEG ou RAW capturées par la suite. Les données pourront aussi être ajoutées aux images prises en modes Zone élémentaire. Il est recommandé de mettre à jour l'effacement des poussières en collectant à nouveau les données avant une prise de vue importante.

Pour l'effacement automatique des poussières via le logiciel fourni, reportez-vous au mode d'emploi du logiciel sur le CD-ROM. Les données d'effacement des poussières ajoutées à l'image sont

infimes et n'affectent pratiquement pas la taille du fichier d'image.

# **MENU** A propos du « Nettoyage du capteur: Manuel » \*

Dans l'onglet [172]. [Nettovage du capteur: Manuell est destiné principalement aux techniciens de service Canon. Il est possible d'éliminer directement sur le capteur la poussière qui n'a pu être retirée par l'unité du capteur autonettoyant. Donc, en principe, vous n'avez pas besoin d'utiliser cette fonction.

#### **La surface présente sur le capteur d'images est extrêmement délicate. Si le capteur doit être nettoyé directement, confiez cette tâche au Service Après-Vente Canon.**

Toutefois, si vous souhaitez nettoyer vous-même le capteur, procédez comme suit :

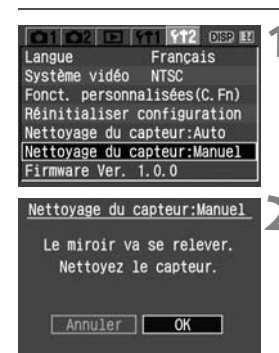

## **1 Sélectionnez [Nettoyage du capteur:Manuel].**

Dans l'onglet [ft] 21, sélectionnez [**Nettoyage du capteur:Manuel**], puis appuyez sur  $\leq$   $\left(\frac{1}{2}$ .

## **2 Sélectionnez [OK].**

- Sélectionnez [**OK**], puis appuyez sur  $<$   $(sET)$ .
- $\triangleright$  Dans un instant, le miroir se verrouillera et l'obturateur s'ouvrira pour exposer le capteur. Vous pouvez à présent nettoyer le capteur.
- **3 Quittez le nettoyage.**
	- **Positionnez le commutateur**  $d'$ alimentation sur  $\langle$  OFF $>$ .
- û. **Lorsque vous nettoyez le capteur, n'effectuez aucune des opérations suivantes. Si l'alimentation est interrompue, l'obturateur se referme et risque d'endommager ses rideaux ainsi que le capteur d'images.**
	- **Placer le commutateur d'alimentation sur <**2**>, ouvrir le couvercle de l'emplacement de carte CF ou ouvrir le couvercle du compartiment à batterie.**
	- N'utilisez jamais d'air ou de gaz comprimé pour nettoyer le capteur.
	- L'utilisation du kit adaptateur secteur (p.154) est recommandée pour l'alimentation. Si vous utilisez une batterie, vérifiez qu'elle est complètement rechargée.

# **Gestion des images**

**6**

Ce chapitre décrit les fonctions liées à la visualisation des images. Apprenez-en davantage sur la lecture des images présentée au chapitre 2 « Prise de vue élémentaire et lecture des images » et sur la méthode de visualisation des images sur un téléviseur. Vous pouvez également effacer les images.

#### **Pour les images prises à l'aide d'un autre appareil photo :**

Il est possible que vous ne puissiez pas afficher des images prises avec un autre appareil photo ou modifiées sur un ordinateur personnel ou dont le nom de fichier a été modifié.

## **E** Recherche rapide d'images

## **H** Afficher 9 images sur un seul écran (Affichage de l'index)

L'affichage de l'index permet de rechercher plus rapidement les images.

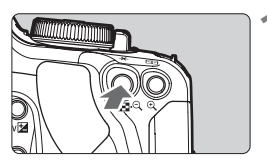

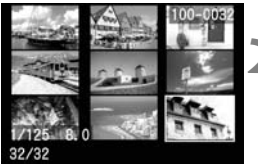

## **1 Activez l'affichage de l'index.**

- **Pendant la lecture des images,** appuyez sur la touche  $\leq \mathbb{E} \cdot \mathbb{Q}$  > pour afficher l'index.
- $\blacktriangleright$  La miniature sélectionnée est mise en surbrillance et entourée d'un cadre vert.

## **2 Sélectionnez une image.**

- Appuyez sur la touche  $\lt \Leftrightarrow$  > pour déplacer le cadre vert dans la direction voulue.
- Appuyez sur la touche  $\leq \mathcal{A}$  > pour agrandir l'image sélectionnée et voir l'affichage d'une image unique.

## **Recherche rapide d'images avec l'affichage de l'index**

Avec l'affichage de l'index, il est possible de voir neuf images à la fois.

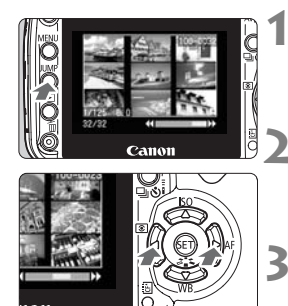

## **Appuyez sur la touche <
JUMP>.**

 $\blacktriangleright$  Les neuf miniatures seront mises en surbrillance et entourées d'un cadre vert.

## **2 Consultez l'écran suivant.**

Appuyez sur la touche  $\leq$   $\blacktriangleright$  > pour avancer aux neufs images suivantes ou précédentes.

## **3 Sélectionnez une image.**

Appuyez sur la touche < JUMP > pour encadrer en vert une seule image. Puis appuyez sur la touche  $\leq$   $\leftrightarrow$   $>$ pour sélectionner une image.

### **JUMP** : Sauter les images

Lorsque la carte CF contient plusieurs images, il est possible de parcourir 10 ou 100 images à la fois. En outre, si les images ont été prises des jours différents, vous pouvez les parcourir par date. Cette technique de navigation s'appelle Saut.

Méthode de saut

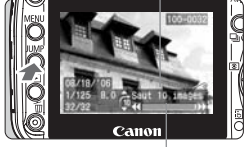

Barre de saut

#### **1 Accédez à l'affichage de saut.**

- **Pendant la lecture des images,** appuyez sur la touche <JUMP>.
- ▶ Vous verrez apparaître la barre de saut au bas de l'écran.

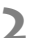

#### **2 Sélectionnez la méthode de saut.**

Appuyez sur la touche  $\leq$   $\sqrt{V}$  > pour sélectionner la méthode de saut ( **Saut 10 images**/ **Saut 100 images**/ **Saut par date**).

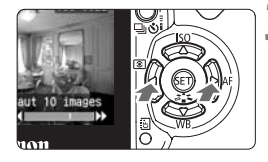

## **3 Parcourez les images en sautant.**

- $\bullet$  Appuyez sur la touche  $\leq$   $\blacktriangleright$  > pour parcourir les images avec la méthode de saut sélectionné.
- Pour quitter le saut d'images. appuyez sur la touche < JUMP >. Le mode de saut prend fin.

# u**/**y **Vue agrandie**

Vous pouvez agrandir l'image de 1,5x à 10x sur le moniteur LCD.

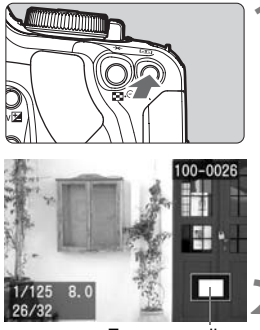

Zone agrandie

## **1 Agrandissez l'image.**

- Pendant la lecture des images, appuyez sur la touche  $\leq \mathcal{A}$  > pour agrandir l'image.
- Pour augmenter l'agrandissement, maintenez la touche</u> < @ > enfoncée
- Appuyez sur la touche  $\leq$   $\blacksquare$   $\lhd$  > pour réduire l'agrandissement. Si vous maintenez enfoncée la touche, l'image continuera de diminuer jusqu'à ce qu'elle retrouve sa taille d'avant l'agrandissement.

## **2 Faites défiler l'image.**

- Appuyez sur la touche  $\leq$   $\leftrightarrow$  > pour faire défiler l'image dans la direction voulue.
- Pour quitter l'affichage agrandi, appuyez sur la touche < $\square$ >. Le mode d'affichage d'une image unique est réactivé.

## **Conseils pour la vue agrandie**

#### **Vous pouvez maintenir la vue agrandie lorsque vous visualisez l'image suivante ou précédente.**

- Lorsque vous tournez la molette <ﷺ>, vous pouvez visualiser une autre image sans agrandissement.
- Appuyez sur la touche <JUMP>, puis appuyez sur la touche < $\blacklozenge$ pour sauter de 10 images.

#### **La vue agrandie est possible à partir de l'affichage de l'index.**

Appuyez sur la touche  $\leq \mathcal{R}$  > pour afficher une seule image. Appuyez à nouveau sur la touche pour afficher une image agrandie.

#### **La vue agrandie est également possible pendant la revue des images après la prise de vue.**

**Si [Agrandissement en lecture**] (p.106) du menu [172 Fonct. **personnalisées(C.Fn)**] est réglé sur [**1:Aff. inst. et lecture**], la vue agrandie est possible avec la touche  $\langle A_{\nu} \rangle$  +  $\langle \theta \rangle$ . Une pression sur la touche  $\leq \mathcal{A}$  > agrandira l'image.

## **MENU Rotation de l'image**

Après avoir pris la photo, vous pouvez la pivoter afin qu'elle s'affiche dans le bon sens.

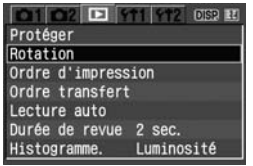

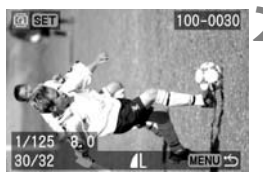

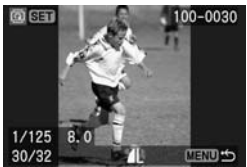

## **1 Sélectionnez [Rotation].**

- Dans l'onglet [**E**], sélectionnez  $[Rotation]$ , puis appuyez sur  $\leq$   $\sqrt{3}$ .
- $\blacktriangleright$  Une image apparaît.

## **2 Sélectionnez une image.**

- Appuyez sur la touche  $\leq$   $\blacktriangleright$  > pour sélectionner l'image à pivoter.
- Vous pouvez également sélectionner une image à partir de l'affichage de l'index.

## **3 Faites pivoter l'image.**

- Chaque fois que vous appuyez sur <0>, l'image pivote dans le sens horaire.
- Pour pivoter d'autres images, répétez les étapes 2 et 3.
- Appuyez sur la touche <MENU> pour quitter l'écran de rotation. Le menu réapparaît.

#### **Pour afficher les images pivotées pour la lecture**

Lorsque **[Rotation auto**] à la page 98 est réglé sur **[MrchDP**], l'image sera pivotée pour la lecture.

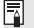

Si vous avez défini [11 **Rotation auto**] sur [Mrch **D** ■] (p.98) avant de prendre des photos verticales, il ne sera pas nécessaire de faire pivoter les images comme indiqué ci-dessus.

# **MENU** Lecture automatique

Vous pouvez visualiser les images enregistrées sur la carte CF en diaporama automatique. Chaque image est affichée environ 4 secondes.

#### $0102011111$ DER R Protéger Rotation Ordre d'impression Ordre transfert Lecture auto Durée de revue 2 sec. Histogramme. Luminosité

Chargement de l'image...  $ST \cup \angle$ MENU 55

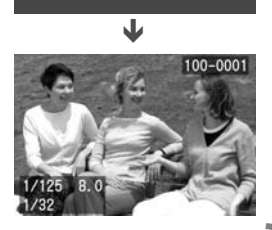

## **1 Sélectionnez [Lecture auto].**

- $\bullet$  Dans l'onglet  $[\triangleright]$ , sélectionnez [**Lecture auto**], puis appuyez sur  $<$  (SET)  $>$ .
- $\blacktriangleright$  L'écran de lecture automatique apparaît.

## **2 Démarrez la lecture automatique.**

- ▶ Lorsque le message [Chargement **de l'image...**] s'affiche quelques secondes, la lecture automatique commence.
- Pour interrompre temporairement la lecture automatique, appuyez sur la touche  $\leq$   $\sqrt{\sin}$  >.
- $\bullet$  Pendant la pause, l'indicateur [ $\parallel$ ] apparaît dans l'angle supérieur gauche de l'image. Pour reprendre la lecture automatique, appuyez à nouveau sur la touche  $\leq$   $\left( \sin \right)$  >.

## **3 Arrêtez la lecture automatique.**

- Pour arrêter la lecture automatique et revenir au menu, appuyez sur la touche <MFNU>
- $\boxed{F}$  . Pendant la lecture automatique, vous pouvez appuyer sur la touche <br />
sour modifier le format d'affichage.
	- $\bullet$  Pendant la pause, vous pouvez appuyer sur la touche  $\leq$   $\blacklozenge$  > pour visualiser une autre image.
	- Pendant la lecture automatique, l'extinction automatique ne fonctionne pas.
	- La durée d'affichage peut varier selon l'image.

## **Affichage des images sur un téléviseur**

En utilisant le câble vidéo fourni avec l'appareil photo, vous pouvez raccorder l'appareil à un téléviseur et visualiser les images sur l'écran du téléviseur. N'oubliez pas de mettre l'appareil photo et le téléviseur hors tension avant de les relier ou de les déconnecter.

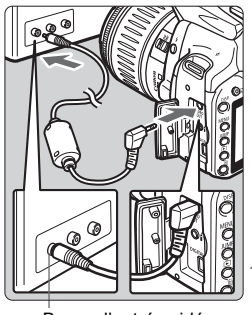

Borne d'entrée vidéo

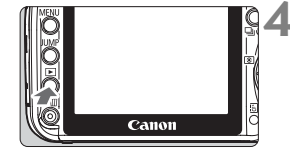

#### **1 Connectez l'appareil photo au téléviseur.**

- Ouvrez le cache-connecteurs de l'appareil photo.
- Utilisez le câble vidéo (fourni) pour raccorder la borne  $\leq \frac{1}{10^{10}}$  or  $\geq 10^{10}$ l'appareil photo à la borne d'entrée vidéo du téléviseur.
- Enfoncez la fiche du câble à fond.
- **2 Allumez le téléviseur et réglez l'entrée sur Video IN.**
- **3 Positionnez le commutateur d'alimentation de l'appareil photo sur <**1**>.**
	- $\blacktriangleright$  L'affichage des réglages de l'appareil photo apparaîtra sur l'écran du téléviseur.

## **Appuyez sur la touche <** $\blacktriangleright$ **>.**

- ▶ L'image apparaît sur l'écran du téléviseur. (Rien ne s'affiche sur le moniteur LCD de l'appareil photo.)
- **Lorsque vous avez terminé, positionnez** le commutateur d'alimentation sur <0FF>, éteignez le téléviseur, puis débranchez le câble vidéo.
- Si vous n'avez pas défini le format de système vidéo adéquat, l'image ne s'affiche pas correctement. Réglez le format du système vidéo adéquat dans [112 Système vidéo].
	- N'utilisez pas d'autres câbles vidéo que celui fourni. Les images risquent de ne pas s'afficher si vous utilisez un câble vidéo différent.
	- Avec certains téléviseurs ou moniteurs, une partie de l'image risque d'être tronquée.

# **MENU Protection des images**

Cette fonction empêche tout effacement accidentel de l'image.

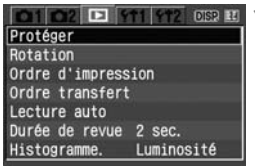

## **1 Sélectionnez [Protéger].**

- $\bullet$  Dans l'onglet  $[\bullet]$ , sélectionnez **[Protéger]**, puis appuyez sur < $\sin$ >.
- $\blacktriangleright$  Une image apparaît.

## **2 Sélectionnez une image.**

- Appuyez sur la touche  $\leq$   $\blacktriangleright$  > pour sélectionner l'image à protéger contre l'effacement.
- Vous pouvez également sélectionner une image à partir de l'affichage de l'index.

## **3 Protégez l'image.**

- $\bullet$  Lorsque vous appuyez sur < $s_{\text{eff}}$ >, <<sub>[e</sub>] > s'affichera en bas de l'écran et l'image sera protégée contre l'effacement.
- Pour annuler la protection d'image, appuyez à nouveau sur  $\leq$   $\frac{1}{2}$ .  $L'icône  $\sqrt{m}$  > disparaît.$
- Pour protéger d'autres images, répétez les étapes 2 et 3.
- Pour quitter la protection d'image, appuyez sur la touche <MENU>. Le menu réapparaît.
- 围 Une image protégée ne peut pas être effacée par la fonction d'effacement de l'appareil photo. Pour effacer une image protégée, vous devez d'abord quitter sa protection contre l'effacement.
	- Si vous effacez toutes les images (p.123), seules les images protégées sont conservées. Cela peut être utile si vous souhaitez effacer toutes les images superflues simultanément.

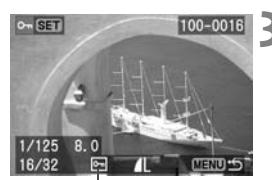

Icône d'une image protégée

# L **Effacement des images**

Vous pouvez choisir de sélectionner et d'effacer les images une par une ou de les effacer en groupe. Les images protégées (p.122) ne seront pas effacées.

**Une image effacée ne peut plus être récupérée. Assurez-vous que vous n'avez plus besoin de l'image avant de l'effacer. La protection d'une image empêche tout effacement accidentel de celle-ci.**

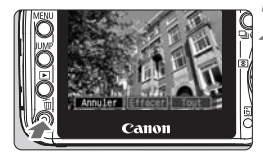

## **1 Affichez l'image.**

• Pour effacer les images une par une, appuyez sur la touche  $\leq$   $\blacktriangleright$  > pour sélectionner l'image à effacer.

## **2 Affichez le menu d'effacement.**

- Appuyez sur la touche  $\leq$  m $\geq$ .
- $\blacktriangleright$  Le bas de l'écran indique comment l'image peut être effacée.

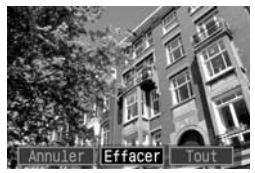

## **3 Effacez les images.**

- Sélectionnez [**Effacer**], puis appuyez sur <<sup>(er)</sup> >. L'image affichée sera effacée.
- Si vous sélectionnez [**Tout**] et que vous appuyez sur  $\leq$   $($ ser $)$  >, toutes les images qui ne sont pas protégées seront effacées.
- ▶ Lorsque la boîte de dialogue de confirmation apparaît et que vous sélectionnez [**OK**] puis appuyez sur  $\leq$  (ET) >, la ou les images sont effacées.

Vous pouvez annuler l'opération pendant l'effacement de toutes les images en appuyant sur  $\leq$   $(5E)$  >.

## **Affichage des informations de prise de vue**

Une pression sur la touche <DISP > pendant la lecture d'une image unique permet de basculer sur l'affichage des informations de prise de vue. L'affichage des informations de prise de vue indique ce qui suit.

#### **Affichage des informations de base**

Vitesse d'obturation et ouverture Numéro de l'image lue/ Nombre total d'images enregistrées

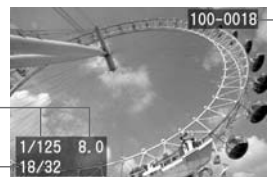

Numéro de dossier - Numéro de fichier

#### **Affichage des informations de prise de vue**

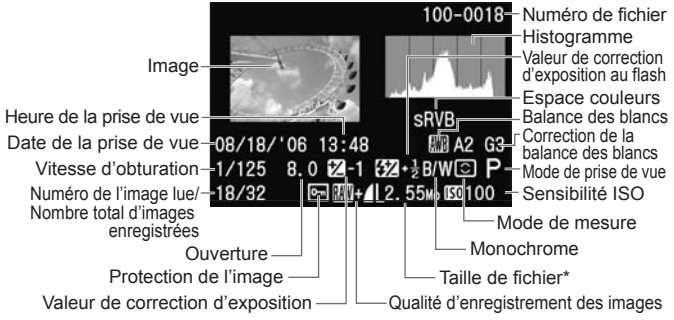

\* Avec les fichiers RAW+JPEG, la taille du fichier JPEG est affichée.

#### **Alerte de surexposition**

Lorsque les informations de prise de vue sont affichées, les zones de hautes lumières surexposées clignotent. Pour obtenir une image plus détaillée dans les zones surexposées, réglez la correction d'exposition sur une valeur négative et prenez à nouveau la photo.

 $\boxed{5}$  Dans les modes de lecture des images autres que celui d'image unique, comme affichage de l'index ou vue agrandie, il est toujours possible d'appuyer sur la touche <DISP, > pour allumer ou éteindre l'affichage des informations de bases.

#### **Histogramme**

L'affichage de l'histogramme de luminosité indique la distribution du niveau d'exposition, la luminosité générale et la gradation. Tandis que l'affichage de l'histogramme RVB permet de vérifier la saturation et la gradation des couleurs. Vous pouvez changer d'affichage avec le menu [D **Histogramme.**]. La capacité d'analyse de l'histogramme et son utilisation pour améliorer la prochaine photo demande des connaissances avancées et de l'expérience. Seules des explications élémentaires sont données ici.

#### **Affichage [Luminosité]**

Cet histogramme est un graphique qui indique la distribution du niveau de luminosité de l'image. L'axe horizontal indique le niveau de luminosité (plus sombre à

**Exemples d'histogrammes**

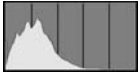

Image sombre

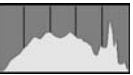

Image normale

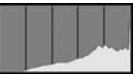

Image claire

gauche et plus clair à droite), tandis que l'axe vertical indique le nombre de pixels existant pour chaque niveau de luminosité.

Plus il y a de pixels vers la gauche, plus l'image est sombre. Plus il y a de pixels vers la droite, plus l'image est claire.

Si le nombre de pixels sur la gauche est trop élevé, les détails d'ombre sont perdus. Si le nombre de pixels sur la droite est trop élevé, les détails en pleine lumière sont perdus. Les teintes intermédiaires sont reproduites.

En vérifiant l'histogramme de luminosité de l'image, vous pouvez déterminer le biais du niveau d'exposition ainsi que la condition générale de reproduction des teintes.

#### **Affichage [RVB]**

Cet histogramme est un graphique qui indique la distribution du niveau de luminosité de l'image de chaque couleur primaire (RVB ou rouge, bleu et vert). L'axe horizontal indique le niveau de luminosité de la couleur (plus sombre à gauche et plus clair à droite), tandis que l'axe vertical indique le nombre de pixels existant pour chaque niveau de luminosité. Plus il y a de pixels vers la gauche, plus l'image est sombre et moins la couleur est marquante. Plus il y a de pixels vers la droite, plus l'image est claire et plus la couleur est dense. Si le nombre de pixels sur la gauche est trop élevé, les informations des couleurs respectives manquent. Si le nombre de pixels sur la droite est trop élevé, la couleur est trop saturée sans aucun détail.

En vérifiant l'histogramme RVB de l'image, vous pouvez voir la condition de saturation et de gradation des couleurs, et le biais de balance des blancs.

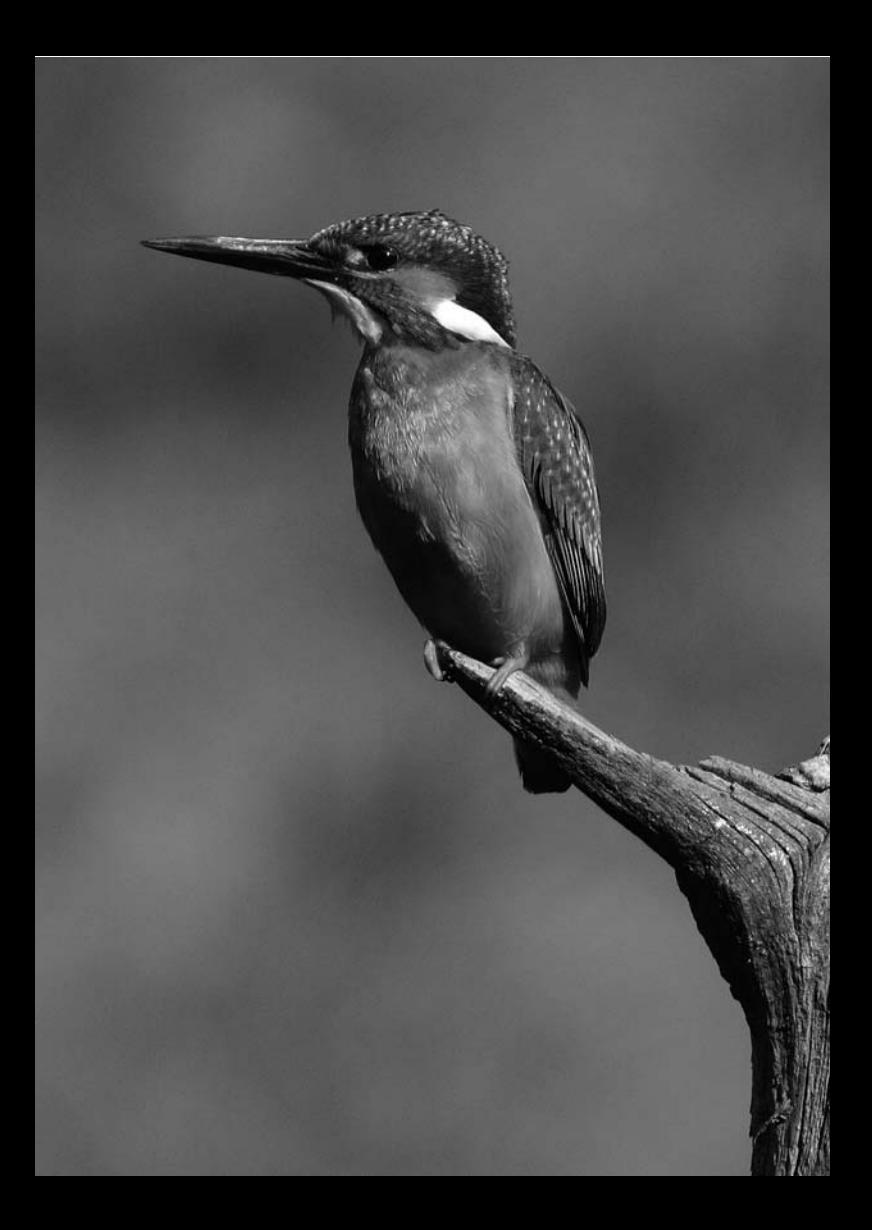

# **Impression des images**

**7**

L'appareil photo peut être raccordé directement à une imprimante PictBridge ou à une imprimante CP Direct ou Bubble Jet pour imprimer les images. Vous pouvez sélectionner un nombre spécifique de photos et les imprimer toutes en une seule fois (DPOF). (p.144)

#### **A propos du DPOF**

DPOF (Digital Print Order Format) correspond à une norme d'enregistrement des instructions d'impression (sélection des images, nombre de copies, etc.) dans la carte CF. De cette façon, vous pouvez imprimer plusieurs photos en une seule fois ou donner un ordre d'impression à un magasin photo.

## **Site web PictBridge de Canon**

Le site Web ci-dessous donne plus d'informations sur l'utilisation de votre appareil photo Canon avec différentes imprimantes, par exemple les types de papier à utiliser.

**http://canon.com/pictbridge/**

## **Conventions utilisées dans ce chapitre**

Comme illustré ci-dessous, ce chapitre décrit les procédures d'impression de différents types d'imprimante. Après avoir lu « Préparation de l'impression » à la page suivante, procédez comme il est indiqué pour votre imprimante aux pages correspondantes. « Bubble Jet Direct » est abrégé en « BJ Direct ».

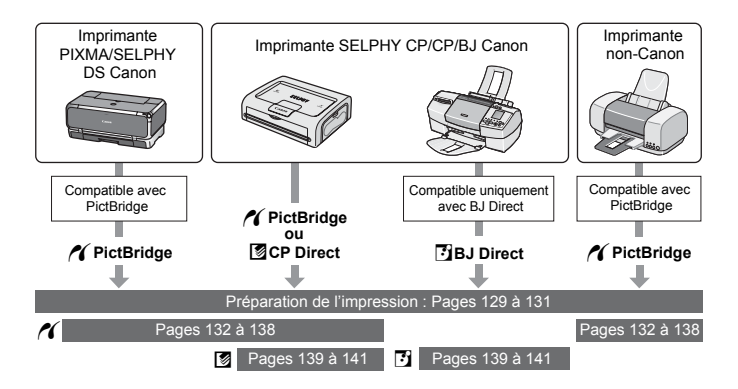

## **Préparation de l'impression**

**Les procédures pour l'impression directe sont entièrement effectuées sur l'appareil photo en regardant le moniteur LCD.**

## **Connexion de l'appareil à l'imprimante**

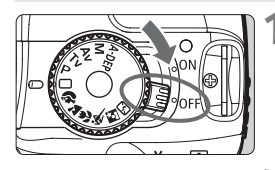

**1 Positionnez le commutateur d'alimentation de l'appareil photo sur <0FF>.** 

## **2 Configurez l'imprimante.**

- Pour de plus amples détails. reportez-vous au mode d'emploi de l'imprimante.
- **3 Connectez l'appareil photo à l'imprimante.**
	- Consultez le tableau pour savoir quel câble utiliser.

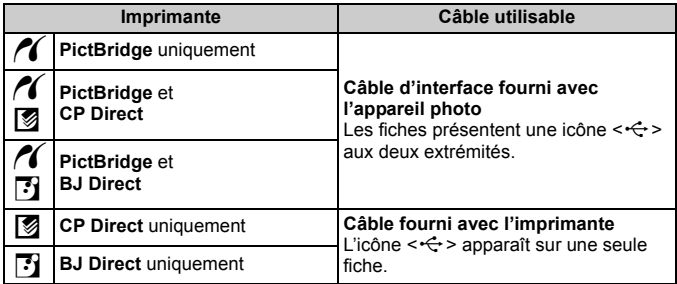

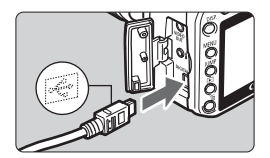

 Lors de la connexion de la fiche du câble à la borne <DIGITAL > de l'appareil photo, l'icône < < > de la fiche du câble doit se trouver face à l'avant de l'appareil photo.

- Pour connecter l'appareil photo à l'imprimante, reportez-vous au mode d'emploi de l'imprimante.
- **4 Mettez l'imprimante sous tension.**

## **5 Positionnez le commutateur d'alimentation de l'appareil photo sur <00>.**

 $\blacktriangleright$  Certaines imprimantes peuvent émettre un signal sonore.

## **6 Affichez l'image.**

- $\bullet$  Appuyez sur la touche < $\square$ >.
- E'image et l'icône de l'imprimante  $\langle \mathscr{M} \rangle$ ,  $\langle \mathscr{B} \rangle$  ou  $\langle \mathscr{B} \rangle$  indiquant une connexion à une imprimante apparaît.
- Le voyant de la touche < $\triangle \sim$ s'allume en bleu.
- La procédure varie selon l'icône affichée. Reportez-vous aux pages appropriées (voir tableau ci-dessous).

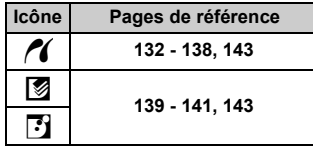

#### w**PictBridge**

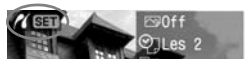

#### A**CP Direct**

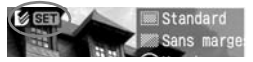

S**BJ Direct**

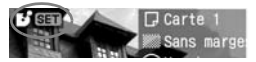

- $\bigoplus$  . Les images RAW ne sont pas compatibles avec l'impression directe.
	- Si vous utilisez une batterie pour alimenter l'appareil photo, assurezvous qu'elle est complètement chargée. Si votre batterie est complètement chargée, vous pouvez imprimer pendant au moins 4 heures environ.
	- Si, à l'étape 5, un long signal sonore retentit, il y a un problème avec l'imprimante PictBridge. Pour l'identifier, procédez de la manière suivante :

Appuyez sur la touche  $\leq$   $\geq$  > pour lire les images et effectuez les étapes ci-dessous.

1. Appuyez sur  $\leq$   $\sqrt{\sin 2}$ .

2. Dans l'écran des paramètres d'impression, sélectionnez [**Imprimer**]. Le message d'erreur s'affiche sur le moniteur LCD. (p.138)

- Lorsque vous connectez l'appareil photo à l'imprimante, n'utilisez pas d'autre câble que le câble d'interface spécial.
- Ne débranchez pas le câble une fois l'impression lancée et pendant que le voyant bleu de la touche  $\leq$   $\Delta \sim$  clignote.
- Avant de débrancher le câble, éteignez d'abord l'appareil photo et l'imprimante. Débranchez le câble en tenant la fiche et non le câble luimême.

Pour l'impression directe, l'utilisation du kit adaptateur secteur ACK-DC20 (en option) pour alimenter l'appareil photo est recommandée.

# *N* Impression avec PictBridge

**Les options de réglage varient d'une imprimante à l'autre.** Certains paramètres peuvent être désactivés. Pour plus d'informations, reportezvous au mode d'emploi de votre imprimante.

Icône d'imprimante connectée

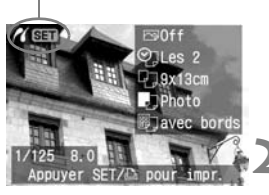

## **1 Sélectionnez l'image à imprimer.**

- $\bullet$  Vérifiez que l'icône  $\leq$   $\epsilon$  > s'affiche dans l'angle supérieur gauche du moniteur LCD.
- $\bullet$  Appuyez sur la touche  $\leq$   $\blacklozenge$  > pour sélectionner l'image à imprimer.

## **2 Appuyez sur <**0**>.**

E L'écran des paramètres d'impression apparaît.

#### **Ecran des paramètres d'impression**

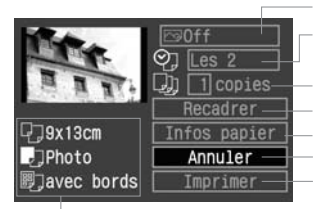

Définit les effets d'impression.

Active ou désactive l'impression de la date ou du numéro de fichier.

Définit le nombre de copies à imprimer.

Définit la zone de recadrage.

Définit la taille papier, le type papier et la mise en forme.

Permet de revenir à l'étape 1.

Lance l'impression.

Les paramètres de la taille papier, du type papier et de la mise en forme que vous avez définis s'affichent.

**\* Selon le type d'imprimante, l'impression de la date et du numéro de fichier, le recadrage et d'autres paramètres peuvent ne pas être disponibles.**

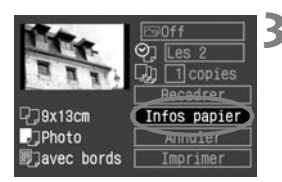

## **3 Sélectionnez [Infos papier].**

- Sélectionnez [**Infos papier**] et appuyez sur  $\leq$  set) >.
- $\blacktriangleright$  L'écran Infos papier apparaît.

### Q**Définition de la taille de papier**

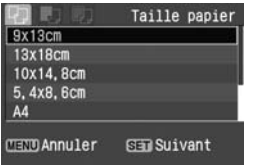

- Sélectionnez le format de papier chargé dans l'imprimante, puis appuyez sur  $\leq$   $\sqrt{\sin}$  >.
- $\blacktriangleright$  L'écran Type papier apparaît.

### Y**Définition du type de papier**

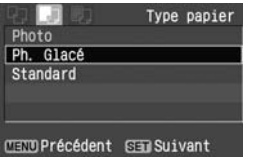

- Sélectionnez le type de papier chargé dans l'imprimante, puis appuyez sur  $<$   $(SET)$
- $\blacktriangleright$  L'écran Mise en forme apparaît.

#### **A propos des types de papier**

Si vous utilisez une imprimante Canon et du papier Canon, lisez le mode d'emploi de l'imprimante pour vérifier les types de papier utilisables.

#### U**Définition de la mise en forme**

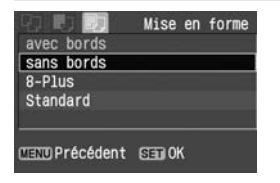

- Sélectionnez Mise en forme, puis appuyez sur  $\leq$   $\sqrt{5}$ .
- $\blacktriangleright$  L'écran des paramètres d'impression réapparaît.

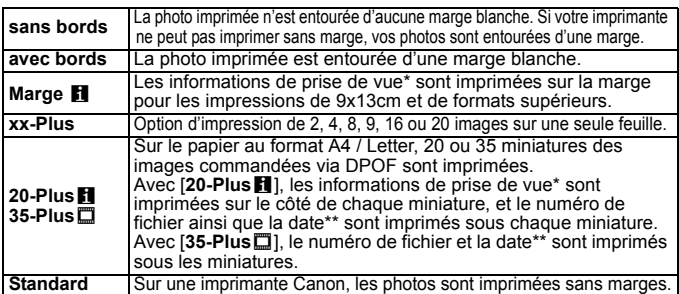

A partir des données Exif, le nom de l'appareil, le nom de l'objectif, le mode de prise de vue, la vitesse d'obturation, l'ouverture, la valeur de correction d'exposition, la sensibilité ISO, la balance des blancs etc., sont imprimés.

\*\* Dépend de l'option d'impression de la date et du numéro de fichier < $\heartsuit$ > définie à l'étape 5 (p.137).

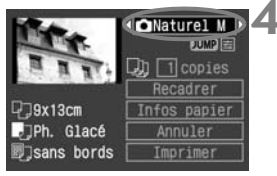

### **4 Définissez les effets d'impression.**

- Modifiez-le si nécessaire. Si vous n'avez pas besoin de définir d'effets d'impression, avancez à l'étape 5 à la page 137.
- Sélectionnez l'élément désiré en haut à droite, puis appuyez sur  $\leq$   $(5\pi)$  >.
- Ensuite, appuyez sur la touche  $\leq$   $\blacklozenge$  > pour sélectionner l'effet d'impression souhaité, puis appuyez sur  $\leq$  set) >.

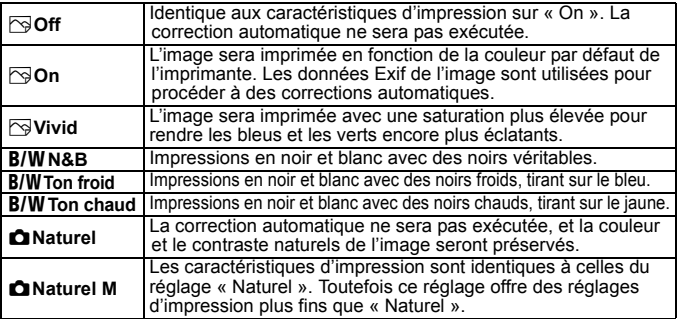

Selon l'imprimante, certains éléments peuvent ne pas s'afficher.

#### **Réglage des effets d'impression**

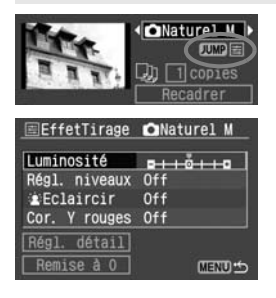

 À l'étape 4, sélectionnez l'élément. Avec  $\square \blacksquare \equiv \text{affich\'e}$  comme sur l'illustration de gauche, appuyez sur la touche < IUMP >. Vous pouvez régler les paramètres pour un réglage fin.

Les paramètres réglables pour l'élément sélectionné sont présentés dans le tableau ci-dessous.

 Sélectionnez l'élément, puis appuyez  $sur < (set)$ .

 $(\bigcirc$ : Réglable)

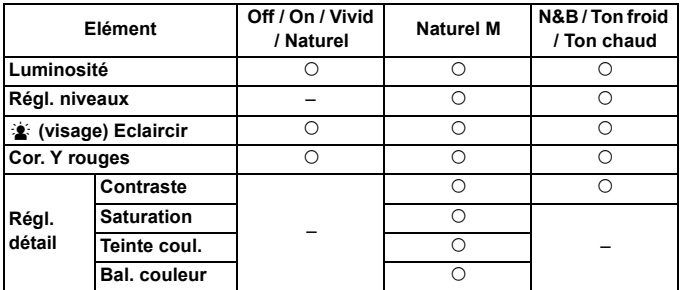

Après avoir procédé à un réglage fin des effets d'impression, si vous répétez l'étape 4 pour modifier les effets d'impression, ceci restaurera les réglages par défaut.

**E** Lorsque [Standard] est sélectionné, les paramètres d'impression ne peuvent pas être réglés.

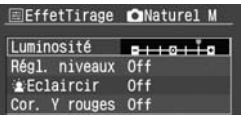

#### **[Luminosité]**

 $\bullet$  Appuyez sur la touche  $\leq$   $\blacktriangleright$  > pour procéder au réglage, puis appuyez  $sur < 65$ 

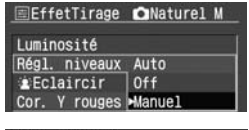

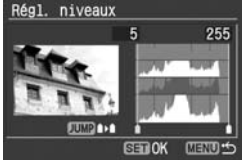

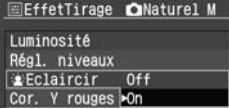

#### **[Régl. niveaux]**

- Sélectionnez l'élément, puis appuyez  $\text{sur} < \frac{1}{\text{SET}}$
- Sélectionnez [**Manuel**] et appuyez sur < GET) >. L'écran Régl. niveaux apparaît.
- $\bullet$  Appuyez sur la touche  $\leq$   $\blacktriangleright$  > pour régler les ombres (portions noires) dans une plage de 0 à 127.
- $\bullet$  Appuyez sur la touche < JUMP >.
- $\bullet$  Appuyez sur la touche  $\leq$   $\blacktriangleright$  > pour régler les hautes lumières (portions blanches) dans une plage de 128 à 255.
- Appuyez sur  $\leq$   $($ s $\epsilon$  $\tau$  $>$  pour sortir. L'écran précédent réapparaît.

#### **[**k**Eclaircir] [Cor. Y rouges]**

 Sélectionnez [**Off**] ou [**On**], puis appuyez sur  $\leq$   $(51)$  >.

## **Réglages détaillés des effets d'impression**

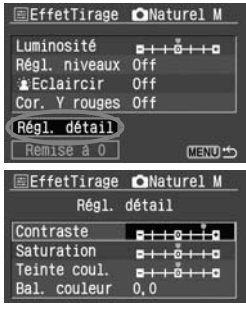

- Sélectionnez [**Régl. détail**], puis appuyez sur < < ET >. L'écran Régl. détail apparaît.
- Sélectionnez l'élément, puis appuyez  $\text{sur} < \frac{1}{\text{SET}}$

#### **[Contraste] [Saturation] [Teinte coul.]**

Appuyez sur la touche  $\leq$   $\blacktriangleright$  > pour procéder au réglage, puis appuyez  $sur < (ser)$ .

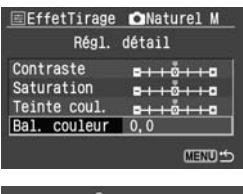

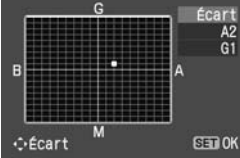

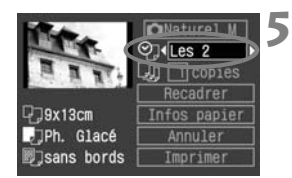

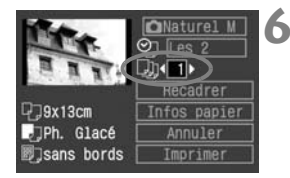

### **[Bal. couleur]**

- Appuyez sur la touche  $\leq$   $\spadesuit$  > dans l'une des quatre directions pour déplacer le repère « » à la position désirée.
- B signifie bleu, A ambre, M magenta et G vert. La balance des couleurs se déplacera dans la direction correspondante.
- Dans l'angle supérieur droit. « **Écart** » indique la direction de la balance des couleurs et le montant de la correction.
- Appuyez sur  $\leq$   $($ s $\epsilon$  $\tau$  $>$  pour sortir. L'écran précédent réapparaît.
- Après avoir terminé les réglages détaillés des effets d'impression, appuyez sur la touche <MENU>, puis avancez à l'étape 5.

## **5 Réglage de l'impression de la date ou du numéro de fichier.**

- Modifiez-le si nécessaire.
- $\bullet$  Sélectionnez < $\heartsuit$ <sub>i</sub>>
- $\bullet$  Appuyez sur la touche  $\leq$   $\blacktriangleright$  > pour sélectionner le ou les éléments à imprimer.

## **6 Définissez le nombre de copies.**

- Modifiez-le si nécessaire.
- $\bullet$  Sélectionnez  $\lt \Box$ )>
- $\bullet$  Appuyez sur la touche  $\leq$   $\blacktriangleright$  > pour sélectionner la quantité d'impression.
- Pour plus d'informations sur le recadrage, reportez-vous à la page 142.

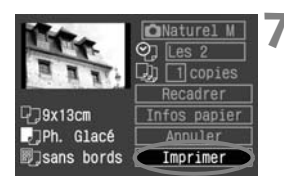

### **7 Lancez l'impression.**

- Sélectionnez [**Imprimer**], puis appuyez sur  $\leq$   $\sqrt{5}$ .
- Le voyant bleu de la touche  $\leq$   $\Delta \sim$ clignote et l'impression démarre.
- Une fois l'impression terminée, l'écran revient à l'étape 1.
- Pour arrêter l'impression, appuyez sur <0> lorsque [**Arrêt**] est affiché, puis sélectionnez  $[OK]$  et appuyez sur  $\leq$   $\leq$   $\geq$ .

#### **Gestion des erreurs d'imprimante**

Si vous avez résolu une erreur d'imprimante (Manque encre, Manque papier, etc.) et sélectionné [**Continuer**] pour reprendre l'impression, mais que celle-ci ne reprend pas, utilisez les boutons de l'imprimante pour la reprendre. Pour plus d'informations, reportez-vous au mode d'emploi de l'imprimante.

#### **Messages d'erreur**

Si une erreur se produit pendant l'impression, un message d'erreur s'affiche sur le moniteur LCD de l'appareil photo. Appuyez sur  $\leq$   $\leq$   $\leq$   $\geq$  pour arrêter l'impression. Une fois le problème résolu, relancez l'impression. Pour plus d'informations sur la résolution des problèmes d'impression, reportez-vous au mode d'emploi de l'imprimante.

#### **Erreur papier**

Vérifiez si vous avez correctement chargé le papier dans l'imprimante.

#### **Erreur encre**

Vérifiez le niveau d'encre de l'imprimante et inspectez le collecteur d'encre.

#### **Erreur matériel**

Recherchez un problème qui n'est pas lié à l'encre ou au papier.

#### **Erreur fichier**

L'image sélectionnée ne peut pas être imprimée via PictBridge. Il est possible que vous ne puissiez pas imprimer des images prises avec un autre appareil photo ou modifiées sur ordinateur.

- 围 Selon la taille de fichier et la qualité d'enregistrement d'image, il peut s'écouler un certain temps avant que l'impression ne commence, lorsque vous avez sélectionné [**Imprimer**].
	- Le paramètre [**Standard**] pour les effets d'impression et les autres options correspond aux paramètres par défaut de l'imprimante, tels qu'ils ont été déterminés par son fabricant. Pour connaître les paramètres [**Standard**] de l'imprimante, reportez-vous à son mode d'emploi.

## A**/**S **Impression avec CP Direct et BJ Direct**

Icône d'imprimante connectée

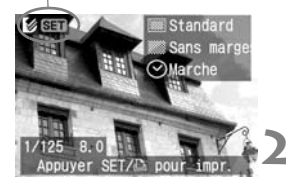

## **1 Sélectionnez l'image à imprimer.**

- $\bullet$  Vérifiez que l'icône < $\bullet$  > ou < $\bullet$  > s'affiche dans l'angle supérieur gauche du moniteur LCD.
- $\bullet$  Appuyez sur la touche  $\leq$   $\blacktriangleright$  > pour sélectionner l'image à imprimer.

## **2 Appuyez sur <**0**>.**

L'écran des paramètres d'impression apparaît.

#### **Ecran des paramètres d'impression**

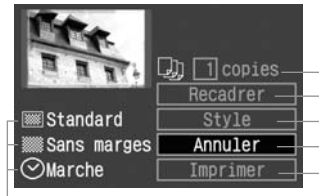

Définit le nombre de copies à imprimer.

Définit la zone de recadrage.

Définit le style d'impression.

Permet de revenir à l'étape 1.

Lance l'impression.

Les paramètres du style d'impression s'affichent.

< $\Theta$  > est l'icône de la date.

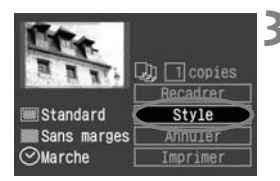

## **3 Sélectionnez [Style].**

- Sélectionnez [**Style**], puis appuyez  $\text{sur} < \frac{1}{\text{SET}} > 0$
- $\blacktriangleright$  L'écran Style apparaît.

[**Image**] (CP Direct)

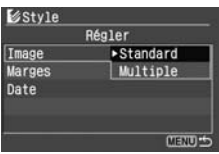

[**Papier**] (BJ Direct)

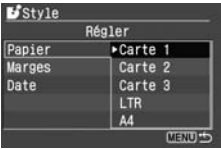

#### [**Marges**]

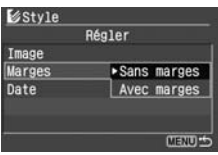

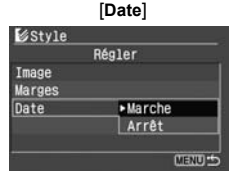

## **4 Réglez les options souhaitées.**

- Sélectionnez l'élément, puis appuyez  $\text{sur} < \text{(set)}$
- Sélectionnez le réglage, puis appuyez sur  $\leq$  set) >.
- [**Image**] (CP Direct) peut être sélectionnée si vous utilisez du papier au format carte de crédit. Si vous sélectionnez [**Multiple**], huit petites images de la même photo s'impriment sur le papier.
- Sélectionnez le format de papier chargé dans l'imprimante pour [**Papier**] (BJ Direct).
- Vérifiez les paramètres [**Marges**] et [**Date**] et modifiez-les si nécessaire.
- Lorsque vous avez terminé, appuyez sur la touche <MENU> pour revenir à l'écran des paramètres d'impression.

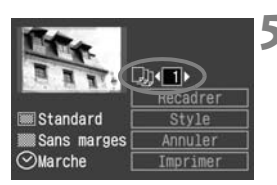

## **5 Définissez le nombre de copies.**

- Modifiez-le si nécessaire.
- $\bullet$  Sélectionnez < $\Box$ :
- $\bullet$  Appuyez sur la touche  $\leq$   $\blacktriangleright$  > pour définir le nombre de copies, puis appuyez sur  $\leq$   $\left(\sin 2\right)$ .
- Définissez un nombre compris entre 1 et 99.

## **6 Définissez le recadrage.**

- Modifiez-le si nécessaire.
- Pour plus d'informations sur le recadrage, reportez-vous à la page 142.

## **7 Lancez l'impression.**

- Sélectionnez [**Imprimer**], puis appuyez sur  $\leq$   $(n)$ .
- Le voyant bleu de la touche  $\leq$   $\Delta \sim$ clignote et l'impression démarre.
- Une fois l'impression terminée, l'écran revient à l'étape 1.
- Pour arrêter l'impression, appuyez sur <<sup>GET</sup> > lorsque [**Arrêt**] est affiché, puis sélectionnez [**OK**] et appuyez  $\text{sur} < \frac{1}{\text{SET}}$

- Avec CP Direct, si la date est imprimée sur un arrière-plan clair ou sur une marge, elle peut être difficile à visualiser.
	- Avec CP Direct, si vous sélectionnez l'option [**Multiple**], les options [**Marges**] et [**Date**] ne peuvent pas être sélectionnées. [**Sans marges**] est activé et [**Date**] est défini sur [**Arrêt**]. Le contour de l'image sera également coupé.
	- Avec BJ Direct, si vous avez sélectionné l'option [**Avec marges**], selon l'imprimante utilisée, la date risque d'être imprimée sur la marge.
- **Avec CP Direct, si vous sélectionnez [Arrêt] alors que vous n'imprimez** qu'une photo, l'impression ne s'arrêtera pas. Si plusieurs images sont en cours d'impression, l'opération s'arrête une fois l'impression en cours terminée.
	- Si une erreur se produit pendant l'impression, un message d'erreur s'affiche sur le moniteur LCD de l'appareil photo.

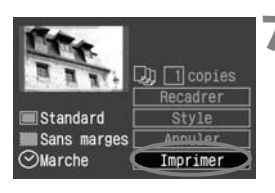

## **Recadrage de l'image**

Vous pouvez recadrer l'image et imprimer uniquement la zone recadrée comme si l'image avait été recomposée.

**Procédez au recadrage juste avant l'impression.** Si vous avez effectué un recadrage avant de définir les paramètres d'impression, vous devez procéder à nouveau au recadrage.

## **1 Sélectionnez [Recadrer].**

- Sélectionnez [**Recadrer**], puis appuyez sur  $\leq$   $\left(\frac{1}{2}$   $\right)$  >.
- $\blacktriangleright$  L'écran de recadrage apparaît.

#### **2 Recadrez l'image.**

- La zone d'image située dans le cadre de recadrage est imprimée.
- La notice d'utilisation disparaît lorsque vous recadrez l'image. Elle réapparaît après 5 secondes d'inactivité.

#### **Modification de la taille du cadre de recadrage**

• Lorsque vous appuyez sur la touche  $<\mathcal{A}$  > ou < $\blacksquare$  Q > la taille du cadre de recadrage change. Plus le cadre de recadrage est petit, plus l'image est agrandie.

#### **Déplacement du cadre de recadrage**

Appuyez sur la touche  $\leq$   $\spadesuit$  > pour déplacer le cadre de recadrage dans la direction voulue. Déplacez le cadre de recadrage pour cadrer la zone de l'image souhaitée.

#### **Rotation du cadre**

 $\bullet$  La touche <DISP > permet de passer d'un cadre de recadrage vertical à un cadre horizontal, et inversement. Par exemple, une prise de vue horizontale peut être imprimée sous la forme d'une prise de vue verticale.

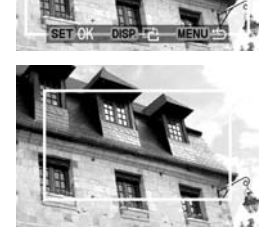

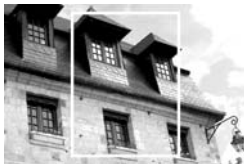

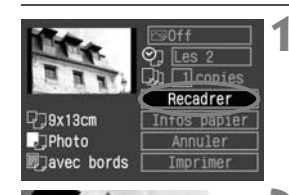

 $\overline{a}$ 

Zone d'image à imprimer

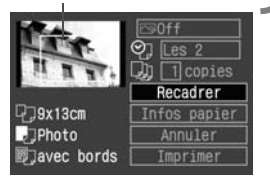

#### **3 Quittez le menu.**

- Appuyez sur  $\leq$   $(5E)$  >.
- $\blacktriangleright$  L'écran des paramètres d'impression réapparaît.
- ▶ La zone d'image recadrée à imprimer s'affiche dans l'angle supérieur gauche.
- Selon l'imprimante utilisée, la zone d'image recadrée peut ne pas s'imprimer comme indiqué.
	- Plus le cadre de recadrage est petit, plus l'image semble granuleuse. Lorsque l'image risque d'être trop granuleuse, le cadre de recadrage devient rouge.
	- Lorsque vous recadrez l'image, regardez le moniteur LCD de l'appareil photo. Si vous regardez l'image à partir d'un écran de téléviseur, le cadre de recadrage risque de ne pas s'afficher correctement.

La forme du cadre de recadrage varie selon les réglages [**Infos papier**], [**Image**] / [**Papier**], [**Mise en forme**] / [**Marges**].

## **Impression facile**

Lorsque vous imprimez directement depuis l'appareil photo sur l'imprimante, les paramètres d'impression sont enregistrés dans l'appareil photo. Pour réutiliser les mêmes paramètres, suivez les étapes ci-dessous.

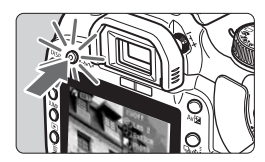

R

- Sélectionnez l'image, puis appuyez sur le voyant de la touche  $\leq \Delta \sim$  qui s'allume en bleu.
- L'impression commence.

Il est possible de n'imprimer qu'une image à la fois.

Aucun recadrage ne sera appliqué.

# **MENU Ordre d'impression**

### **Paramètres d'impression**

Définissez le type d'impression, l'impression de la date et du numéro de fichier. Les paramètres d'impression s'appliquent à toutes les images ayant reçu un ordre d'impression. (Ils ne peuvent pas être définis différemment pour chaque image.)

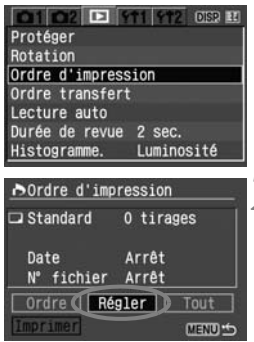

## **1 Sélectionnez [Ordre d'impression].**

- $\bullet$  Dans l'onglet  $[\blacksquare]$ , sélectionnez [**Ordre d'impression**], puis appuyez  $\text{sur} < \frac{1}{\text{SET}}$
- $\blacktriangleright$  L'écran d'ordre d'impression apparaît.
- **2 Sélectionnez [Régler].**
	- $\bullet$  Appuyez sur la touche  $\leq$   $\blacktriangleright$  > pour sélectionner [**Régler**], puis appuyez  $\text{sur} < \frac{1}{\text{SET}}$
	- $\blacktriangleright$  L'écran des paramètres d'impression apparaît.

## **3 Réglez les options souhaitées.**

- Définissez [**Type d'impres.**], [**Date**] et [**N° fichier**].
- Sélectionnez l'élément, puis appuyez  $\text{sur} < \frac{1}{\text{SET}}$
- Sélectionnez le réglage, puis appuyez sur  $\leq$  set)  $>$ .

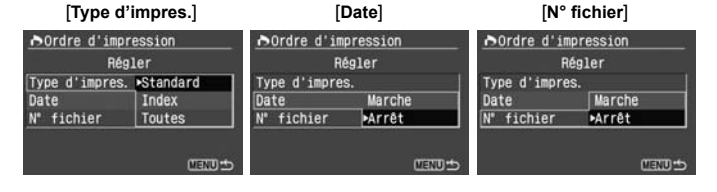
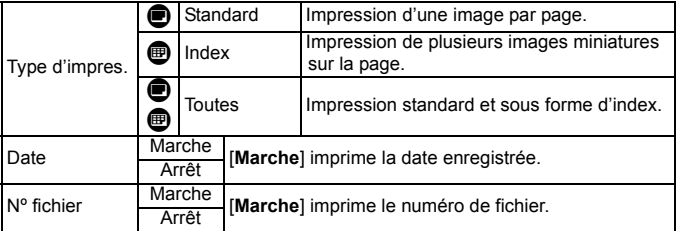

# **4 Quittez le menu.**

- $\bullet$  Appuyez sur la touche <MENU>.
- $\blacktriangleright$  L'écran d'ordre d'impression réapparaît.
- Ensuite, sélectionnez [**Ordre**] ou [**Tout**] pour sélectionner les images à imprimer.
- Les images RAW ne peuvent pas être sélectionnées pour l'impression.
	- Même si [**Date**] et [**N° fichier**] sont réglés sur [**Marche**], il se peut que la date ou le numéro de fichier ne soit pas imprimé en fonction du réglage du type d'impression et le modèle d'imprimante.
	- Si vous avez sélectionné une impression de type [**Index**], les paramètres [**Date**] et [**N° fichier**] ne peuvent pas être définis sur [**Marche**] simultanément.
	- Si vous imprimez avec le DPOF, vous devez utiliser la carte CF dont vous avez défini les spécifications d'ordre d'impression. L'impression avec le DPOF ne fonctionnera pas si vous extrayez les images de la carte CF pour les imprimer.
	- Certaines imprimantes compatibles DPOF et certains magasins photos risquent de ne pas pouvoir imprimer les photos comme vous l'avez spécifié. Si c'est le cas de votre imprimante, reportez-vous à son mode d'emploi. Vérifiez auprès de votre magasin photo la compatibilité lorsque vous commandez des tirages.
	- N'insérez pas dans l'appareil photo une carte CF dont l'ordre d'impression a été défini avec un autre appareil, pour essayer ensuite de spécifier un ordre d'impression. L'ordre d'impression risque de ne pas fonctionner ou peut être écrasé. Selon le type d'image, il se peut que l'ordre d'impression ne soit pas possible.

### **Sélection d'images isolées**

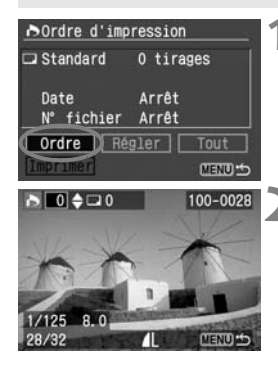

## **1 Sélectionnez [Ordre].**

- $\bullet$  Appuyez sur la touche  $\leq$   $\blacklozenge$  > pour sélectionner [**Ordre**], puis appuyez  $\text{sur} < \frac{1}{\text{SET}}$
- $\blacktriangleright$  L'écran d'ordre apparaît.

### **2 Sélectionnez l'image à imprimer.**

- $\bullet$  Appuyez sur la touche  $\leq$   $\blacklozenge$  > pour sélectionner l'image à imprimer.
- Appuyez sur la touche  $\leq$   $\blacksquare$   $\lhd$  > pour afficher la vue à trois images. Pour revenir à l'affichage d'une image unique, appuyez sur la touche  $\langle \theta \rangle$  >

Affichage à trois images

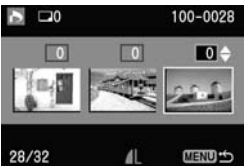

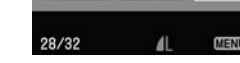

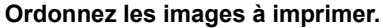

 L'ordre d'impression varie selon le paramètre défini pour [**Type d'impres.**] (p.144).

#### **Pour [Standard] et [Toutes]**

- Pour les impressions de type standard, vous pouvez définir le nombre de copies (jusqu'à 99) pour chaque image.
- Appuyez sur la touche  $\leq$   $\blacktriangleright$   $\blacktriangleright$  pour sélectionner la quantité d'impression.

#### **[Standard]**

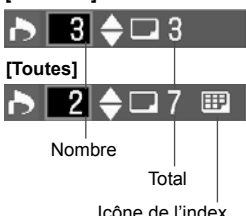

#### **[Index]**

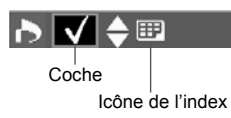

#### **Pour [Index]**

- Si vous souhaitez que l'image figure dans l'impression de l'index, cochez la case <√ >. Sinon, laissez-la désactivée.
- $\bullet$  Une pression sur la touche < $\blacktriangle$ permet de cocher ou décocher la case.
- Pour sélectionner d'autres images, répétez les étapes 2 et 3.
- Vous pouvez sélectionner jusqu'à 998 images.

# **4 Quittez le menu.**

- $\bullet$  Appuyez sur la touche <MENU>.
- $\blacktriangleright$  L'écran d'ordre d'impression réapparaît.
- Appuyez à nouveau sur la touche <MENU> pour enregistrer l'ordre d'impression sur la carte CF. Le menu réapparaît.

#### **Sélection de toutes les images**

L'ordre d'impression peut également être défini ou annulé pour toutes les images enregistrées sur la carte CF. Pour les impressions de type standard, le nombre de copies pour chaque photo est défini à un. Notez que si vous suivez dans un premier temps la procédure « Sélection d'images isolées » et que vous choisissez ensuite la procédure « Sélection de toutes les images », l'ordre d'impression devient « Toutes les images ».

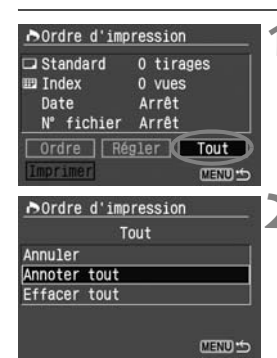

# **1 Sélectionnez [Tout].**

- Appuyez sur la touche  $\leq$   $\blacktriangleright$  > pour sélectionner [**Tout**], puis appuyez sur  $<$  (SET)  $>$ .
- $\blacktriangleright$  L'écran Tout apparaît.

### **2 Sélectionnez [Annoter tout].**

- Sélectionnez [**Annoter tout**], puis appuyez sur  $\leq$   $\sqrt{5}$   $\leq$   $\geq$ .
- $\blacktriangleright$  Une impression de chaque image est spécifiée pour toutes les images, puis l'écran d'ordre d'impression réapparaît.
- Si vous choisissez [**Effacer tout**], toutes les images sélectionnées pour l'impression sont désélectionnées.

**3 Quittez le menu.**

- Dans l'écran d'ordre d'impression, appuyez sur la touche <MENU>.
- E Les sélections d'image sont enregistrées sur la carte CF et le menu réapparaît.
- Notez que les images RAW ne peuvent pas être sélectionnées pour l'impression, même si vous avez défini « Annoter tout ».
	- Si vous utilisez une imprimante PictBridge, n'imprimez pas plus de 400 images par ordre d'impression. Si vous en spécifiez plus, les images sélectionnées ne seront peut-être pas toutes imprimées.

# **MENU Impression directe avec DPOF**

Avec une imprimante prenant en charge l'impression directe, vous pouvez imprimer facilement les images spécifiées avec DPOF.

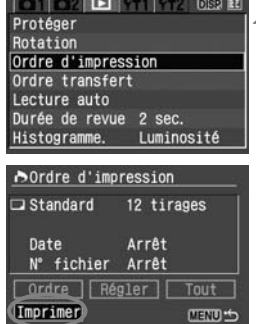

# **1 Préparez l'impression.**

Reportez-vous aux pages 129, 130. « Connexion de l'appareil à l'imprimante » jusqu'à l'étape 5.

### **2 Sélectionnez [Ordre d'impression].**

- $\bullet$  Dans l'onglet  $[\blacksquare]$ , sélectionnez [**Ordre d'impression**], puis appuyez  $s$ ur  $\leq$   $s$ <sub>ET</sub> $>$
- $\blacktriangleright$  L'écran d'ordre d'impression apparaît.

# **3 Sélectionnez [Imprimer].**

- Appuyez sur la touche  $\leq$   $\leftrightarrow$   $>$  pour sélectionner [**Imprimer**], puis appuyez sur  $\leq$   $(n)$ .
- [**Imprimer**] ne s'affiche que si l'appareil photo est connecté à l'imprimante et si l'impression est possible.
- $\blacktriangleright$  L'écran des paramètres d'impression apparaît.

### **4 Définissez les options d'impression.**

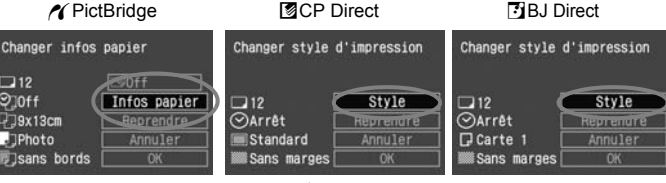

# *M* PictBridge

 Réglez les [**Infos papier**] et au besoin, réglez aussi les effets d'impression. (p.132, 134)

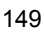

#### A**CP Direct /** S**BJ Direct**

- Définissez l'option [**Style**]. (p.139)
- **5 Lancez l'impression.**
	- Sélectionnez [**OK**], puis appuyez sur  $<$  (SET)  $>$ .
	- $\blacktriangleright$  L'impression commence.
	- Pour arrêter l'impression, appuyez sur < GET) > lorsque [**Arrêt**] est affiché, puis sélectionnez [**OK**] et appuyez  $sur < 65$
- Lors de l'impression avec PictBridge ou BJ Direct, veillez à spécifier le format du papier.
	- Avec PictBridge, certaines imprimantes ne peuvent pas imprimer le numéro de fichier.
	- Si vous avez sélectionné l'option [**Avec marges**], selon l'imprimante utilisée, la date risque d'être imprimée sur la marge.
	- Si la date est imprimée sur un arrière-plan clair ou sur une marge, elle peut être difficile à lire.
	- Dans [**Régl. niveaux**], [**Manuel**] (p.136) ne peut pas être sélectionné.
	- Avec CP Direct, si l'option [**Type d'impres.**] est définie sur [**Index**], le nombre d'images par index s'organise de la façon suivante :
		- Format carte de crédit : 20 images Format 9 x 13 cm : 42 images
		- Format 10 x 14,8 cm : 63 images

Comme pour définir le nombre d'images d'index avec BJ Direct, reportezvous au mode d'emploi de l'imprimante BJ.

- Si vous avez interrompu l'impression et que vous souhaitez la reprendre, sélectionnez [**Reprendre**]. Notez que l'imprimante ne reprend pas l'impression si vous avez interrompu cette dernière et que l'un des événements suivants a eu lieu :
	- Avant de reprendre l'impression, vous avez modifié les paramètres de l'ordre d'impression.
	- Avant de reprendre l'impression, vous avez effacé une image qui devait être imprimée.
	- Dans le cas d'une impression d'index avec CP Direct, vous avez changé la cassette papier avant de reprendre l'impression.
	- Dans le cas d'une impression d'index avec PictBridge, vous avez modifié les Infos papier avant de reprendre l'impression.
	- Lorsque vous avez arrêté l'impression, la capacité restante de la carte CF était faible.
- Si un problème survient au cours de l'impression, reportez-vous à la page 138 pour PictBridge, page 141 pour CP Direct et page 141 pour BJ Direct.

Ħ

# **Référence**

**8**

Ce chapitre fournit des informations de référence sur les fonctions de l'appareil photo, ses accessoires et autres. Vous trouverez un index au dos de ce chapitre pour consulter plus facilement les points recherchés.

# **Flashes Speedlite externes**

# **Flashes Speedlite de la série EX dédiés EOS**

#### **Fonctionne pratiquement comme un flash intégré pour une utilisation facile.**

Lorsqu'un flash Speedlite de la série EX est fixé à l'appareil photo, le contrôle du flash automatique se fait pratiquement entièrement sur l'appareil photo. Autrement dit, un flash externe puissant prend la relève du flash intégré. Pour consulter les procédures détaillées, reportez-vous au mode d'emploi du flash Speedlite de la série EX. Cet appareil est un appareil photo de type A compatible avec toutes les fonctions des flashes Speedlite de la série EX.

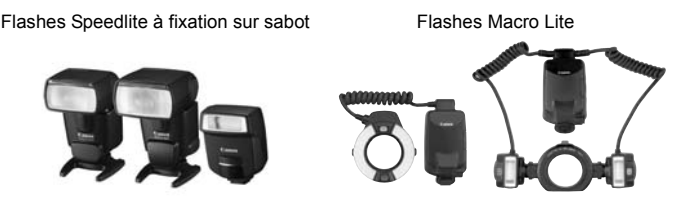

### **Flashes Speedlite Canon autres que ceux de la série EX**

**Avec un flash Speedlite de la série EZ, E, EG, ML ou TL en mode de flash automatique TTL ou A-TTL, le flash ne se déclenche pas.**  Utilisez plutôt le mode manuel du flash Speedlite si cette option est disponible.

#### **Flashes Speedlite non-Canon**

L'appareil photo peut se synchroniser à 1/200e de seconde ou à une vitesse inférieure avec les flashes compacts autres que Canon. Avant l'utilisation, testez le flash pour vous assurer qu'il se synchronise correctement avec l'appareil photo.

- u Si l'appareil est utilisé avec un flash ou un accessoire de flash dédié d'une autre marque, l'appareil risque de ne pas fonctionner correctement.
	- Ne fixez pas un flash à haute tension sur la griffe porte-accessoires de l'appareil. Il pourrait ne pas fonctionner.

# R **Télécommande sans fil**

Grâce à la télécommande RC-1 ou RC-5 (en option), vous pouvez pendre des photos jusqu'à environ 5 mètres/16,4 pieds de distance directement devant l'appareil. Utilisez le retardateur pour procéder aux étapes 1 et 2 de la page 49.

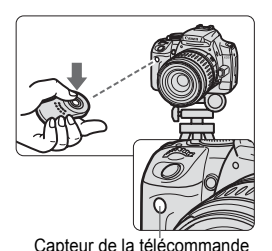

## **Prenez la photo.**

- Dirigez la télécommande vers le capteur de la télécommande sur l'appareil photo et appuyez sur la touche de transmission.
- $\blacktriangleright$  L'appareil effectue automatiquement la mise au point.
- $\blacktriangleright$  Ensuite, le voyant du retardateur s'allume et la photo est prise.

Un dysfonctionnement de l'appareil photo peut se produire à proximité de certaines éclairages fluorescents. Lorsque vous utilisez la télécommande sans fil, évitez d'approcher l'appareil photo d'un éclairage fluorescent.

# **Utilisation du volet d'oculaire**

Si vous prenez une photo sans regarder dans le viseur, la lumière pénétrant l'oculaire peut altérer l'exposition. Pour éviter ce genre de problème, utilisez le volet d'oculaire fixé sur la courroie de l'appareil photo.

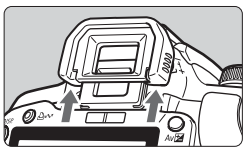

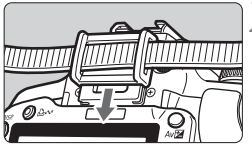

# **1 Enlevez l'œilleton.**

■ Poussez l'œilleton de bas en haut.

# **2 Fixez le volet d'oculaire.**

 Faites glisser le volet d'oculaire vers le bas dans la rainure pour le fixer.

# **Utilisation d'une prise secteur**

Avec le kit adaptateur secteur ACK-DC20 (en option), vous pouvez alimenter l'appareil sur une prise secteur et vous n'aurez plus à vous préoccuper du niveau de la batterie.

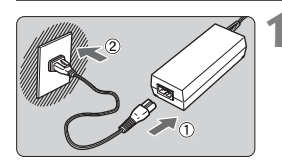

# **1 Branchez le cordon d'alimentation.**

- Branchez le cordon d'alimentation comme illustré.
- **Lorsque vous avez terminé,** débranchez la fiche de la prise secteur.

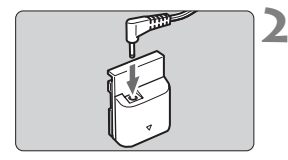

# **2 Branchez le coupleur CC DR-700.**

- Branchez la fiche du cordon au coupleur CC DR-700.
- Le coupleur CC DR-20 ne peut pas être utilisé avec cet appareil photo.

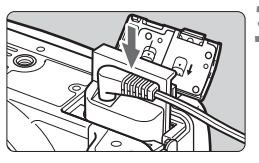

# **3 Insérez le coupleur CC.**

 Ouvrez le couvercle et insérez le coupleur CC jusqu'au déclic.

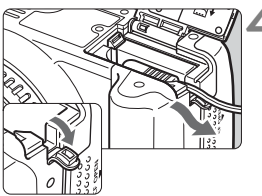

# **4 Insérez le cordon CC.**

- Ouvrez le couvercle du cordon CC et placez le cordon comme illustré.
- **Fermez le couvercle**

Abstenez-vous de brancher ou de débrancher le cordon d'alimentation alors que le commutateur d'alimentation de l'appareil photo est positionné sur  $<$   $\cap$   $\leq$ 

# **Remplacement de la pile de l'horodateur**

La pile (de sauvegarde) de l'horodateur permet de conserver la date et l'heure sur l'appareil. Sa durée de vie est d'environ 5 ans. Si la batterie est remplacée et que la boîte de dialogue de la date/heure apparaît, remplacez la pile au lithium CR2016 par une pile neuve.

**La date et l'heure seront également réinitialisées, pensez à les régler.**

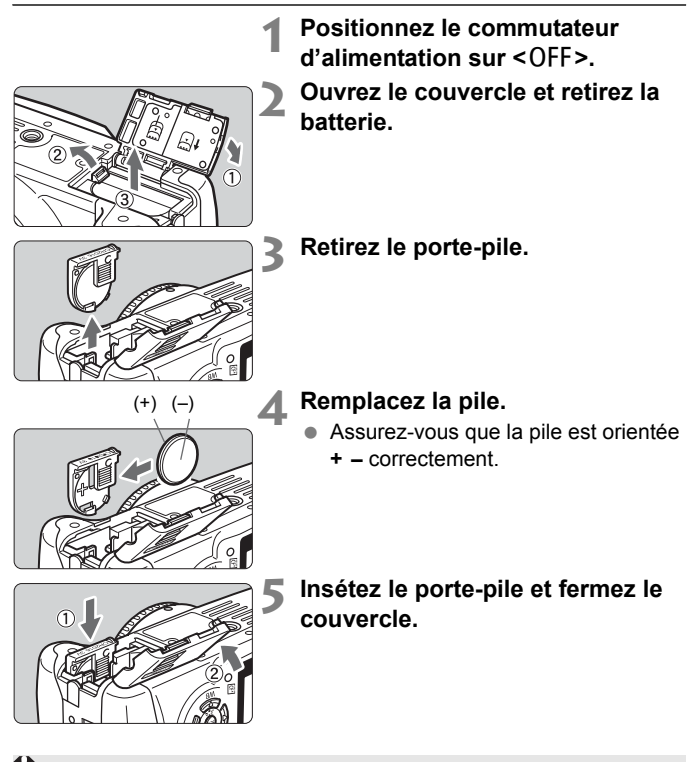

Assurez-vous que la pile de l'horodateur est une pile au lithium CR2016.

# **Réglages des menus**

#### < $\triangle$ 1> Menu de prise de vue 1 (Rouge)

Pages de référence

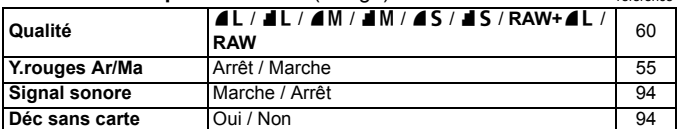

### < $\bigcirc$ 2> Menu de prise de vue 2 (Rouge)

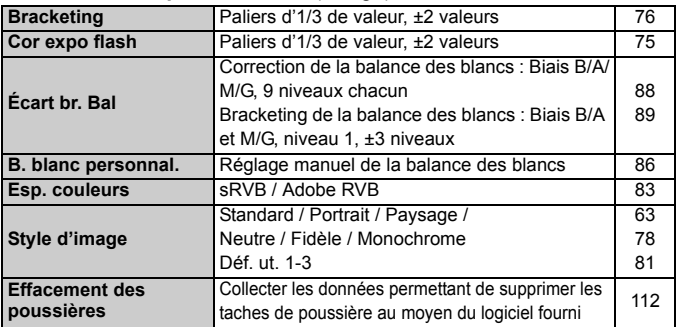

#### $\leq$  **> Menu de lecture** (Bleu)

| Protéger               | Protège l'image contre l'effacement         | 122 |
|------------------------|---------------------------------------------|-----|
| <b>Rotation</b>        | Fait pivoter l'image verticale              | 119 |
| Ordre d'impression     | Indique les images à imprimer (DPOF)        | 144 |
|                        |                                             | 149 |
| <b>Ordre transfert</b> | Sélectionner les images à transférer sur un | 107 |
|                        | ordinateur personnel                        |     |
| Lecture auto           | Lecture automatique des images              | 120 |
| Durée de revue         | Arrêt / 2 sec. / 4 sec. / 8 sec. / Maintien | 94  |
| Histogramme.           | Luminosité / RVB                            | 125 |

 $\boxed{5}$   $\bullet$  < $\bigcirc$ 2> Les écrans/onglets du menu de prise de vue 2 ne s'affichent pas dans les modes Zone élémentaire.

- Les éléments du menu grisés ne s'affichent pas en modes Zone élémentaire.
- Dans les modes Zone élémentaire, les modes de qualité d'enregistrement RAW+▲L et RAW ne s'affichent pas.

### <**f11> Menu de configuration 1** (Jaune)

Pages de référence

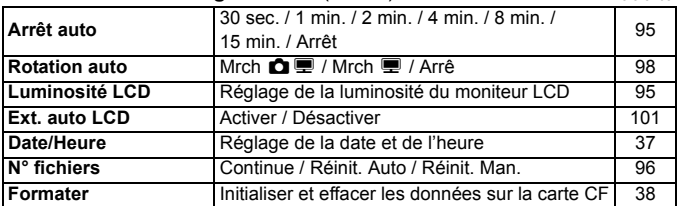

#### <b> **Menu de configuration 2** (Jaune)

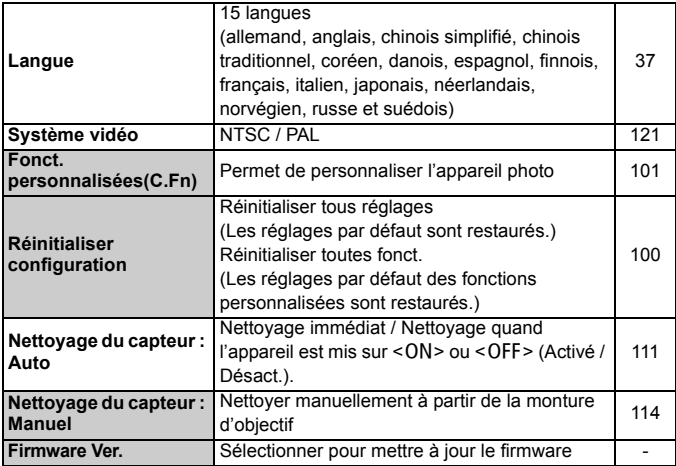

# **Tableau des fonctions disponibles**

 $\bullet$ : Définie automatiquement  $\circ$ : Sélectionnée par l'utilisateur  $\Box$  : Non sélectionnable

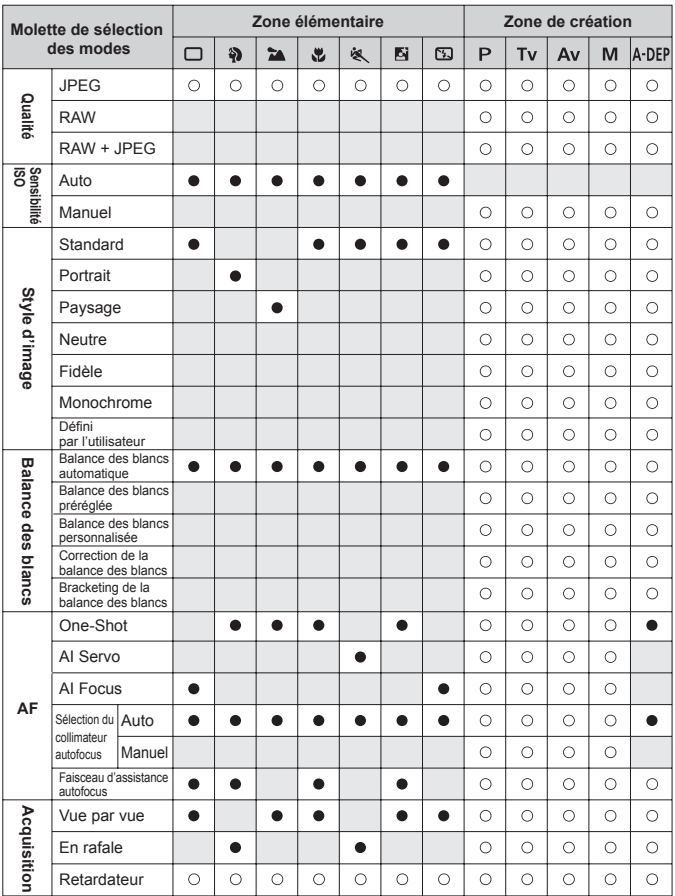

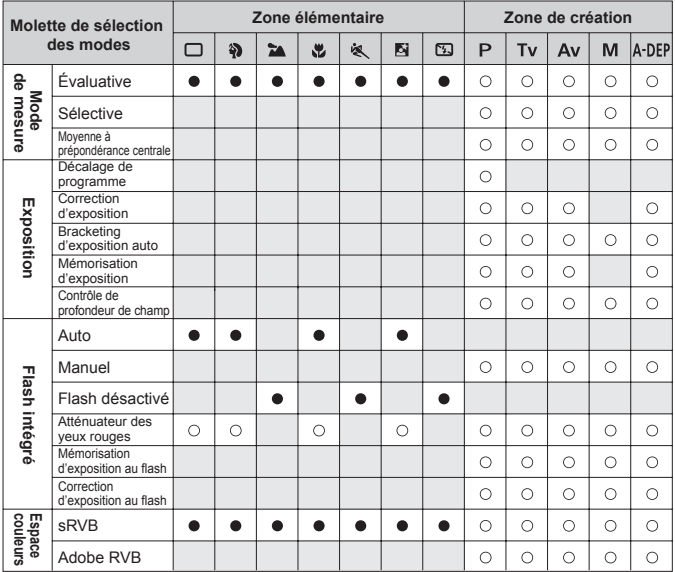

### **Mémorisation d'exposition**

(En modes Zone de création)

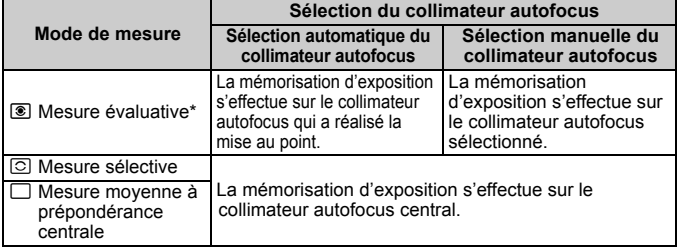

\* Lorsque le sélecteur de mode de mise au point de l'objectif est positionné sur <**MF**>, la mémorisation d'exposition s'effectue sur le collimateur autofocus central.

# **Si l'autofocus ne fonctionne pas**

Il est possible que vous ne puissiez pas faire la mise au point sur les sujets suivants :

- Sujets faiblement contrastés Exemple : ciel bleu, murs de couleur unie, etc.
- Sujets insuffisamment éclairés
- Sujets en contre-jour violent avec forte réflexion Exemple : voiture avec une carrosserie à fort pouvoir réfléchissant, etc.
- Sujets en partie masqués et éloignés Exemple : animaux en cage, etc.
- Motifs répétitifs Exemple : fenêtres d'immeuble, claviers d'ordinateur, etc.

Dans ce cas, procédez de la manière suivante :

- 1. Effectuez la mise au point sur un objet situé à la même distance et verrouillez la mise au point avant de recadrer l'image. (p.42)
- 2. Positionnez le sélecteur de mode de mise au point de l'objectif sur <**MF**> et faites la mise au point manuellement.

 $\overline{\mathbb{S}}$  Si un multiplicateur (en option) est installé et que l'ouverture maximale de l'objectif est de f/5,6 ou plus petite (nombre-f plus grand), l'autofocus ne fonctionnera pas. Pour de plus amples détails, reportez-vous au mode d'emploi du multiplicateur.

# **Guide de dépannage**

En cas de problème, veuillez vous reporter d'abord au présent Guide de dépannage. Si le Guide de dépannage ne permet pas de résoudre le problème, contactez votre revendeur ou le Service Après-Vente Canon le plus proche.

### **Source d'alimentation**

## **L'appareil photo ne fonctionne pas même lorsque le commutateur d'alimentation est positionné sur <0N>.**

- La batterie n'est pas insérée dans l'appareil photo. (p.26)
- Si le voyant de tension ne s'allume pas, rechargez la batterie. (p.24)
- Vérifiez que le couvercle du compartiment à batterie est fermé. (p.26)
- Vérifiez que le couvercle de l'emplacement de la carte CF est fermé. (p.28)

### **Le voyant d'accès clignote même lorsque le**  commutateur d'alimentation est positionné sur < $OF$  >.

 Si l'alimentation est coupée au cours de l'enregistrement d'une image sur la carte CF, le voyant d'accès s'allume/clignote pendant quelques secondes. L'appareil se met automatiquement hors tension après que l'image est enregistrée sur la carte CF.

#### **La batterie s'épuise rapidement.**

- Utilisez une batterie complètement chargée. (p.24)
- La batterie rechargeable s'épuise après une utilisation répétée. Achetez-en une neuve.

#### **L'appareil s'éteint tout seul.**

- Si l'appareil s'allume lorsque vous enfoncez à mi-course le bouton de prise de vue, cela indique que la fonction d'extinction automatique a éteint l'appareil. Si vous ne souhaitez pas que l'extinction automatique soit activée, réglez l'option [171 Arrêt auto] du menu sur [Arrêt].
- **Même si [11 Arrêt auto**] est placé sur [**Arrêt**], le moniteur LCD s'éteindra au bout de 30 minutes d'inactivité. Appuyez sur la touche <DISP,> pour allumer le moniteur LCD.

# **Prise de vue**

#### **Aucune image ne peut être prise ou enregistrée.**

- La carte CF n'est pas insérée correctement. (p.28)
- Si la carte CF est pleine, remplacez-la par une neuve ou effacez les images inutiles. (p.28, 123)
- Si vous tentez la mise au point en mode Autofocus One-Shot alors que le voyant de confirmation de mise au point  $\leq \bullet$  > clignote dans le viseur, vous ne pourrez pas prendre de photo. Enfoncez à nouveau le bouton de prise de vue à mi-course ou effectuez manuellement la mise au point. (p.33, 58)

#### **L'image affichée sur le moniteur LCD n'est pas claire.**

- Si de la poussière colle au moniteur LCD, essuyez-le avec un chiffon pour objectif ou un chiffon doux.
- L'affichage du moniteur LCD peut sembler lent ou sombre à basse ou haute température. Il redevient normal à température ambiante.

#### **L'image est floue.**

- Positionnez le sélecteur de mode de mise au point sur <**AF**>. (p.30)
- Pour éviter tout flou de bougé, maintenez l'appareil photo et appuyez délicatement sur le bouton de prise de vue. (p.32, 33)

#### **Impossible d'utiliser la carte CF.**

 Si une erreur liée à la carte CF s'affiche, reportez-vous à la page 38 ou 163.

#### **L'appareil photo fait du bruit lorsque vous l'agitez.**

 Le mécanisme de sortie du flash intégré bouge légèrement. C'est normal.

# **Visualisation des images**

#### **Impossible d'effacer l'image.**

 Si l'image a été protégée contre l'effacement, elle ne peut pas être effacée. (p.122)

#### **La date et l'heure de la prise de vue ne sont pas correctes.**

La date et l'heure de l'appareil ne sont pas correctes. (p.37)

#### **Pas d'affichage des images sur l'écran du téléviseur.**

- Assurez-vous que la fiche du câble vidéo est enfoncée à fond. (p.121)
- Réglez le format de sortie vidéo (NTSC/PAL) sur le même format vidéo que le téléviseur. (p.157)
- Utilisez le câble vidéo livré avec l'appareil photo. (p.121)

# **Codes d'erreur**

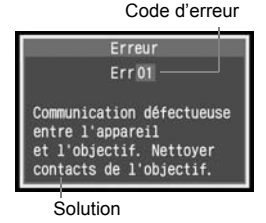

Si un problème survient avec l'appareil photo, un message d'erreur s'affiche. Suivez la solution proposée pour résoudre le problème. Pour faire disparaître l'écran d'erreur, éteignez puis allumez l'appareil ou bien retirez la batterie et remettez-la en place. Si l'erreur 02 (problème de carte CF) s'affiche, retirez la carte CF, puis remettez-la en place ou formatez-la. Ceci peut suffire à résoudre le problème.

**Si la même erreur se répète, il se peut qu'il y ait un problème. Notez le code d'erreur et prenez contact avec votre Service Après-Vente Canon le plus proche.**

Si un code d'erreur apparaît juste après la prise de vue, la photo risque de ne pas avoir été prise. Une fois l'erreur résolue, appuyez sur la touche  $\leq$   $\blacktriangleright$  et vérifiez que la photo a bien été prise.

# **Configuration du système**

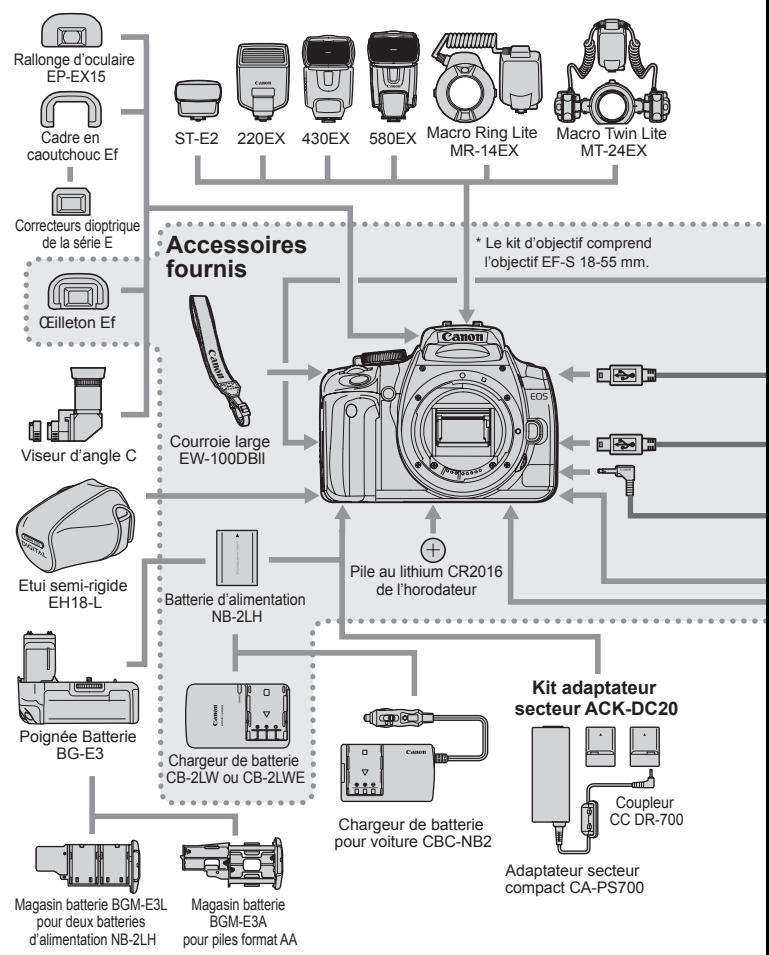

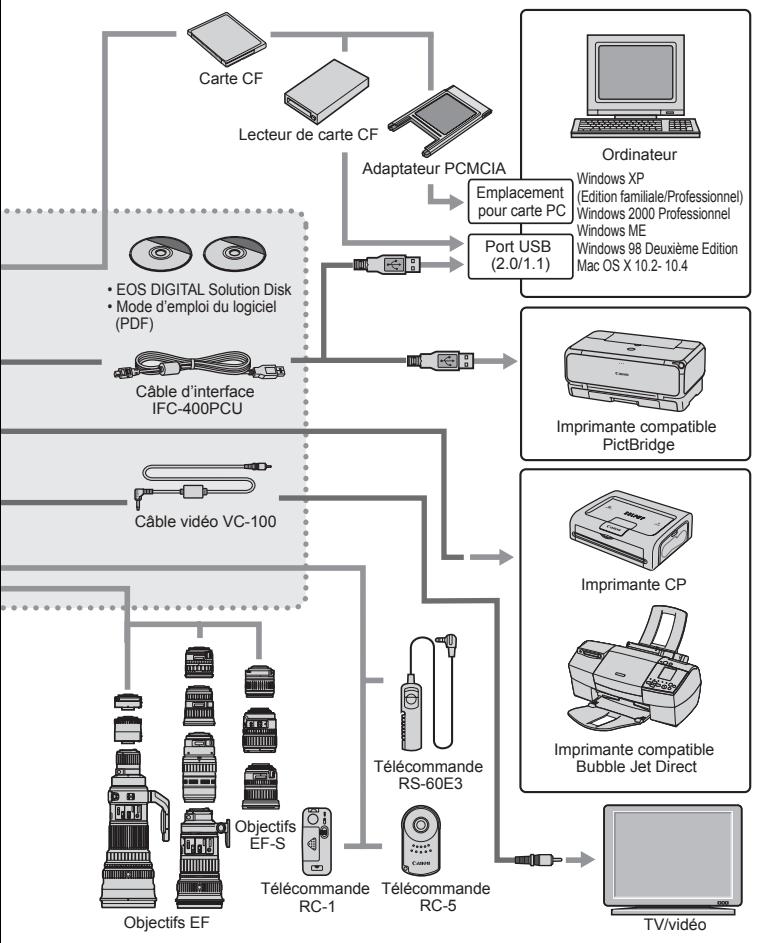

# **Caractéristiques techniques**

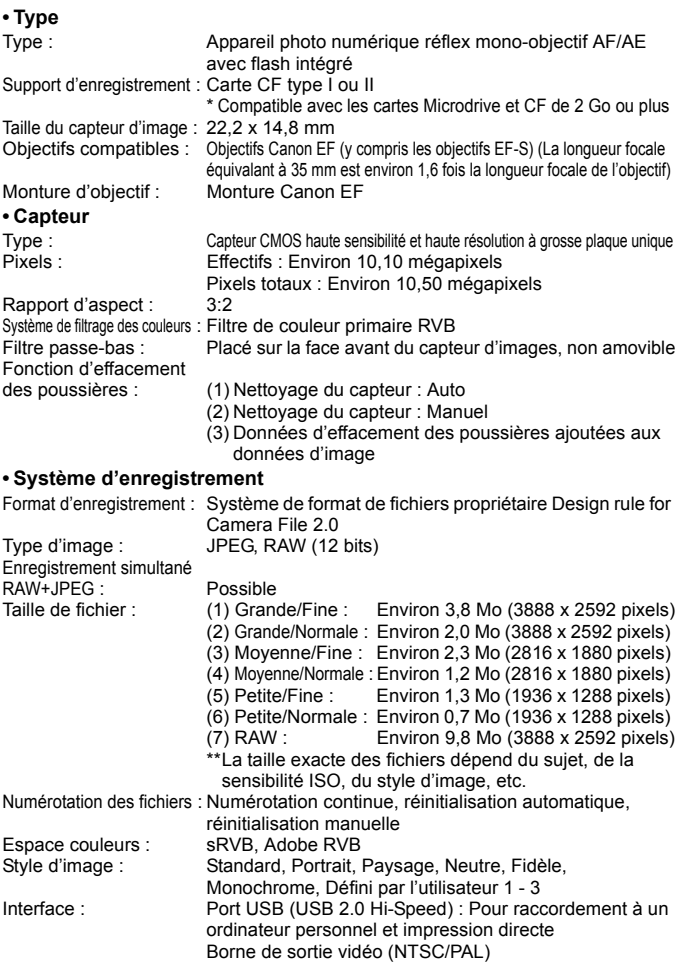

#### **• Balance des blancs**

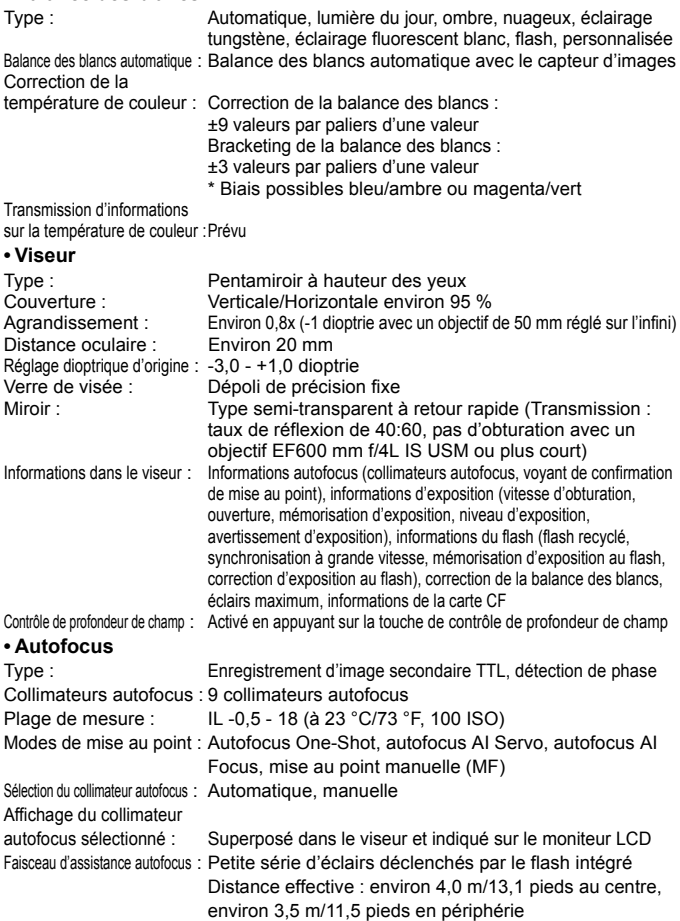

#### **• Contrôle d'exposition**

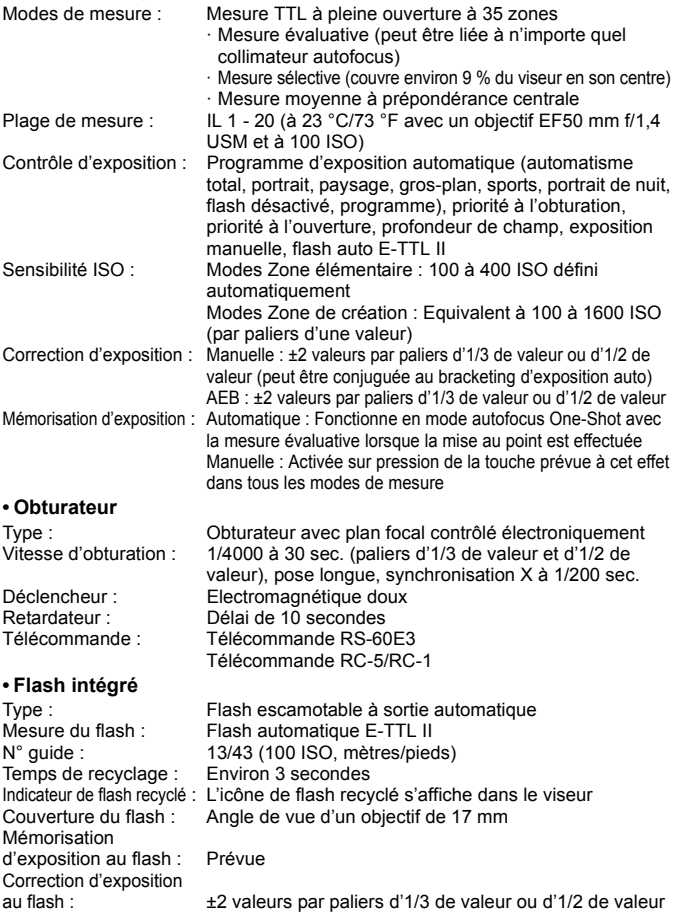

#### **• Flash Speedlite externe**

Flash Speedlite dédié EOS : Flash automatique E-TTL II avec flash Speedlite de la série EX Zoom pour correspondre à la

longueur focale de l'objectif : Prévu

#### **• Système d'acquisition**

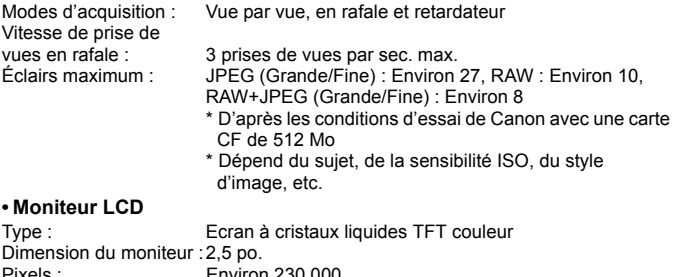

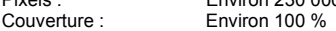

Réglage de la luminosité : Réglage sur 7 niveaux

Langues de l'interface : 15

#### **• Lecture des images**

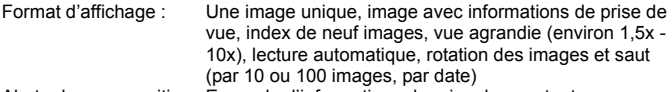

Alerte de surexposition : En mode d'informations de prise de vue, toute zone surexposée mise en surbrillance ne contenant aucune information d'image clignote Histogramme : Luminosité, RVB

**• Protection et effacement des images**

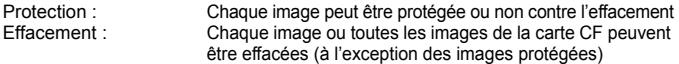

#### **• Impression directe**

Imprimantes compatibles : Imprimantes compatibles PictBridge, CP Direct et Bubble Jet Direct

Images imprimables : Images JPEG (impression DPOF possible)

Fonction d'impression facile : Prévue

#### **• DPOF : Digital Print Order Format**

DPOF : Compatible version 1.1

#### **• Transfert direct des images**

Images compatibles : Images JPEG et RAW

Les images utilisées comme papier peint sur l'écran d'un ordinateur personnel doivent être des images JPEG

#### **• Personnalisation**

Fonctions personnalisées : 11 fonctions personnalisées pour 29 réglages possibles

#### **• Source d'alimentation**

Batterie : Batterie d'alimentation NB-2LH, quantité 1

- \* Alimentation sur le secteur possible avec un adaptateur secteur ACK-DC20
- \* La poignée batterie BG-E3 permet d'utiliser des piles AA.

Autonomie de la batterie : [Nombre de prises de vue · environ]

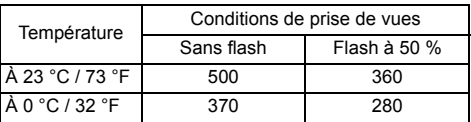

\* Les chiffres ci-dessus s'appliquent pour une batterie d'alimentation NB-2LH complètement rechargée

\* Les chiffres ci-dessus sont basés sur les normes

d'essai CIPA (Camera & Imaging Products Association) Vérification de la batterie : Auto

Economie d'énergie : Disponible

L'appareil s'éteint au bout de 30 sec., 1, 2, 4, 8, ou 15 min. Pile de l'horodateur : Pile au lithium CR2016

Temps de démarrage : Environ 0,2 sec.

#### **• Dimensions et poids**

Dimensions  $(L \times H \times P)$ : 126,5 x 94,2 x 65 mm / 5,0 x 3,7 x 2,6 po.<br>Poids : Friggent of 510 g / 18 oz (boîtier seul) Environ 510 g / 18 oz. (boîtier seul)

#### **• Environnement d'utilisation**

Plage de température de prise de vue : 0 °C - 40 °C / 32 °F - 104 °F Humidité de prise de vue : 85 % ou moins

#### **• Batterie d'alimentation NB-2LH**

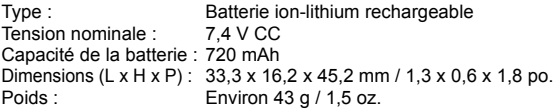

#### **• Chargeur de batterie CB-2LW**

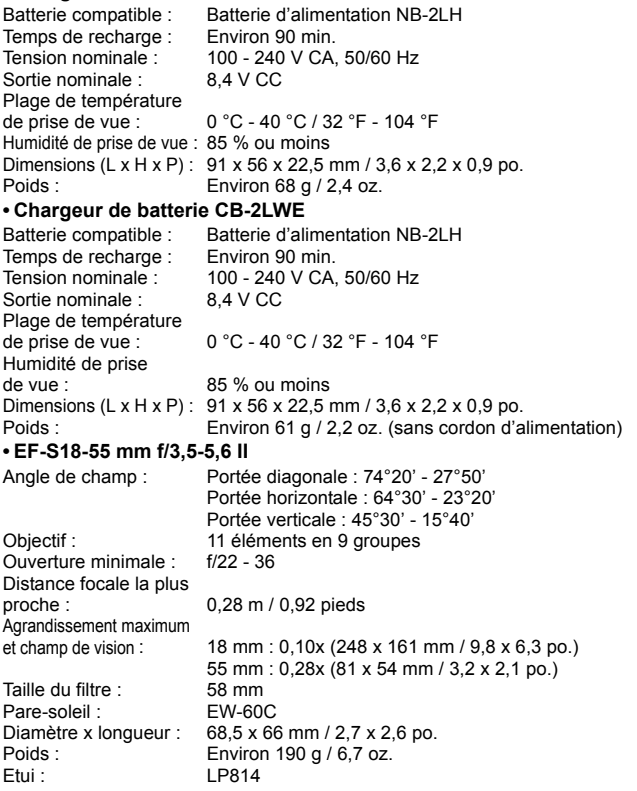

- Toutes les spécifications ci-dessus sont basées sur les normes d'essai de Canon.
- Les spécifications et l'aspect physique sont sujets à modification sans préavis.
- Si un problème survient avec un objectif non-Canon fixé sur l'appareil photo, contactez le fabricant de l'objectif.

### **Facteur de conversion des images**

Comme la zone de l'image est inférieure au format d'un film 35 mm, la longueur focale d'objectif équivalente (coefficient de cadrage) augmentera de 1,6x.

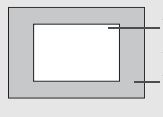

Taille d'image 22,2 x 14,8 mm (0,87 x 0,58 po.)

Taille de l'image de 35 mm 36 x 24 mm (1,42 x 0,94 po.)

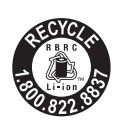

Le Canada et les Etats-Unis seulement : La batterie aux ions de lithium qui actionne le produit est recyclable. Pour obtenir des renseignements sur les façons de recycler cette batterie, veuillez appeler au 1-800-8-BATTERY.

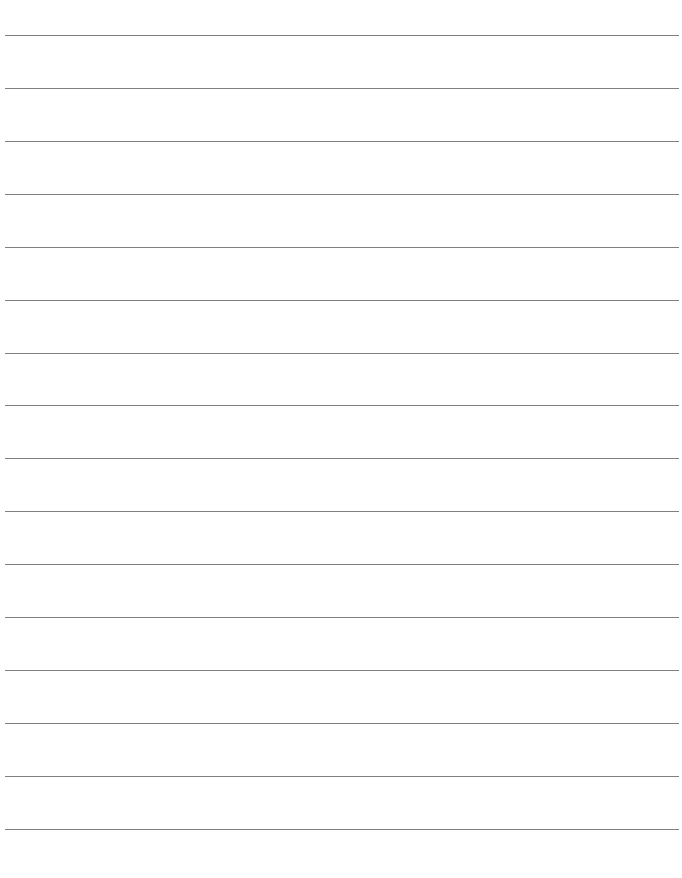

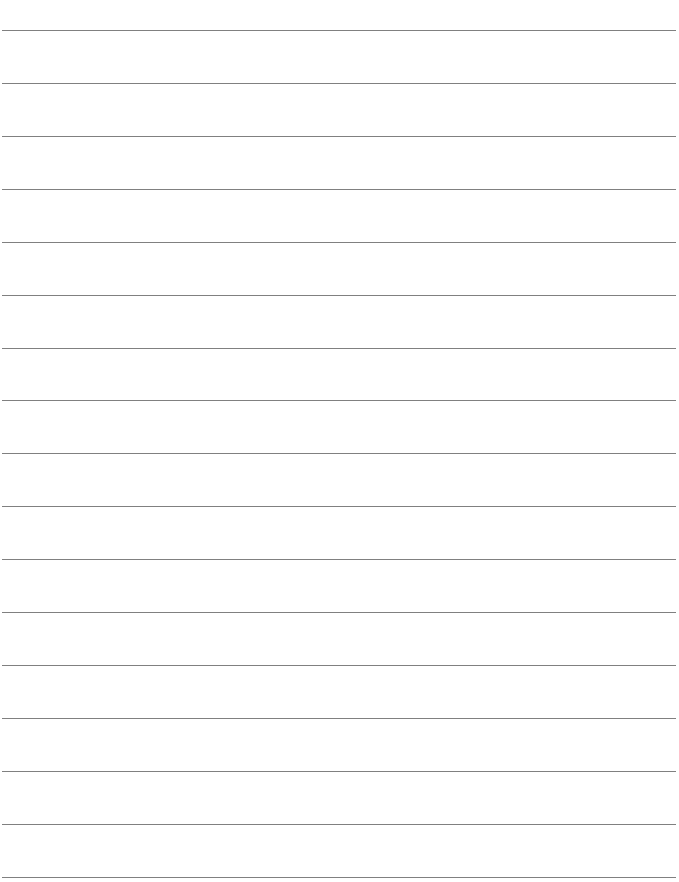

# **Index**

# **A**

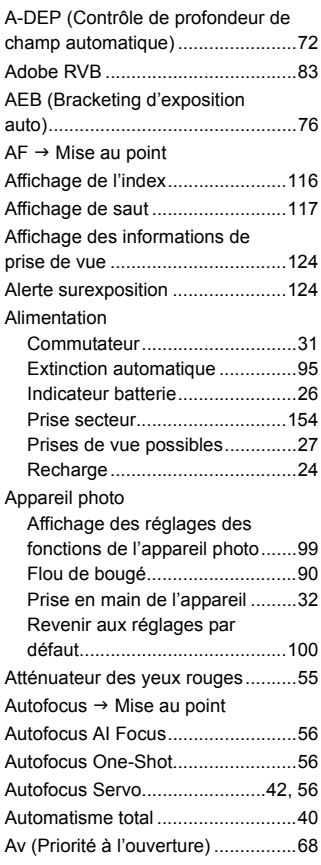

#### **B**

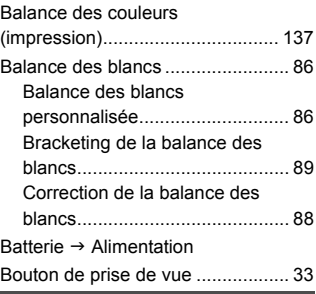

#### **C**

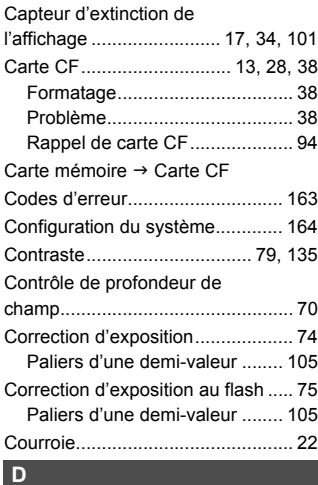

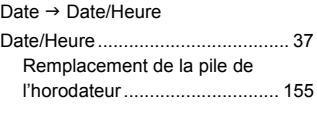

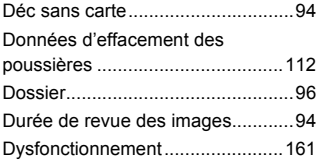

### **E**

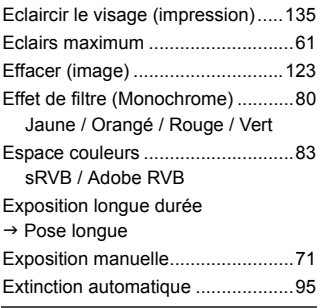

#### **F**

Facteur de conversion des

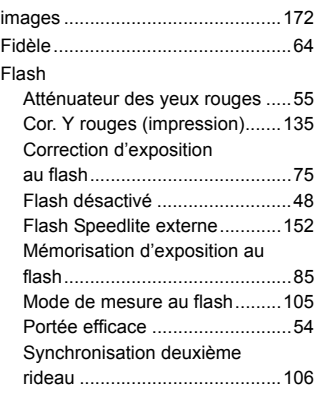

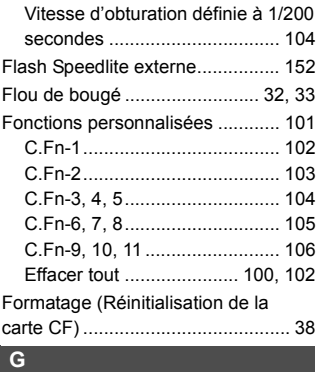

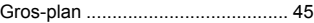

#### **H**

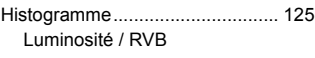

Horloge  $\rightarrow$  Date/Heure

#### **I**

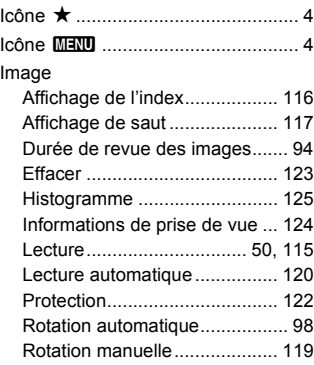

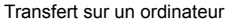

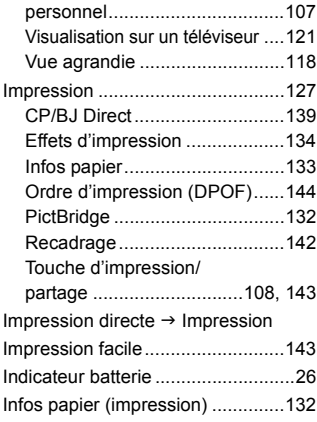

# **K**

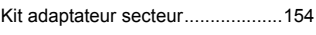

#### **L**

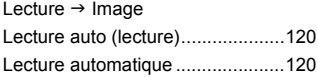

### **M**

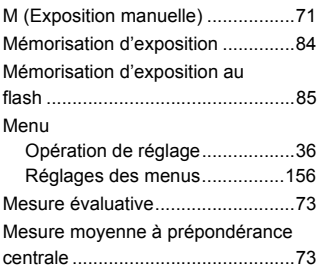

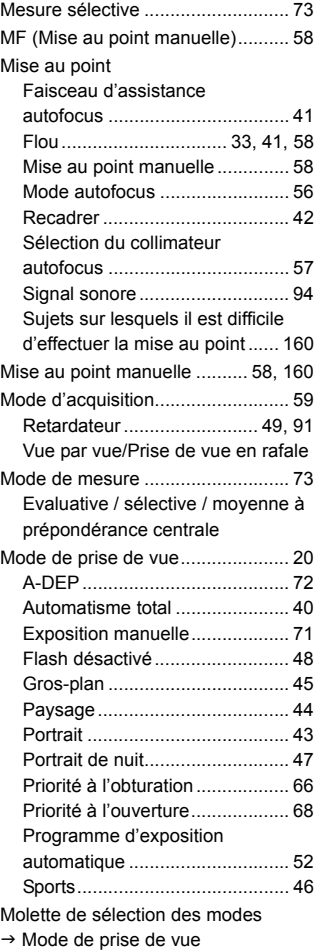

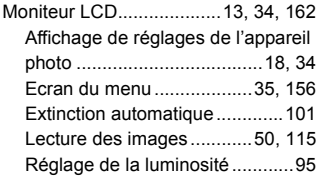

# **N**

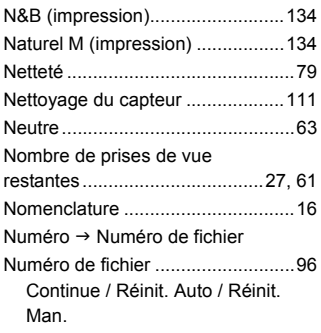

# **O**

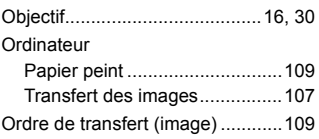

# **P**

P (Programme d'exposition

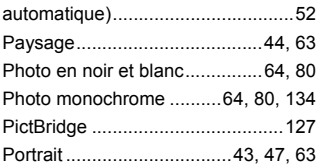

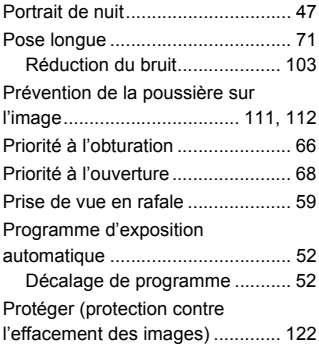

# **R**

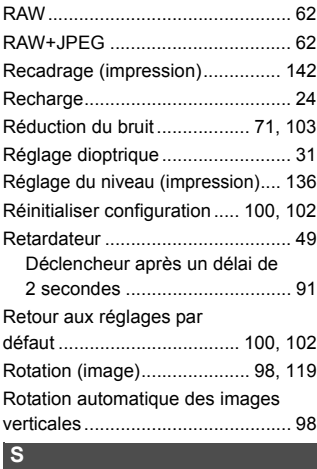

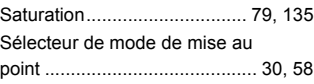

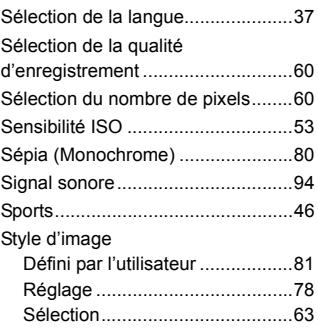

### **T**

#### Tableau des fonctions disponibles....................................158

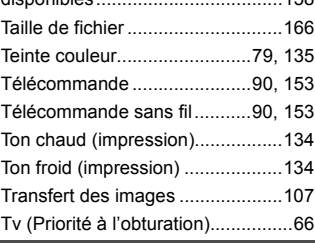

#### **V**

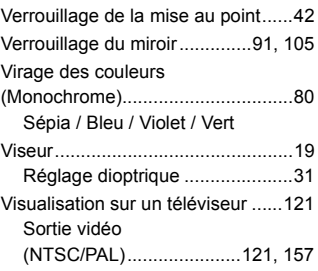

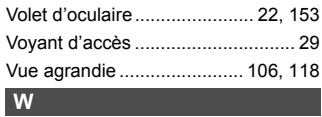

#### $WB \rightarrow B$ alance des blancs

#### **Z**

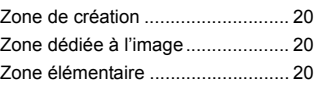

# Canon

**CANON INC.** 30-2, Shimomaruko 3-chome, Ohta-ku, Tokyo 146-8501, Japan

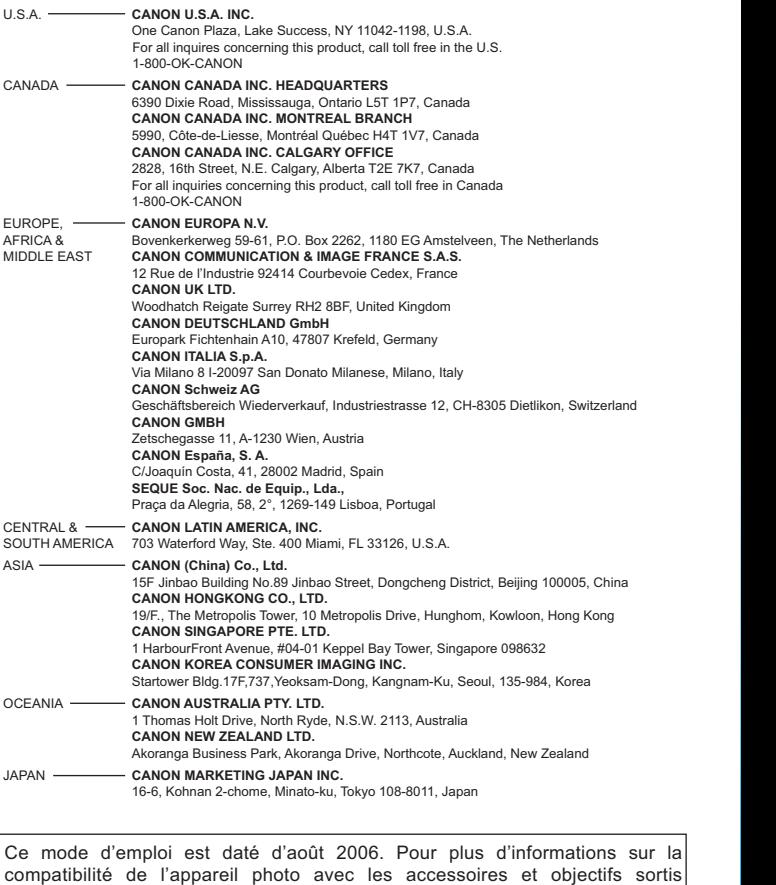

ultérieurement, contactez le Service Après-Vente Canon.